# *Detroit Diesel Application User's Manual*

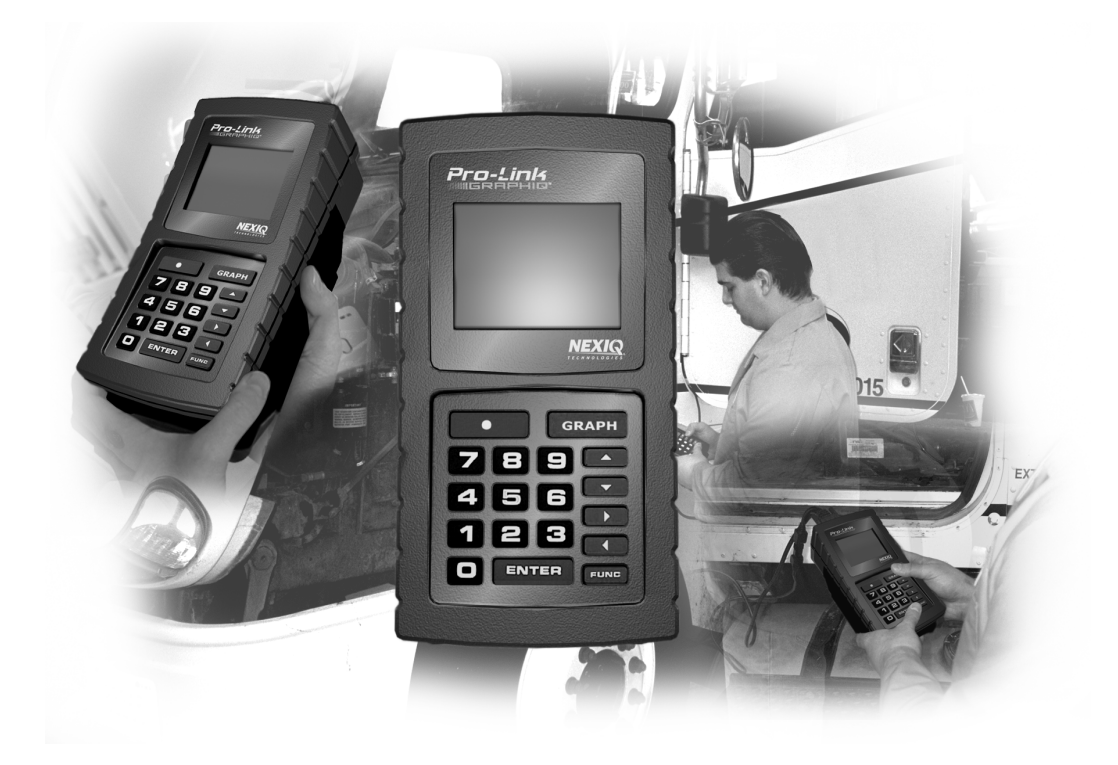

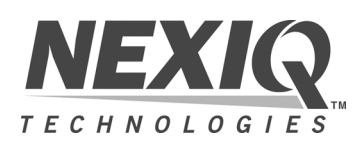

Detroit Diesel Application User's Manual

NEXIQ Technologies retains all ownership rights to Detroit Diesel Application and its documentation. The Detroit Diesel Application source code is a confidential trade secret of NEXIQ Technologies. You may not decipher or decompile Detroit Diesel Application, develop source code for Detroit Diesel Application, or knowingly allow others to do so. Detroit Diesel Application and its documentation may not be sublicensed or transferred without the prior written consent of NEXIQ Technologies.

This manual, as well as the software it describes, is furnished under license and may only be used or copied in accordance with the terms of such license. The content of this manual is furnished for informational use only, is subject to change without notice, and should not be construed as a commitment by NEXIQ Technologies. NEXIQ Technologies assumes no responsibility or liability for any errors or inaccuracies that may appear in this book.

Except as permitted by such license, no part of this publication may be reproduced, or transmitted, in any form or by any means, electronic, mechanical, or otherwise, without the prior written permission of NEXIQ Technologies.

NEXIQ Technologies is a trademark of NNT, Inc.

©2005 NNT, Inc. All rights reserved. All other marks are trademarks or registered trademarks of the respective holders. Pictures for illustration purposes only. Specifications are subject to change without notice.

www.nexiq.com

# Table of Contents

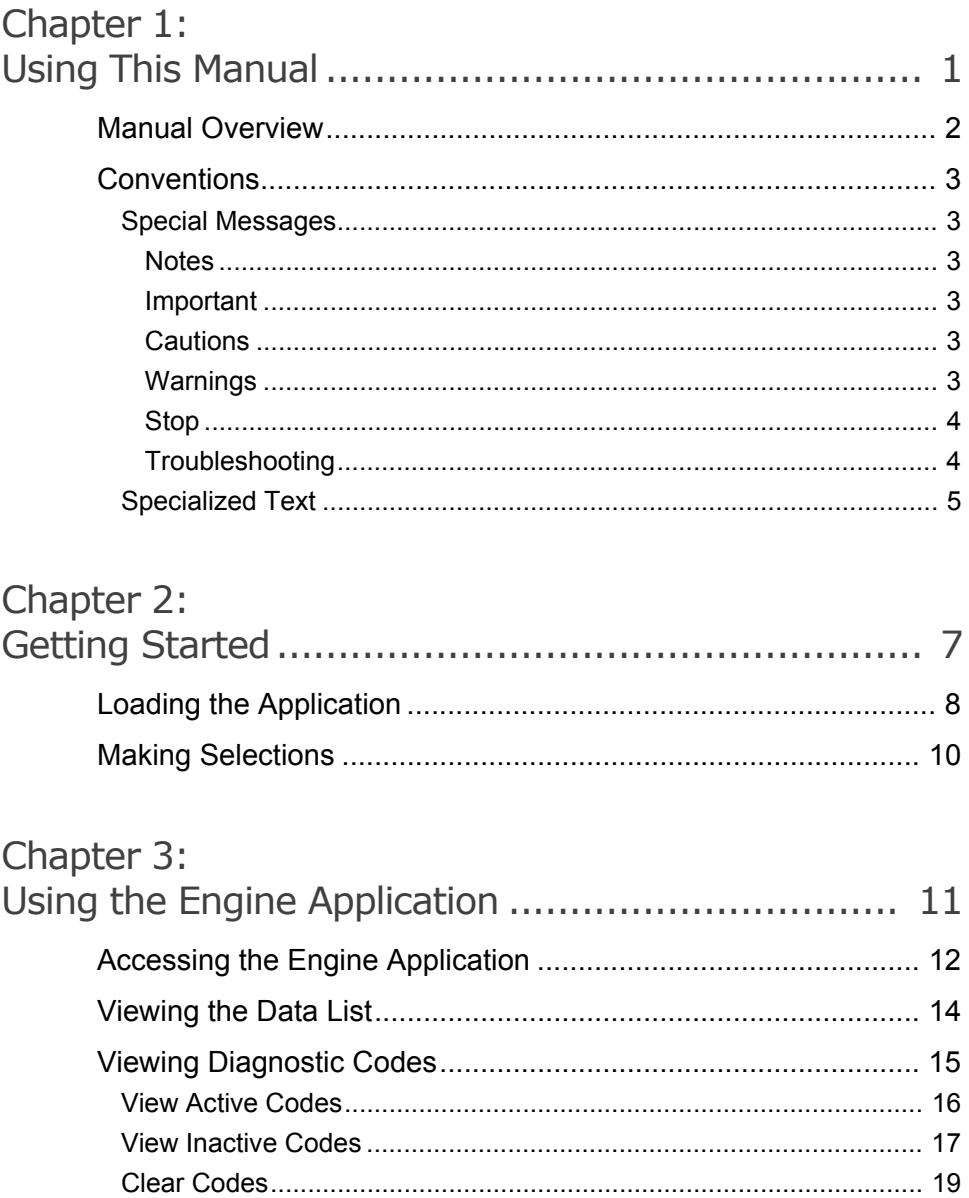

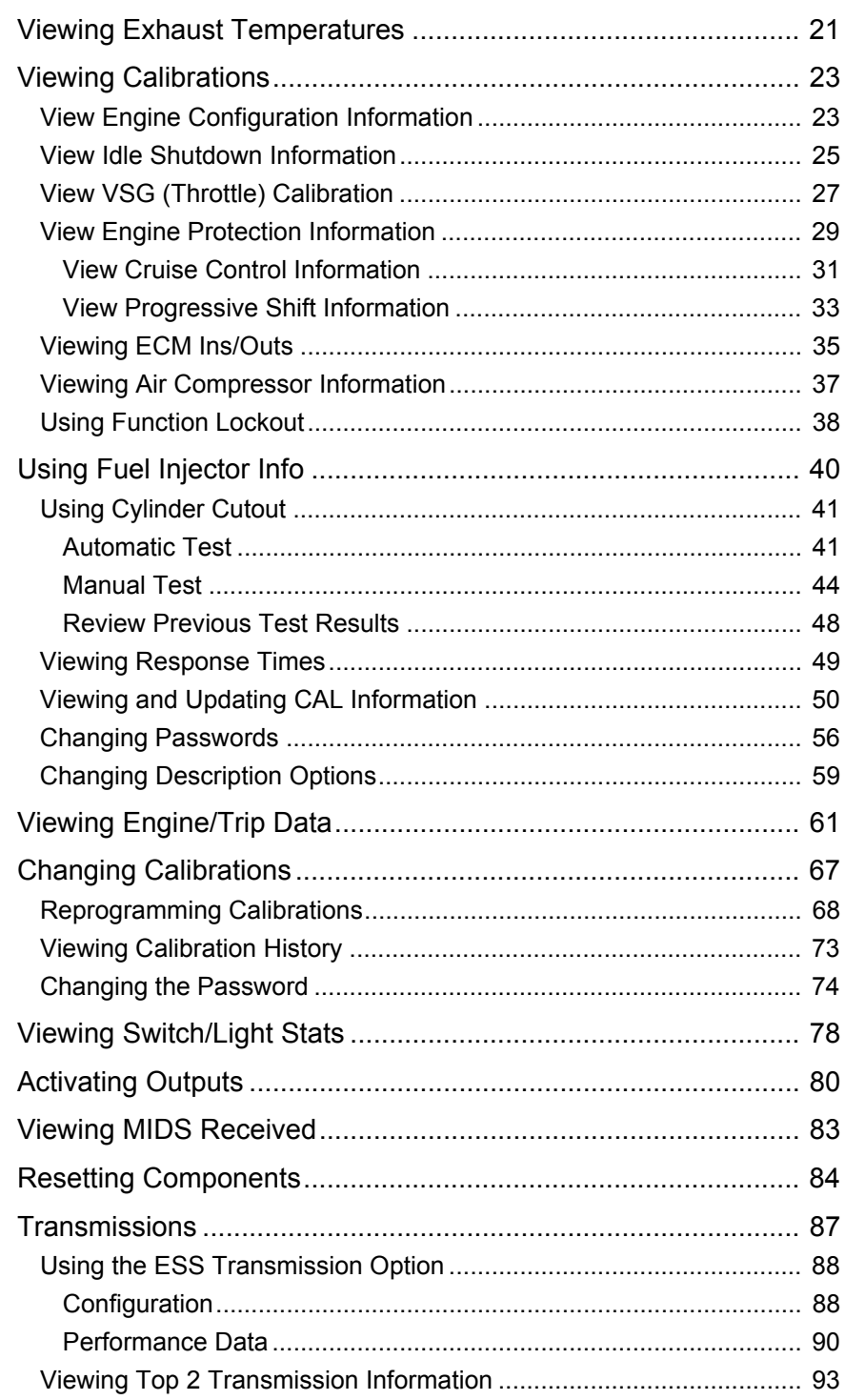

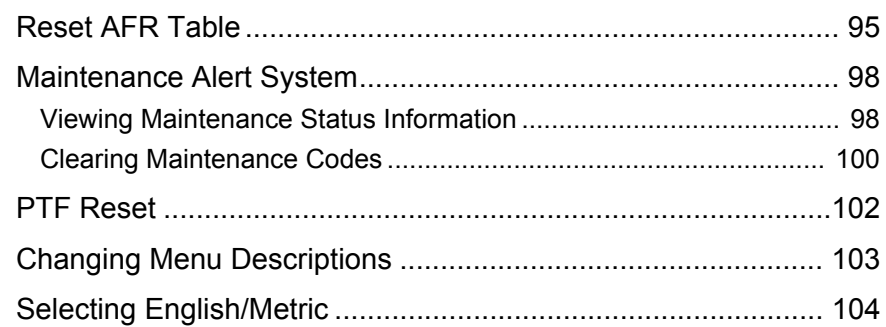

## Chapter 4:<br>Using the I

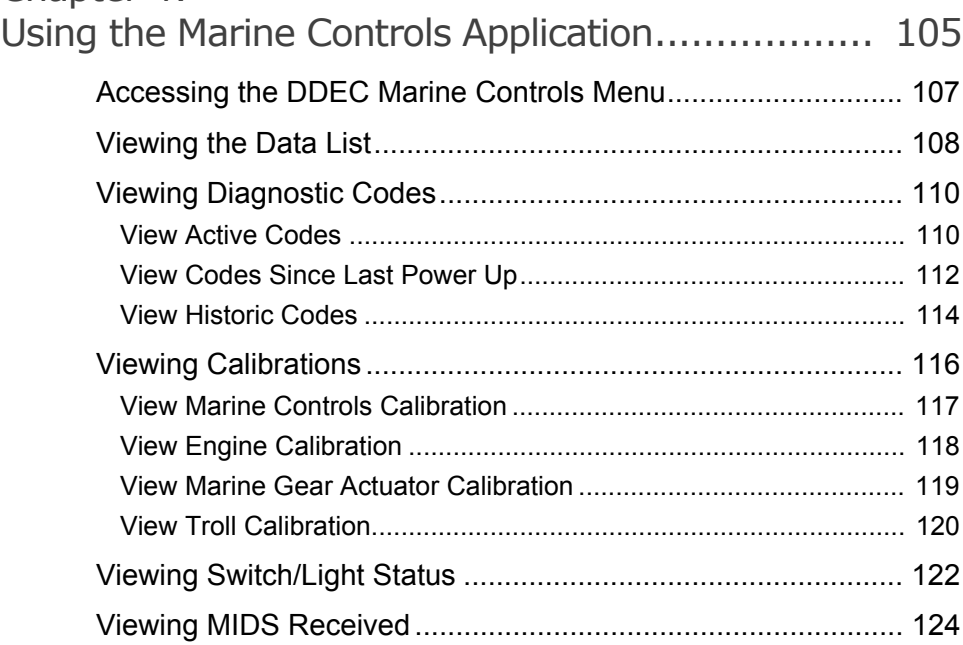

## [Chapter 5:](#page-138-0)

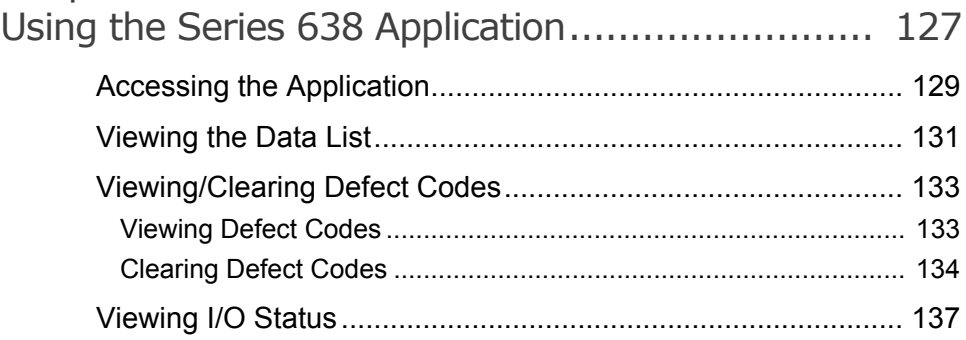

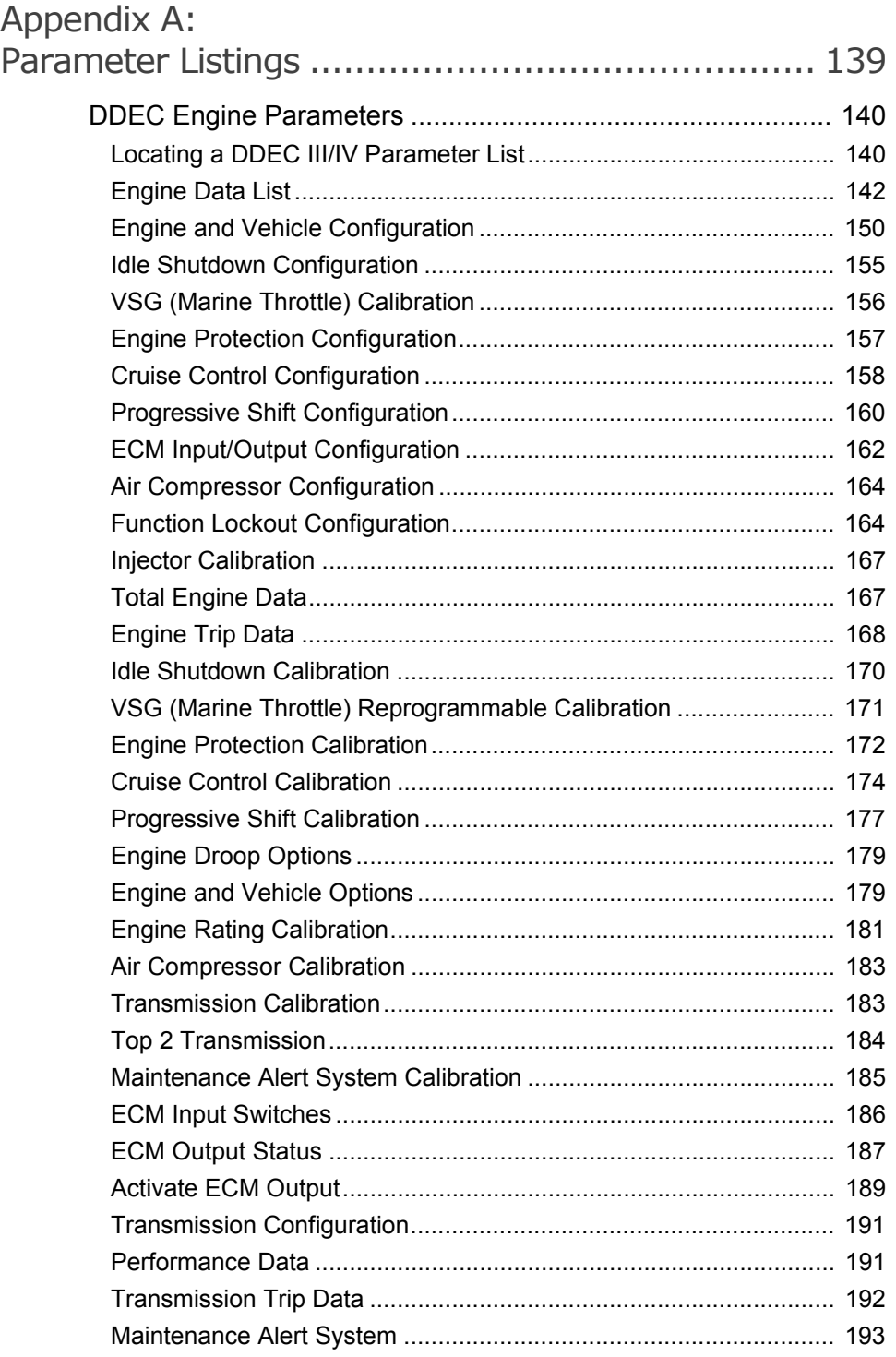

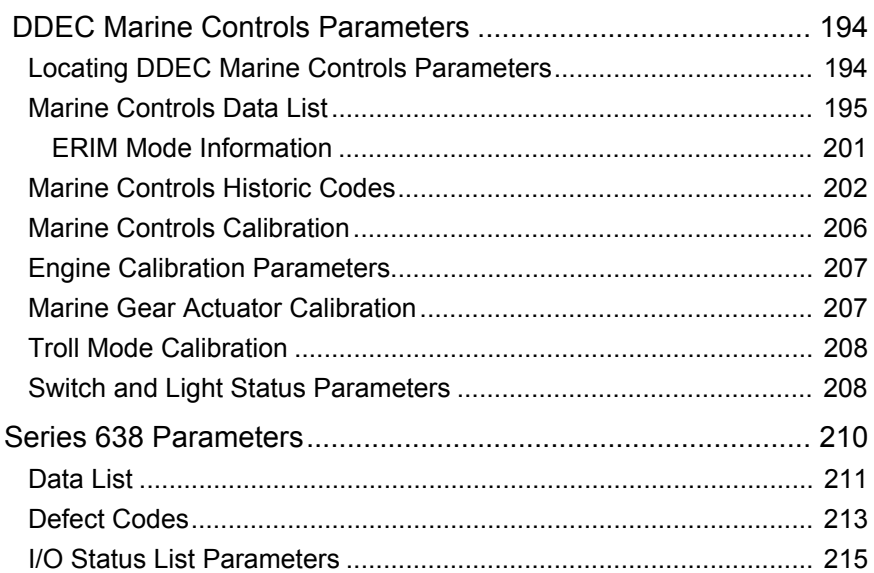

## Appendix B:

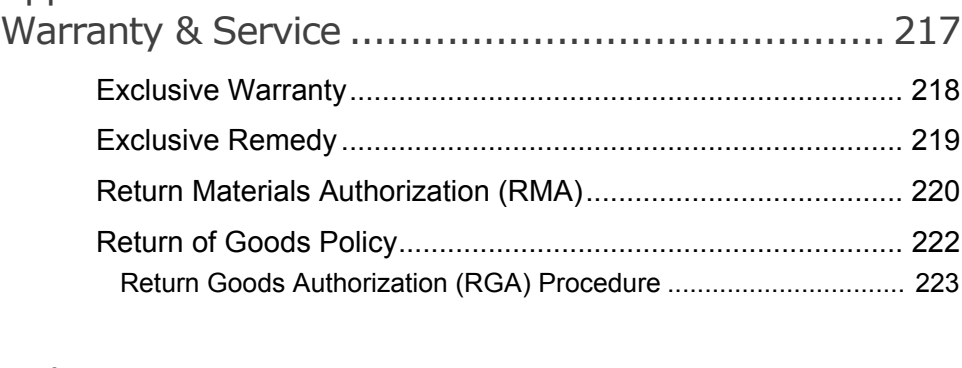

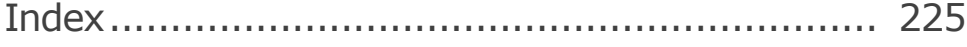

vi Detroit Diesel Application User's Manual

# Chapter  $1$

## <span id="page-8-0"></span>Using This Manual

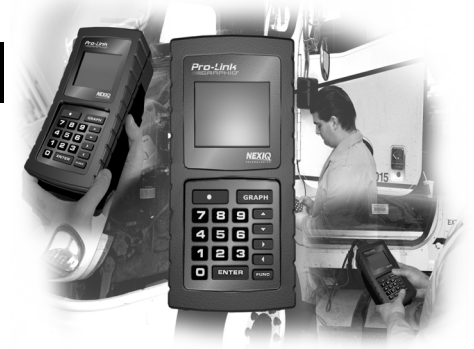

- [Manual Overview, page](#page-9-0) 2
- $\blacktriangledown$  [Conventions, page](#page-10-0) 3

 $T$ his chapter provides an overview of this manual's organization and the conventions used throughout.

## <span id="page-9-0"></span>**Manual Overview**

This manual provides basic and detailed information to support you in using the Pro-Link® tool.

The manual is comprised of the following sections:

- *Table of Contents*—helps you to find the information you are looking for quickly and easily.
- *Using this Manual*—provides an overview of this user's manual.
- *Getting Started*—provides instructions on loading the application.
- *Using the Engine Application*—provides detailed instructions for accessing and using each of the application's menu options.
- *Using the Marine Application*—provides detailed instructions for accessing and using each of the application's menu options.
- *Using the Series 638 Application*—provides detailed instructions for accessing and using each of the application's menu options.
- *Parameter Listings (Appendix)*—provides a comprehensive listing of all supported parameters with descriptions for each.
- *Warranty & Service (Appendix)*—provides warranty and service information.
- *Index*—provides an alphabetical listing of all major topics covered in this user's manual.

Each chapter is introduced by an "at-a-glance" list of the chapter's contents, along with corresponding page numbers.

## <span id="page-10-0"></span>**Conventions**

Different conventions are used in this user's manual to draw your attention to certain types of information. This section provides an overview of these conventions.

## <span id="page-10-1"></span>**Special Messages**

### <span id="page-10-2"></span>**Notes**

NOTE provides explanations, comments, or tips related to the subject matter that is being discussed.

*Example*:

**NOTE:**

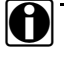

Refer to the page number provided for each described component for further details.

### <span id="page-10-3"></span>**Important**

IMPORTANT indicates a situation which, if not avoided, may result in damage to the test equipment or vehicle.

*Example*:

#### **IMPORTANT:**

Keep all cables clear of moving or hot engine parts.

### <span id="page-10-4"></span>**Cautions**

CAUTION indicates a potentially hazardous situation which, if not avoided, may result in moderate or minor injury to the operator or to bystanders.

*Example*:

### **CAUTION:**

Do not use the unit to perform tests on household or industrial sources.

### <span id="page-10-5"></span>**Warnings**

WARNING indicates a potentially hazardous situation which, if not avoided, could result in death or serious injury to the operator or bystanders.

*Example*:

**WARNING:**

Wear gloves when handling hot engine components.

## <span id="page-11-0"></span>**Stop**

Information that needs to be considered before proceeding is presented in the following manner:

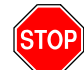

*Before using this application, be sure to read the Pro-Link® User's Manual for:*

- *important safety information.*
- *instructions on connecting the device to a vehicle.*
- *instructions on properly inserting an application card.*

### <span id="page-11-1"></span>**Troubleshooting**

Information intended to help you to address or anticipate potential issues are presented in the following manner:

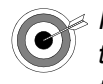

*If the "Loading Application" message continuously appears, check the label on the card to verify you are using the appropriate card for the given manufacturer/ECU.*

## <span id="page-12-0"></span>**Specialized Text**

The following specially formatted text is used to help you to differentiate certain elements discussed within this manual:

> *Emphasis*: Used to draw your attention to particularly important information.

• **Field/Line**: Used to highlight the name of a field or a line of text from a display.

Example: "The **Request Lamp** line updates to reflect the current request."

• **Menu Items**: Used to highlight a series of menu selections.

Example: "From the Main Menu, select **MPC UTILITIES** 4**RS-232 SERIAL PORT ▶ TERMINAL SETUP...".** 

• **Screen titles**: Used to highlight the title of a screen showing on the device's readout window.

Example: "The display shows the **Review Snapshot** menu, which lists the event captures at the bottom of the screen".

• **Selection**: Used to highlight a selectable item, such as a menu option.

Example: "From the Main Menu, select **View Calibrations**".

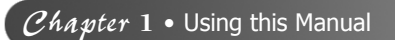

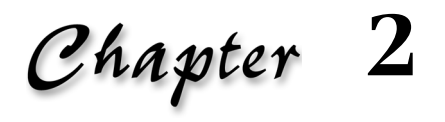

## <span id="page-14-0"></span>Getting Started

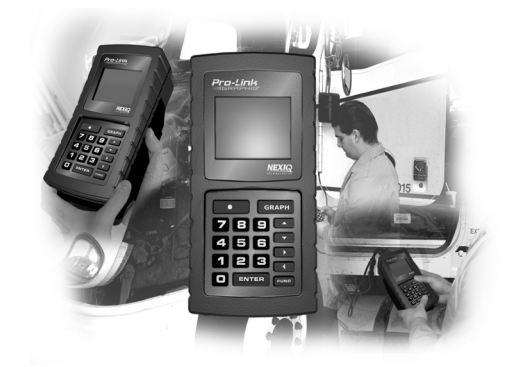

- $\blacktriangledown$  [Loading the Application, page](#page-15-0) 8
- [Making Selections, page](#page-17-0) 10

 $\parallel$  he Detroit Diesel Application is a suite of diagnostic applications that provides the capability to reprogram and diagnose Detroit Diesel DDEC III and IV electronic systems, using the Pro-Link®.

The Detroit Diesel Application consists of three applications specific to the following engine types:

- DDEC III/IV (Engine)
- DDEC Marine Controls
- Series 638

This chapter provides instructions on loading the application and navigating through its menu hierarchy.

### **NOTE:**

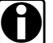

Since this application is supported by both the Pro-Link GRAPHIQ™ and the Pro-Link<sup>®</sup> Plus, this manual uses "Pro-Link<sup>®</sup>" to refer to both products.

## <span id="page-15-0"></span>**Loading the Application**

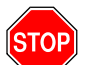

*Before using this application, be sure to read the Pro-Link® User's Manual for:*

- *important safety information.*
- *instructions on connecting the device to a vehicle.*
- *instructions on properly inserting an application card.*

Use the following procedure to load the Detroit Diesel Application onto the Pro-Link®.

To load the DDEC III/IV application:

**1** Be sure that the Detroit Diesel Application is properly loaded on the Pro-Link®. Once the application is loaded, the screen displays the DDC Suite main menu.

```
DDC SUITE X.X
↑----Selections----↓
 DDEC III/IV xx.x
```
**2** Press **[ENTER]** to select the **DDEC III/IV**. The screen indicates that the selected application is loading, then displays a safety message.

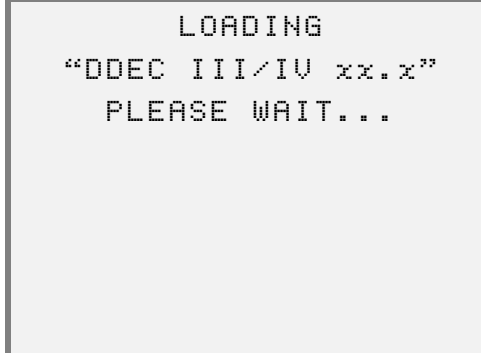

```
OBSERVE ALL SAFETY 
  PRECAUTIONS IN 
OPERATOR & SERVICE 
     MANUALS.
```
Once the application is loaded, the screen displays the **DDEC III/IV** menu.

DDEC III/IV ↑----Selections----↓ ENGINE MENU

Once you load the DDEC III/IV application, you have access to the following menu options:

- Engine Menu [\(Chapter 3\)](#page-18-1)
- Marine Controls [\(Chapter 4\)](#page-112-1)
- Series 638 [\(Chapter 5\)](#page-134-1)

## <span id="page-17-0"></span>**Making Selections**

In order to use the features provided with this application, you will need to select from various menus presented on the Pro-Link® screen. Making selections typically involves using the arrow keys navigate to a desired option, then pressing the  $F$  ENTER  $\overline{K}$  key.

The following convention is used throughout this manual in order to provide abbreviated instructions on making on-screen selections.

#### Example Instruction Step:

**1** From the DDEC III/IV Main Menu, select **Engine Menu**.

#### What this means:

The example instruction step is an abbreviation of the following procedure:

**1** From the DDEC III/IV Main Menu, press the  $\rightarrow$  or  $\rightarrow$  key to select **Engine Menu, then press ENTER.** 

# Chapter 3

## <span id="page-18-1"></span><span id="page-18-0"></span>Using the Engine Application

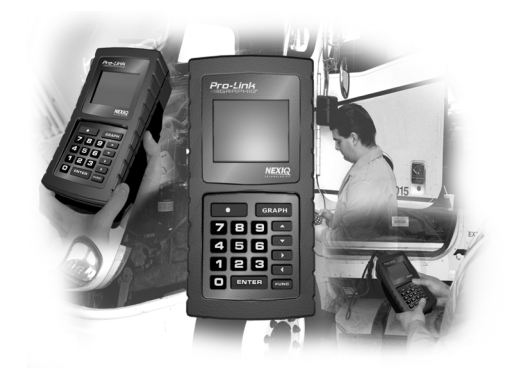

- $\blacktriangledown$  Acc[essing the Engine Application, page](#page-19-0) 12  $\blacktriangledown$  Activ[ating Outputs, page](#page-87-0) 80
- 
- Vie[wing Diagnostic Codes, page](#page-22-0) 15 version of Reset[ting Components, page](#page-91-0) 84
- $\blacktriangledown$  Vie[wing Exhaust Temperatures, page](#page-28-0) 22  $\blacktriangledown$  Trans[missions, page](#page-94-0) 87
- Vie[wing Calibrations, page](#page-30-0) 23 under the Season of Reset [AFR Table, page](#page-102-0) 95
- 
- $\blacktriangledown$  Vie[wing Engine/Trip Data, page](#page-68-0) 61  $\blacktriangledown$  PTF [Reset, page](#page-110-0) 102
- 
- 
- $\blacktriangledown$  Vie[wing the Data List, page](#page-21-0) 14 up to  $\blacktriangledown$  Viewi[ng MIDS Received, page](#page-90-0) 83
	-
	-
	-
- $\blacktriangledown$  Usi[ng Fuel Injector Info, page](#page-47-0) 40  $\blacktriangledown$  Maint[enance Alert System, page](#page-105-0) 98
	-
- ▼ Cha[nging Calibrations, page](#page-74-0) 67 u[Changing](#page-110-0) [Menu](#page-110-0) Descriptions, page 103
	- Selec[ting English/Metric, page](#page-111-0) 104

 $T$ his chapter provides instructions on accessing and using the Engine Application features.

## <span id="page-19-0"></span>**Accessing the Engine Application**

The **Engine Menu** provides the following options:

- 
- Diagnostic Codes [\(pg. 15\)](#page-22-0) MIDS Received [\(pg. 83\)](#page-90-0)
- Exhaust Tmp Monitor [\(pg. 22\)](#page-28-0) Reset Components [\(pg. 84\)](#page-91-0)
- View Calibrations [\(pg. 23\)](#page-30-0) Transmissions [\(pg. 87\)](#page-94-0)
- 
- 
- Calibration Change [\(pg. 67\)](#page-74-0) PTF Reset (pg. 102)
- 
- Data List [\(pg. 14\)](#page-21-0) Activate Outputs [\(pg. 80\)](#page-87-0)
	-
	-
	-
- Fuel Injector Info [\(pg. 40\)](#page-47-0) Reset AFR Table [\(pg. 95\)](#page-102-0)
- Engine/Trip Data [\(pg. 61\)](#page-68-0) Maint Alert System [\(pg. 98\)](#page-105-0)
	-
- Switch/Light Stats [\(pg. 78\)](#page-85-0) Change Menu [Desc \(pg](#page-111-0). 103)
	- English/Metric (pg. 104)

To access the Engine Menu:

- **1** Be sure that the Pro-Link® is powered up and the application card is properly inserted (refer to the *Pro-Link® User's Manual* for instructions).
- **2** Once the application boots up, access the **DDEC III/IV** menu.
- **3** Select **Engine Menu**.

DDEC III/IV ↑----Selections----↓ ENGINE MENU

The screen displays the engine type and series number. For example:

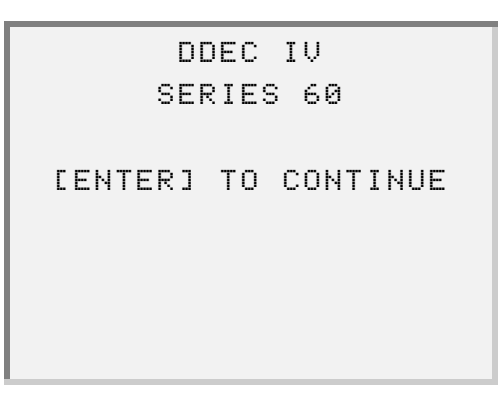

### **NOTE:**

The screen will display according to the ECM that is currently communicating with the Pro-Link® .

4 Press **ENTER** ]. The screen displays the **Engine Menu**.

ENGINE MENU ↑----Selections----↓ DATA LIST

## <span id="page-21-0"></span>**Viewing the Data List**

Use the **Data List** feature to view the engine's data list parameters on the Pro-Link® screen.

### **NOTE:**

See ["Engine Data List", on page 142](#page-149-1) for a complete list of all engine data list parameters and possible values for each.

To view the data list:

**1** From the **Engine Menu** screen, select **DATA LIST**.

```
ENGINE MENU
↑----Selections----↓
     DATA LIST
```
The screen indicates that data is being requested, then displays the data list. For example:

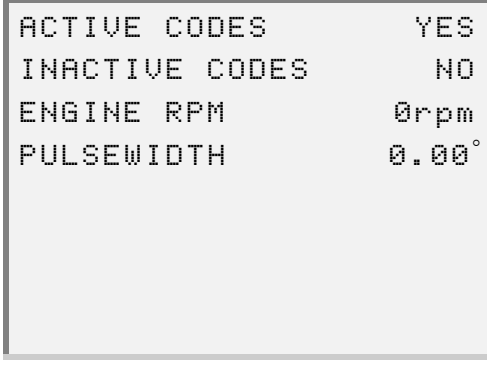

**2** Press the  $\bullet$  or  $\bullet$  key to scroll through the data list items, as needed.

**3** To exit the screen, press **FUNC**.

## <span id="page-22-0"></span>**Viewing Diagnostic Codes**

Use the **Diagnostic Codes** feature to view active and inactive diagnostic codes, as well as clear inactive diagnostic codes from the ECM memory.

This feature contains the following menu options:

- Active Codes (pg. 17)
- Inactive Code[s \(pg.](#page-23-0) [18](#page-23-0))
- <span id="page-22-1"></span>• Clear Codes (p[g.](#page-24-0) [20\)](#page-24-0)

<span id="page-23-0"></span>Use the **Active Codes** and **Inactive Codes** options to view occurrence information for active or inactive diagnostic codes. The screen displays the fault.

```
63 MID:128 ENGINE
    PWM DRIVER #2
    OPEN CIRCUIT
A 1 SID: 58 FMI: 4↓
```
Press Enter; the screen displays the diagnostic code information. For example:

```
1st:2 Last:0
#:1 TotalTime:65535
Log:07/08 09:39 GMT
Max: 60.00
```
**Figure 3.1** *Sample screens—diagnostic code details*

**1st:**—Engine hours of the fault's first occurrence

Last:-Engine hours of the fault's last occurrence

**#:**—The total number of occurrences of this fault

**TotalTime:**—The total time, in seconds, that this code was active

Log:—Date and time that the code was first logged<sup>\*</sup>

**Min:**—(not shown in above sample screen) The minimum value that DDEC has seen for this parameter

**Max:**—The maximum value that DDEC has seen for this parameter

<sup>\*</sup> GMT (Greenwich Mean Time) displays for ECM software version 20.0 or greater.

## **View Active Codes**

Active codes are fault codes that are currently active. Use the **Active Codes** option to view all currently active codes as well as information regarding each code's occurence.

To view active diagnostic codes:

**1** From the **Engine Menu** screen, select **DIAGNOSTIC CODES**. The screen displays the **Diagnostic Codes** menu.

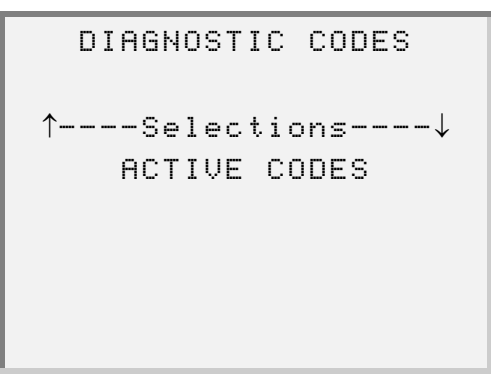

<span id="page-24-0"></span>**2** Press **ENTER** to select **Active Codes**. The screen indicates that the codes are being retrieved, then displays the codes. For example:

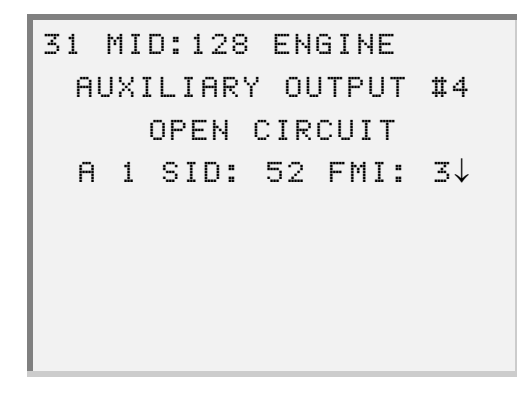

- —If no codes are detected, the screen indicates, "*No Active Codes*". In this instance, press **FUNC** to exit the screen.
- **3** Press the  $\boxed{\rightarrow}$  or  $\boxed{\rightarrow}$  key to scroll through the data, as needed.

— To view additional information for a code, press the  $\boxed{\blacktriangle}$  or  $\boxed{\blacktriangledown}$  key to select the desired code then press **ENTER** ]. The screen displays details for the selected code. For example:

```
1st:2 Last:0
#:1 TotalTime:65535
Log:07/08 09:39 GMT
Min:1.50
```
### **NOTE:**

See Figure 3.1, on page 16 for descriptions of each line item on the screen.

- **4** Press **ENTER** to return to the active code list screen and select another active code to view, if desired.
- **5** To exit the screen, press FUNC.

### **View Inactive Codes**

Inactive codes are logged fault codes that were previously active. Use the **Inactive Codes** option to view all currently inactive codes as well as information regarding each code's occurence.

To view inactive diagnostic codes:

**1** From the **Engine Menu** screen, select **DIAGNOSTIC CODES**. The screen displays the **Diagnostic Codes** menu.

**2** From the **Diagnostic Codes** menu, select **Inactive Codes**.

```
DIAGNOSTIC CODES
↑----Selections----↓
  INACTIVE CODES
```
The screen indicates that the codes are being retrieved, then displays the data screen. For example:

```
33 MID:128 ENGINE
  TURBO BOOST SENSOR
 INPUT VOLTAGE HIGH
 I 1 PID:102 FMI: 3↓
```
<span id="page-26-0"></span>—If no codes are detected, the screen indicates, "*No Inactive Codes*". In this instance, press **FUNC** to exit the screen.

**3** Press the  $\bullet$  or  $\bullet$  key to scroll through the data, as needed.

- To view additional information for a code, press the  $\Box$  or  $\Box$  key to select the desired code, then press **ENTER**]. The screen displays details for the selected code. For example:

```
1st:2 Last:2
#:4 TotalTime:55559
Log:07/12 17:17 GMT
Min:1.50
```
### **NOTE:**

See Figure 3.1, on page 16 for descriptions of each line item on the screen.

- **4** Press **ENTER** to return to the inactive code screen and select another inactive code to view, if desired.
- **5** To exit the screen, press **FUNC**.

### **Clear Codes**

To clear inactive codes from ECM memory:

- **1** From the **Engine Menu** screen, select **DIAGNOSTIC CODES**. The screen displays the **Diagnostic Codes** menu.
- **2** From the **Diagnostic Codes** menu, select **Clear Codes**.

```
DIAGNOSTIC CODES
↑----Selections----↓
    CLEAR CODES
```
<span id="page-28-0"></span>The screen displays a message indicating that the data is being requested, then displays the data. For example:

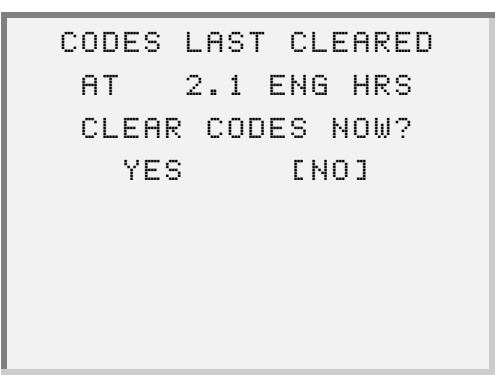

**3** Select **Yes**. The screen indicates that the codes are being cleared.

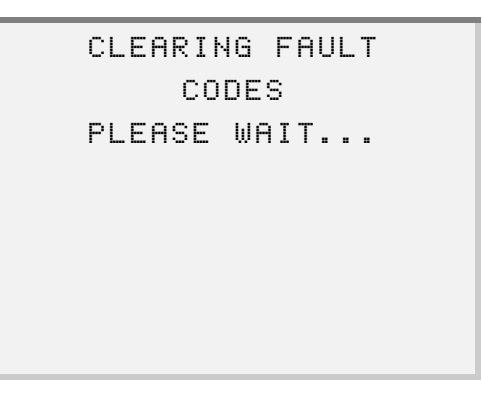

Once the codes are cleared, the screen returns to the **Diagnostic Codes** menu.

```
DIAGNOSTIC CODES
↑----Selections----↓
    CLEAR CODES
```
**4** Press FUNC to return to the Engine Menu.

## **Viewing Exhaust Temperatures**

Use the **EXHAUST TMP MONITOR** feature to view the cylinder exhaust temperatures.

### **NOTE:**

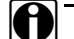

 $\bullet$  Pro-Link® displays the temperature readings in "firing order".

### **NOTE:**

**ight** Only the number of cylinders connected to the engine will be displayed (up to 16).

To view exhaust temperatures:

**1** From the **ENGINE MENU**, select **EXHAUST TMP MONITOR**.

```
ENGINE MENU
↑----Selections----↓
EXHAUST TMP MONITOR
```
The screen displays the temperature data. For example:

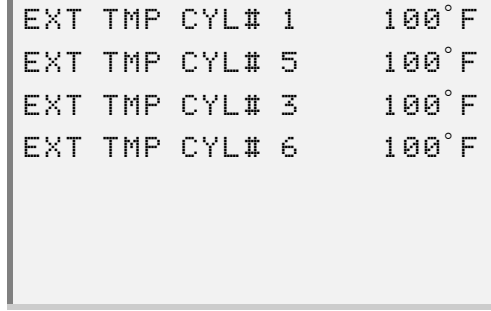

**2** Press the  $\bullet$  or  $\bullet$  key to scroll through the data, as needed.

**3** To exit the screen, press **FUNC**.

## <span id="page-30-0"></span>**Viewing Calibrations**

Use the **View Calibrations** feature to view the engine and vehicle operating parameters that are stored in the DDEC III/IV Electrically Erasable Programmable Read Only Memory (EEPROM).

This feature provides the following options:

- • [View Engine Configuration Information \(pg. 23\)](#page-30-1)
- • [View Idle Shutdown Information \(pg. 25\)](#page-32-0)
- • [View VSG \(Throttle\) Calibration \(pg. 27\)](#page-34-0)
- • [View Engine Protection Information \(pg. 29\)](#page-40-0)
- • [View Cruise Control Information \(](#page-42-0)pg. 31)
- [View Progressive Shift Informat](#page-42-0)ion (pg. 33)
- [Viewing ECM Ins/Outs \(pg.](#page-44-0) [35\)](#page-44-0)
- [Viewing Air Compressor Information \(pg.](#page-44-0) [37\)](#page-44-0)
- [Using Function Lockout \(pg.](#page-45-0) [38\)](#page-45-0)

### <span id="page-30-1"></span>**View Engine Configuration Information**

The **View Engine Configuration** feature allows you to view information on engine configuration, including engine identification, application and rating information.

### **NOTE:**

See ["Engine and Vehicle Configuration", on page](#page-157-1) [150](#page-157-1) for a list of all available engine configuration parameters.

To view engine configuration information:

**1** From the **Engine Menu**, select **VIEW CALIBRATIONS**.

```
ENGINE MENU
↑----Selections----↓
 VIEW CALIBRATIONS
```
The screen displays the **View Calibrations** menu.

**2** Press **ENTER** to select **Engine Configuration**.

```
VIEW CALIBRATIONS
↑----Selections----↓
   ENGINE CONFIG
```
The screen displays a message indicating that the data is being requested, then displays the idle shutdown data. For example:

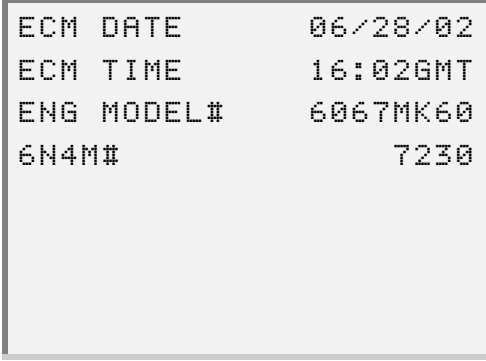

- **3** Press the  $\bullet$  or  $\bullet$  key to scroll through the screen data, as needed.
- **4** To exit the screen, press **FUNC**.

## **View Idle Shutdown Information**

<span id="page-32-0"></span>Use the **Idle Shutdown** option to view idle shutdown information that is currently programmed in the DDEC III/IV Calibration.

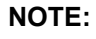

See "Idle Shutdown Configuration", on page 155 for a list of all available idle shutdown configuration parameters.

To view idle shutdown information:

**1** From the **Engine Menu**, select **[VIEW CALIBRATIONS](#page-162-1)**.

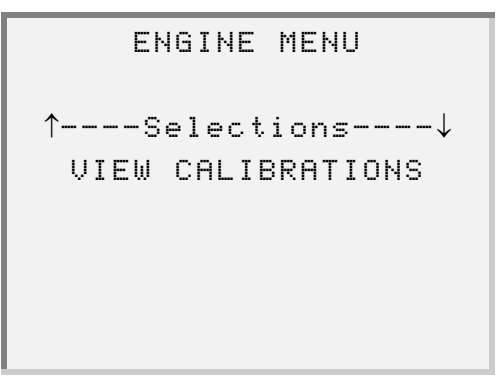

The screen displays the **View Calibrations** menu.

**2** Select **Idle Shutdown**.

VIEW CALIBRATIONS ↑----Selections----↓ IDLE SHUTDOWN

The screen displays a message indicating that the data is being requested, then displays the idle shutdown data. For example:

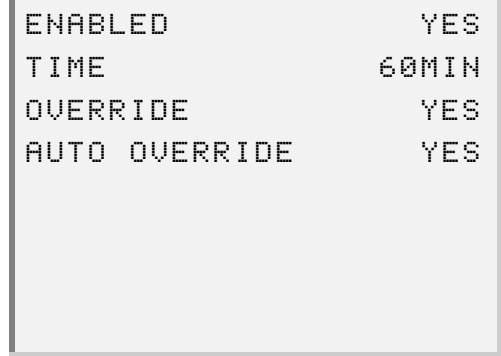

- **3** Press the  $\bullet$  or  $\bullet$  key to scroll through the screen data, as needed.
- **4** To exit the screen, press **FUNC**.

## <span id="page-34-0"></span>**View VSG (Throttle) Calibration**

Use the **VSG (Throttle) Calibration** option to view variable speed governor information that is currently programmed in the DDEC III/IV calibration.

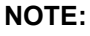

**1** You can use the Change Menu Description feature to switch between viewing VSG or Throttle calibration settings. See ["Changing Description Options",](#page-66-0)  [on page 59](#page-66-0) for details.

### **NOTE:**

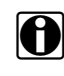

Refer to ["VSG \(Marine Throttle\) Calibration", on page 156](#page-163-1) for a list of all VSG (Throttle) calibration parameters.

To view VSG (Throttle) calibration information:

**1** From the **Engine Menu**, select **VIEW CALIBRATIONS**.

```
ENGINE MENU
↑----Selections----↓
 VIEW CALIBRATIONS
```
The screen displays the **View Calibrations** menu.

**2** Select **VSG Calibration** (or **Throttle CALIBRATION**).

```
VIEW CALIBRATIONS
↑----Selections----↓
  VSG CALIBRATION
```
The screen displays a message indicating that the data is being requested, then displays the data. For example:

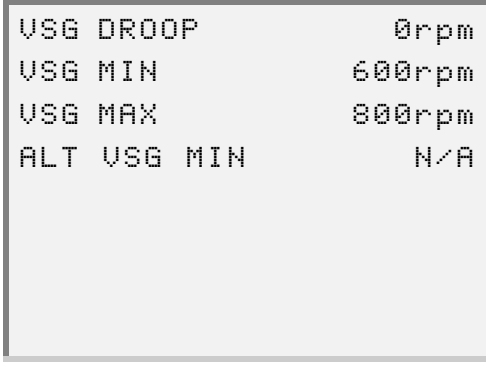

- **3** Press the  $\bullet$  or  $\bullet$  key to scroll through the screen data, as needed.
- **4** To exit the screen, press **FUNC**.
# **View Engine Protection Information**

Use the **Engine Protection** option to view engine protection information that is currently programmed in the DDEC III/IV Calibration.

Please keep the following in mind when viewing Engine Protection data on the Pro-Link® screen:

- Parameter values that are displayed as "N/A" indicates that the sensor and/or function are not part of the engine configuration.
- The R1 designation indicates that the value displayed is being transmitted from the engine receiver ECM #1
- The R2 designation indicates that the value displayed is being transmitted from the engine receiver ECM #2

#### **NOTE:**

See ["Engine Protection Configuration", on page 157](#page-164-0) for a list of all Engine Protection parameters.

To view engine protection information:

**1** From the **Engine Menu**, select **VIEW CALIBRATIONS**.

ENGINE MENU ↑----Selections----↓ VIEW CALIBRATIONS

The screen displays the **View Calibrations** menu.

**2** Select **ENGINE PROTECT**.

```
VIEW CALIBRATIONS
↑----Selections----↓
  ENGINE PROTECT
```
The system briefly displays a message indicating that the data is being requested.

Then the system displays the data. For example:

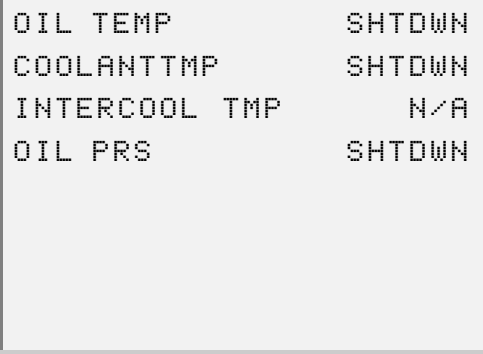

- **3** Press the  $\bullet$  or  $\bullet$  key to scroll through the screen data, as needed.
- **4** To exit the screen, press **FUNC**.

# **View Cruise Control Information**

Use the **CRUISE CONTROL** option to view cruise control information that is currently programmed in the DDEC III/IV calibration.

## **NOTE:**

See ["Cruise Control Configuration", on page 158](#page-165-0) for a list of all cruise control parameters and their corresponding values.

To view cruise control information:

**1** From the **Engine Menu**, select **VIEW CALIBRATIONS**.

ENGINE MENU ↑----Selections----↓ VIEW CALIBRATIONS

The screen displays the **View Calibrations** menu.

**2** Select **Cruise Control**.

VIEW CALIBRATIONS ↑----Selections----↓ CRUISE CONTROL

The system briefly displays a message indicating that the data is being requested.

Then the system displays the data. For example:

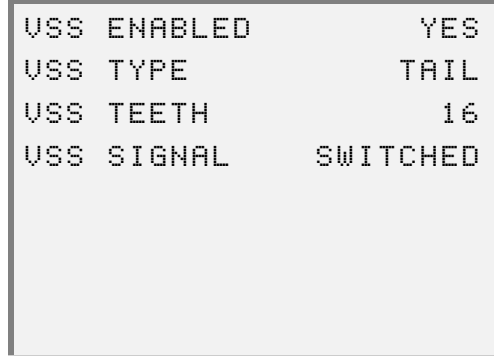

- **3** Press the  $\bullet$  or  $\bullet$  key to scroll through the screen data.
- **4** To exit the screen, press **FUNC**.

## **View Progressive Shift Information**

Use the **Progressive Shift Information** option to view progressive shift information that is currently programmed in the DDEC III/IV calibration.

#### **NOTE:**

 $\bigcirc$  This feature is only available if the vehicle is equipped with a vehicle speed sensor (VSS).

#### **NOTE:**

See ["Progressive Shift Configuration", on page 160](#page-167-0) for a list of all progressive shift parameters and their corresponding values.

To view progressive shift information:

**1** From the **Engine Menu**, select **VIEW CALIBRATIONS**.

```
ENGINE MENU
↑----Selections----↓
 VIEW CALIBRATIONS
```
The screen displays the **View Calibrations** menu.

**2** Select **Progress Shift**.

VIEW CALIBRATIONS ↑----Selections----↓ PROGRESS SHIFT

The system briefly displays a message indicating that the data is being requested.

Then the system displays the data. For example:

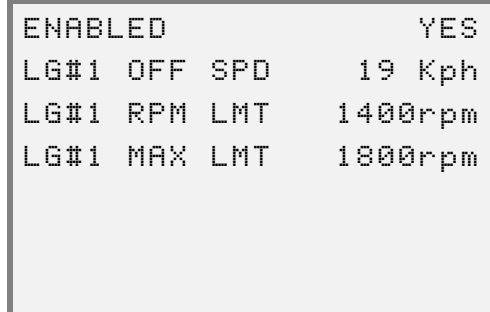

- **3** Press the  $\bullet$  or  $\bullet$  key to scroll through the screen data, as needed.
- **4** To exit the screen, press **FUNC**.

# **Viewing ECM Ins/Outs**

Use the **ECM INs/OUTs** option to view ECM Input and Output Configuration information that is currently programmed in the DDEC III/IV calibration, via the Pro-Link<sup>®</sup>.

Please keep the following in mind when viewing the ECM Input/Output data on the Pro-Link® screen:

- The value for each of the parameters may be displayed as "FUNCTION DESCRIPTION" or "NONE".
- "N/A" will be displayed if a function number of 0 has been assigned to any of the connector cavities.
- The connector cavity designations describe the physical locations of the assigned functions.

#### **NOTE:**

See ["ECM Input/Output Configuration", on page 162](#page-169-0) for a list of all ECM Input/Output parameters.

#### **NOTE:**

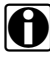

**i** For Multi-ECM Engines, there will be a separate menu for R1 (MID 175) and R2 (MID 183).

To view ECM Ins/Outs information:

**1** From the **Engine Menu**, select **VIEW CALIBRATIONS**.

ENGINE MENU ↑----Selections----↓ VIEW CALIBRATIONS

The screen displays the **View Calibrations** menu.

**2** Select **Ecm INs/OUTs**.

```
VIEW CALIBRATIONS
↑----Selections----↓
   ECM INs/OUTs
```
The screen displays the **ECM INs/OUTs** menu.

```
ECM INs/OUTs
↑----Selections----↓
    MID:128 ECM
```
**3** Press **ENTER** . The system briefly displays a message indicating that the data is being requested. Then the system displays the data. For example:

```
MID:128 ECM I/O 
ECM INPUT SWITCHES
J1 SET/COAST ON 
F1 AUX FAN CNTL
```
**4** Press FUNC to exit the screen.

# **Viewing Air Compressor Information**

Use the **AIR COMPRESSOR** option to view air compressor information that is currently programmed in the DDEC III/IV calibration.

#### **NOTE:**

See ["Air Compressor Configuration", on page 164](#page-171-0) for a list of all air compressor parameters.

To view air compressor information:

- **1** From the **Engine Menu**, select **VIEW CALIBRATIONS**. The screen displays the **View Calibrations** menu.
- **2** Select **Air Compressor**.

VIEW CALIBRATIONS ↑----Selections----↓ AIR COMPRESSOR

The screen displays the air compressor data. For example:

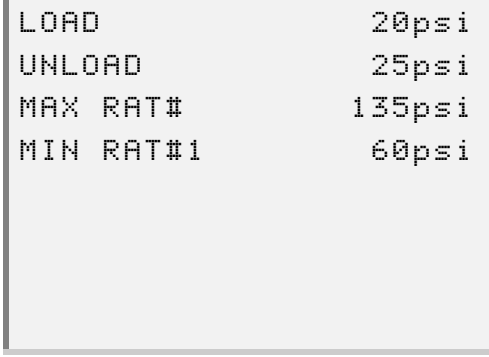

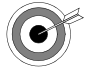

I*f the air compressor function is not enabled on the ECM, the screen displays a message indicating, "Air Compressor Not Available". Press* **ENTER** to exit the screen.

- **3** Press the  $\bullet$  or  $\bullet$  key to scroll through the data, as needed.
- **4** To exit the screen, press **FUNC**.

# **Using Function Lockout**

Use the **Function Lockout** option to enable password protection for the individual reprogram calibration menus.

#### **NOTE:**

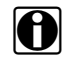

See ["Function Lockout Configuration", on page 164](#page-172-0) for a list of function lockout parameters that is available to view.

To use the function lockout feature:

- **1** From the **Engine Menu**, select **VIEW CALIBRATIONS**. The screen displays the **View Calibrations** menu.
- **2** Select **Function Lockout**.

```
VIEW CALIBRATIONS
↑----Selections----↓
 FUNCTION LOCKOUT
```
The screen displays a message indicating that the data is being requested, then displays the data. For example:

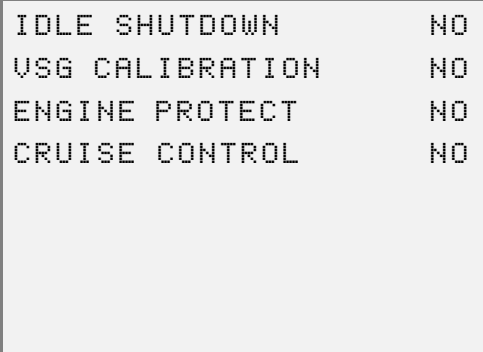

- **3** Press the  $\leftarrow$  or  $\leftarrow$  key to scroll through the screen data, as needed.
- **4** To exit the screen, press **FUNC**.

# **Using Fuel Injector Info**

The **Fuel Injector Info** feature provides the following options:

- Cylinder Cutout [\(pg. 41\)](#page-48-0)
- Response Times [\(pg. 49\)](#page-56-0)
- CAL Update [\(pg. 50\)](#page-57-0)
- Change Password [\(pg. 56\)](#page-63-0)
- Description Option [\(pg. 59\)](#page-66-0)

Use the following procedure to access the **Fuel Injector Info** menu.

To access the fuel injector information menu:

**1** From the **Engine Menu**, select **FUEL INJECTOR INFO**. The screen displays the **FUEL INJECTOR INFO** menu.

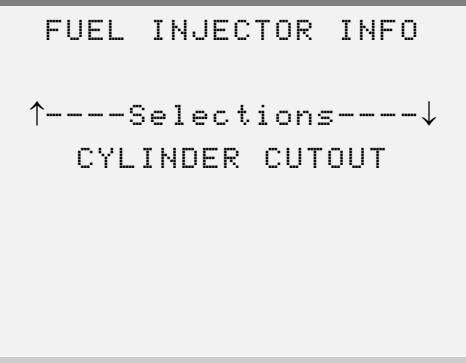

- **2** Press the  $\bullet$  or  $\bullet$  key to scroll through the available options.
- **3** Press **ENTER** to select the desired option.

# <span id="page-48-0"></span>**Using Cylinder Cutout**

The **Cylinder Cutout** option provides a test method to locate a cylinder whose output is different from the others. This is done by cutting one injector at a time and comparing the resulting injector pulse width to the base pulse width established before the first cylinder was cutout.

This option allows you to:

- run a new automatic test (see ["Automatic Test"](#page-48-1), below)
- run a new manual test [\(see "Manual Test", on page 44\)](#page-51-0)
- review results of a previous test [\(see "Review Previous Test Results", on](#page-55-0)  [page 48\)](#page-55-0)

#### <span id="page-48-1"></span>**Automatic Test**

When running a test in automatic mode, the Pro-Link<sup>®</sup> controls the entire test and displays the results as they occur.

First, the engine is allowed to run with all injectors operating. The resulting injector pulse width is recorded on the first line. The bottom line contains the engine RPM.

After establishing the base pulse width, the Pro-Link<sup>®</sup> cuts out each injector in turn. The pulse width that results for each cylinder is displayed. This process repeats until all injectors have been cut out.

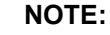

 $\bigcirc$  Once the test has completed, you can print out the results by pressing the  $\boxed{0}$  key on the Pro-Link<sup>®</sup>, while viewing the results.

#### To run a new automatic test:

**1** Be sure that the **FUEL INJECTOR INFO** menu is displaying.

```
FUEL INJECTOR INFO
↑----Selections----↓
  CYLINDER CUTOUT
```
**2** Select **CYLINDER CUTOUT**. The screen displays the following message:

```
DO YOU WISH TO
RUN A NEW TEST OR
REVIEW TEST RESULTS?
[NEWTEST] REVIEW
```
**3** Select **NEWTEST**. The screen prompts you to select **IDLE** or the rpm setting.

```
SELECT RPM SETTING
FOR CCO TEST NORMAL
 (IDLE) OR 1000RPM
 [IDLE] 1000RPM
```
**4** Select the desired setting.

The screen prompts you to select the test type.

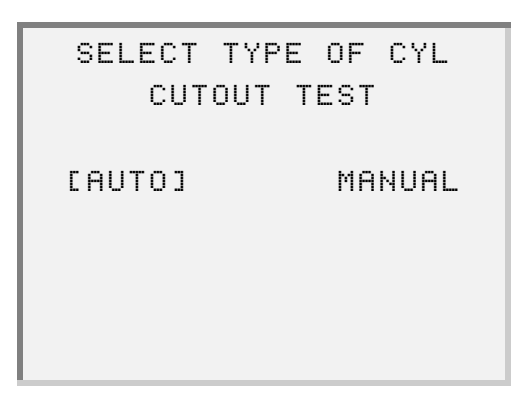

**5** Select **AUTO**. The screen displays the following message:

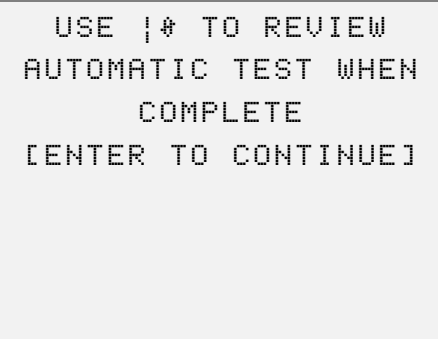

**6** Press **ENTER**. The screen displays the results as they occur.

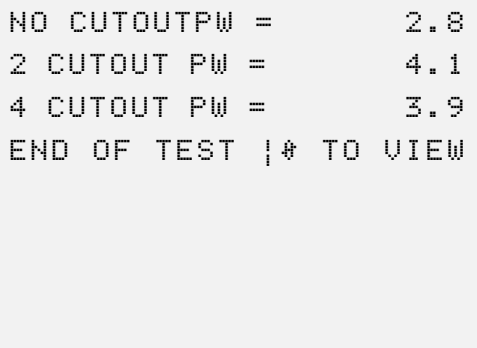

## **NOTE:**

The RPM displays on the last line of the screen until the test completes.

- **7** Press the  $\bullet$  or  $\bullet$  to scroll through the test results, as needed.
- **8** Press FUNC to exit the screen and return to the FUEL INJECTOR INFO menu.

## <span id="page-51-0"></span>**Manual Test**

Running a manual test is similar to running an automatic test, except that you choose the cylinder(s) to be cut out, rather than the Pro-Link<sup>®</sup> cutting out each cylinder in-turn.

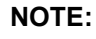

Once the test has completed, you can print out the results by pressing the  $\boxed{0}$  key on the Pro-Link®, while viewing the results.

To run a new manual test:

**1** Be sure that the **FUEL INJECTOR INFO** menu is displaying.

```
FUEL INJECTOR INFO
↑----Selections----↓
  CYLINDER CUTOUT
```
**2** Select **CYLINDER CUTOUT**. The screen displays the following message:

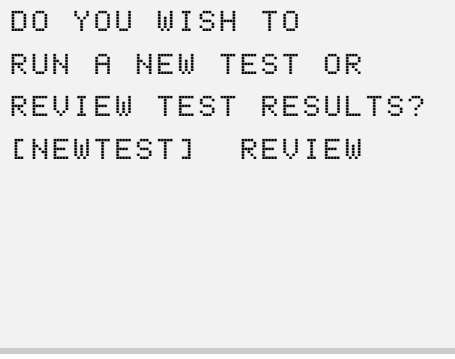

**3** Press **ENTER** to select **NEWTEST**. The screen prompts you to select **IDLE** or the rpm setting.

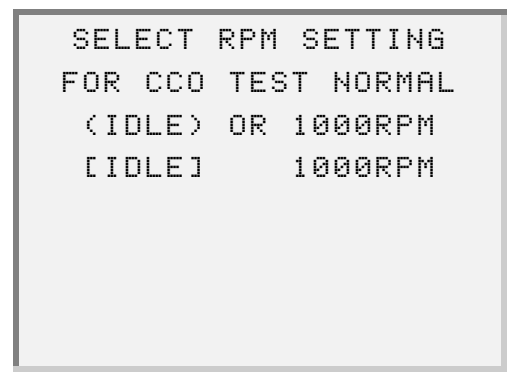

**4** Select the desired rpm setting.

—If you select **RPM**, the screen displays the following caution. (Press when prompted, in order to view the entire message.)

> \*\*\* CAUTION \*\*\* TO AVOID PERSONAL INJURY [ENTER TO CONTINUE]

DO NOT PEFORM CYL CUT-OUT BEFORE PLACING TRANSMISSION [ENTER TO CONTINUE]

IN PARK OR NEUTRAL WITH PARKING BRAKE APPLIED [ENTER TO CONTINUE]

SELECT TYPE OF CYL CUTOUT TEST

[AUTO] MANUAL

46 Detroit Diesel Application User's Manual

The screen prompts you to select the test type.

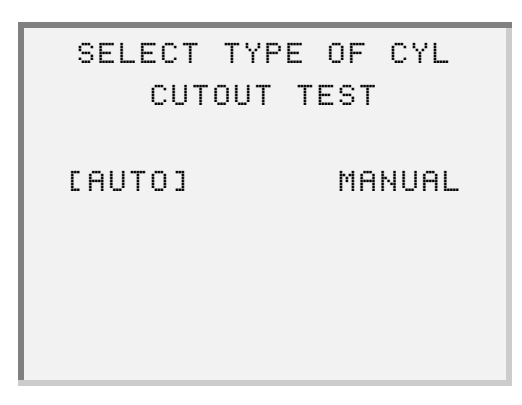

**5** Select **MANUAL**. The screen displays the following message:

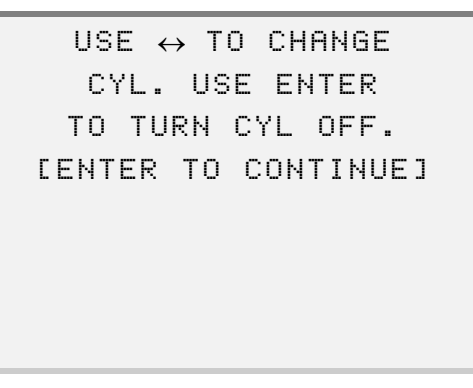

**6** Press **ENTER** . The screen displays the cylinder information.

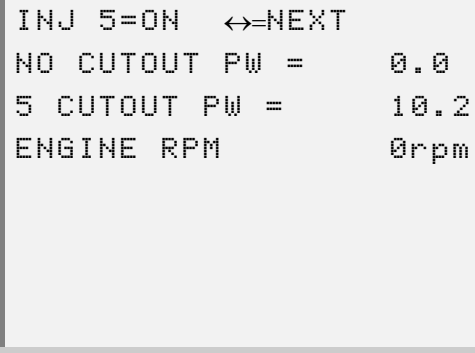

—Press the  $\boxed{\bullet}$  or  $\boxed{\rightarrow}$  key to select a different cylinder.

-Press **ENTER** to turn the selected cylinder on or off.

**7** Press FUNC to exit the screen.

## <span id="page-55-0"></span>**Review Previous Test Results**

To review the results of a previous test:

**1** Be sure that the **FUEL INJECTOR INFO** menu is displaying.

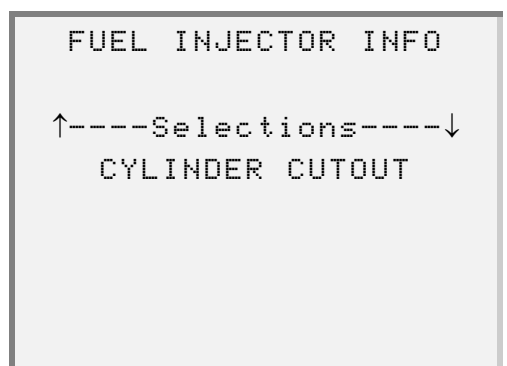

**2** Press **ENTER** to select **CYLINDER CUTOUT**. The screen displays the following message:

```
DO YOU WISH TO
RUN A NEW TEST OR
REVIEW TEST RESULTS?
[NEWTEST] REVIEW
```
**3** Select **Review**. The screen displays the test results. For example:

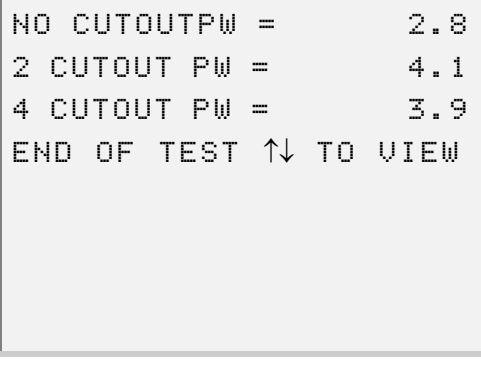

—If no test results are available, the screen displays the following message:

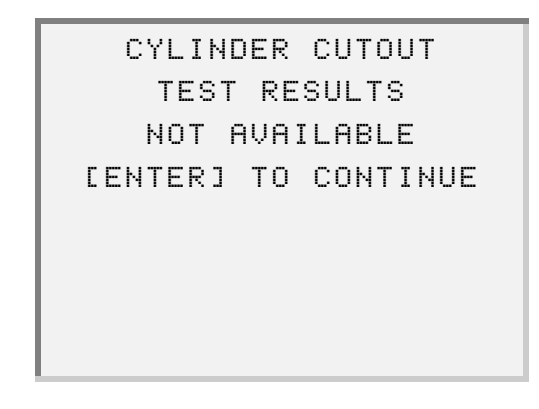

Press **ENTER** .

**4** To exit the test option, press **FUNC**.

# <span id="page-56-0"></span>**Viewing Response Times**

The injector solenoid response times are defined as the time from the point where current is turned on to the point at which closure is detected from the solenoid voltage or current waveform. Use the **Response Times** option to observe response times of each fuel injector.

#### **NOTE:**

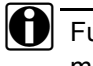

Fuel injector response times do not appear in the standard data list. You must use this function to view them.

To view response time information:

**1** Be sure that the **FUEL INJECTOR INFO** menu is displaying.

FUEL INJECTOR INFO ↑----Selections----↓ CYLINDER CUTOUT

**2** Select **RESPONSE TIMES**. The screen displays a message indicating that the data is being requested, then displays the data. For example:

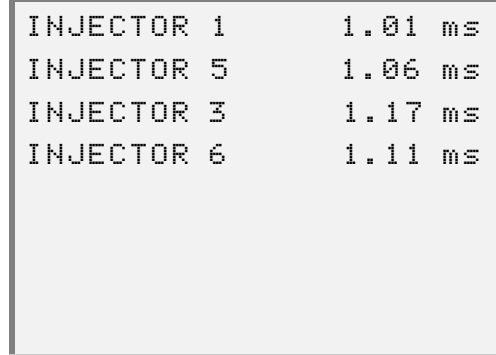

- **3** Press the  $\boxed{\bullet}$  or  $\boxed{\bullet}$  key to scroll through the screen data, as needed.
- **4** Press FUNC to exit the screen.

# <span id="page-57-0"></span>**Viewing and Updating CAL Information**

The injector calibration codes are used by the DDEC III/IV ECM to equalize the outputs of the engine injectors. This allows the ECM to perform optimum cylinder power balancing. Each injector has a unique calibration code, which is indicated on the injector label.

## **NOTE:**

See ["Injector Calibration", on page 167](#page-174-0) for a list of the calibrations for all cylinders.

To view injector calibration information:

**1** Be sure that the **FUEL INJECTOR INFO** menu is displaying.

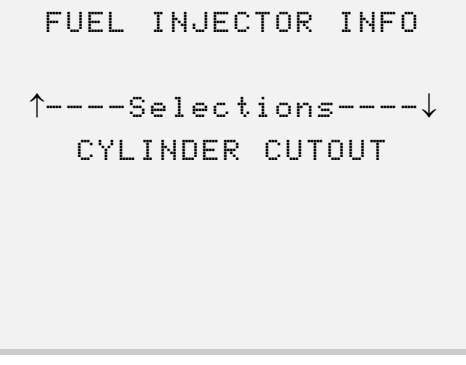

**2** Select **CAL UPDATE**. The screen displays the **Cal Update** menu.

CAL UPDATE ↑----Selections----↓ VIEW

**3** Press **ENTER** to select View. The screen displays a message indicating that the data is being requested, then displays the data. For example:

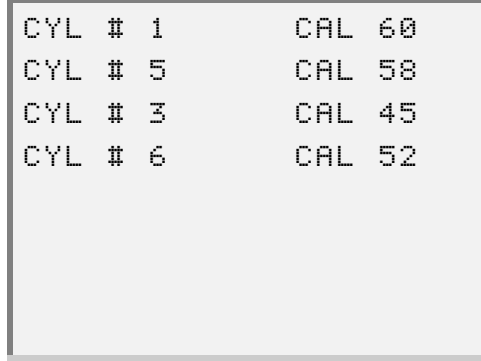

- **4** Press the  $\bullet$  or  $\bullet$  key to scroll through the screen data, as needed.
- **5** Press FUNC to exit the screen.

To update injector calibration information:

**1** Be sure that the **FUEL INJECTOR INFO** menu is displaying.

```
FUEL INJECTOR INFO
↑----Selections----↓
  CYLINDER CUTOUT
```
**2** Select **CAL UPDATE**. The screen displays the **Cal Update** menu.

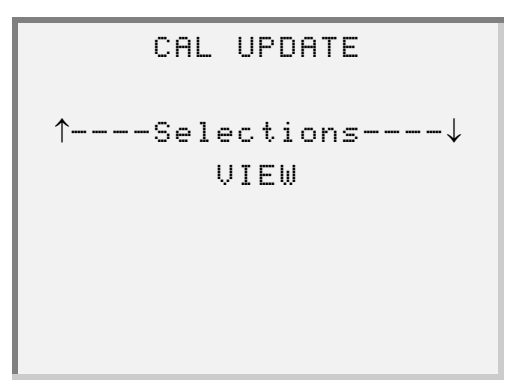

**3** Select **UPDATE**. The screen displays a message indicating that the data is being requested, then prompts you to enter the current password.

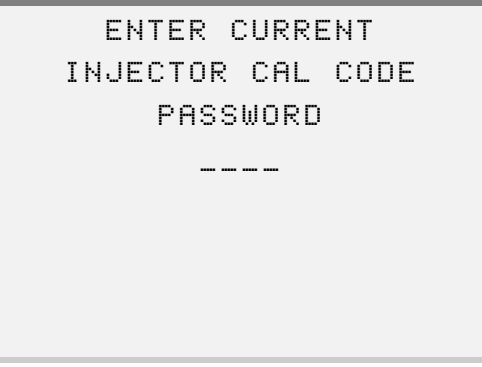

**4** Use the Pro-Link® keypad to enter the password, as follows:

—To enter numbers, use the numeric keys.

— To enter alpha characters, use the  $\boxed{\rightarrow}$  and  $\boxed{\rightarrow}$  keys.

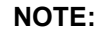

If you need to re-enter a digit, simply press  $\boxed{\bullet}$  or  $\boxed{\bullet}$  to move to the digit, then enter the correct digit.

The screen indicates that the password is being verified, then displays the calibration data. For example:

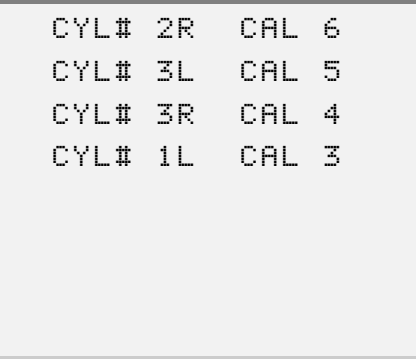

—If the password you entered is not valid, the screen displays the following message:

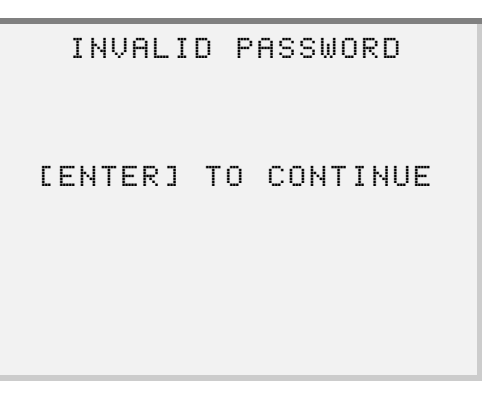

In this instance, press  $\boxed{\text{ENTER}}$  and re-enter the password.

**5** Press the  $\sim$  or  $\sim$  keys to select the cylinder whose calibration you want to change, then press  $\boxed{\text{ENTER}}$ .

The screen prompts you to enter the new CAL Code. For example:

ENTER NEW CAL CODE 0..99 45

**6** Press the numeric keys on the Pro-Link® keypad to enter the new calibration, then press  $ENTER$ .

—If you want to update calibration for another cylinder, repeat **Steps 4-5.**

**7** Press **FUNC** once you are finished entering new cylinder calibration values. The screen displays the following message:

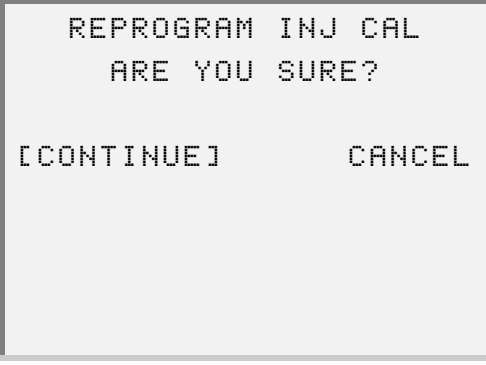

—If you do not want to continue with reprogramming the injector calibration, select **CANCEL**, then press **ENTER**.

**8** Press **ENTER** to select **CONTINUE**. The screen displays the following messages:

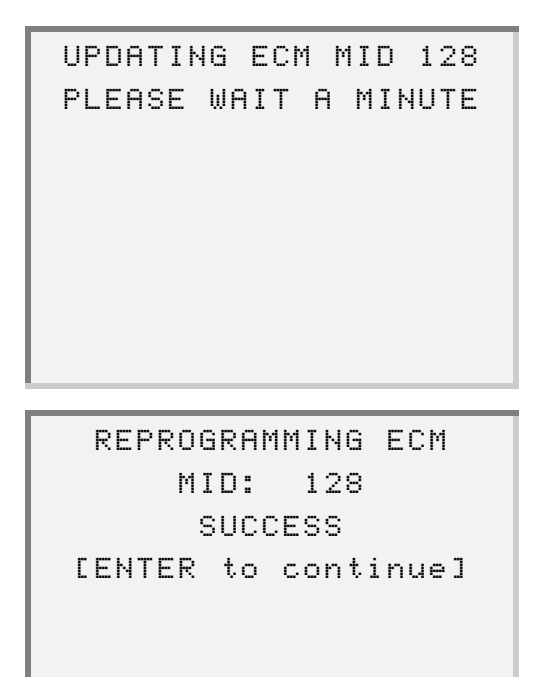

- **9** Press **ENTER** . The screen returns to the **CAL UPDATE** menu.
- **10** Press FUNC to exit the screen.

# <span id="page-63-0"></span>**Changing Passwords**

Use the **Change Password** option to change the password used for reprogramming the injector calibration.

## **NOTE:**

The password you choose can be the same as, or different than, the passwords for change calibration and change engine rating.

To change the password:

**1** Be sure that the **FUEL INJECTOR INFO** menu is displaying.

```
FUEL INJECTOR INFO
↑----Selections----↓
  CYLINDER CUTOUT
```
**2** Select **CHANGE PASSWORD**. The the screen displays the following menu:

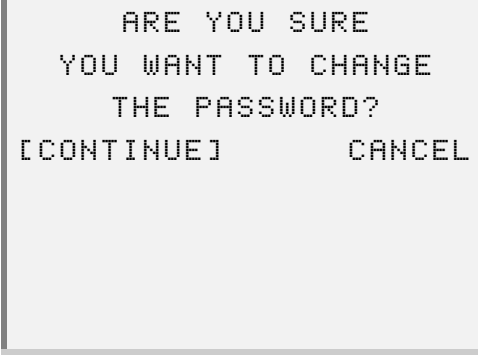

#### **NOTE:**

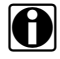

Be sure that the engine is not running and the ignition is turned to the ON position before selecting **CONTINUE**.

**3** Press **ENTER** to select **CONTINUE**. The screen prompts you to enter the current password.

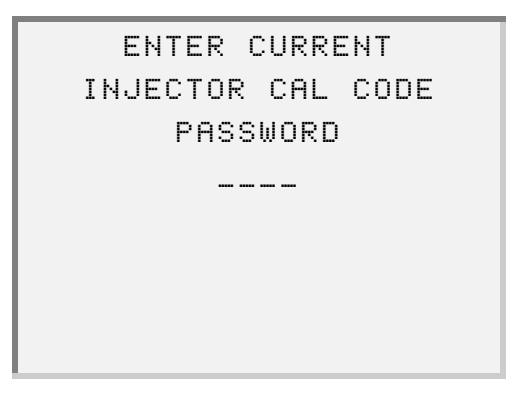

- **4** Use the Pro-Link® keypad to enter the password, as follows:
	- —To enter numbers, use the numeric keys.

— To enter alpha characters, use the  $\Box$  and  $\Box$  keys.

**5** Press **ENTER**.

The screen prompts you to enter the new password.

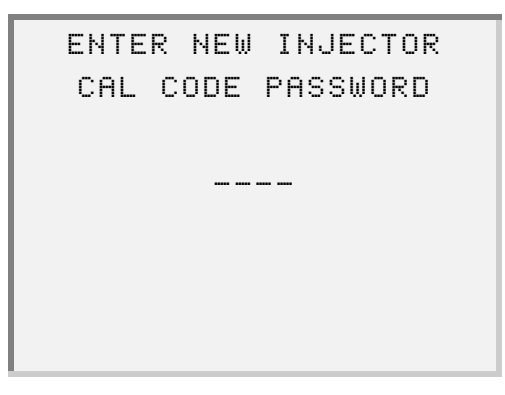

—If you need to re-enter a digit, simply press the  $\Box$  or  $\Box$  key to move to the digit, then enter the correct digit.

- **6** Use the Pro-Link® keypad to enter the password, as follows:
	- —To enter numbers, use the numeric keys.
	- To enter alpha characters, use the  $\Box$  and  $\Box$  keys.
- **7** Press **ENTER**.

The screen indicates that the ECM is being reprogrammed. For example:

UPDATING ECM MID 128 PLEASE WAIT A MINUTE

REPROGRAMMING ECM MID: 128 SUCCESS [ENTER to continue]

The password you entered is not valid, the screen re-displays the following message:

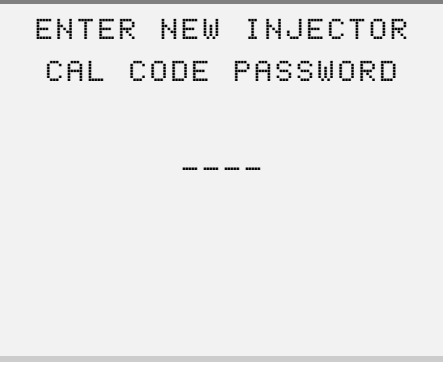

#### **NOTE:**

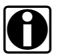

If you are unsuccessful in entering a valid password three times, you must cycle the ignition key OFF, then back ON in order to attempt to enter the

password again.

8 Press **ENTER**. The screen returns to the FUEL INJECTOR INFO menu.

# <span id="page-66-0"></span>**Changing Description Options**

Use **Description Option** to select between "USA" and "ISO" cylinder naming conventions.

## **NOTE:**

This option supports the Series 2000 and Series 4000 engines only and is not available on other engines. The factory setting for this option is "USA".

#### **NOTE:**

The selected option will not take effect until the Pro-Link<sup>®</sup> is powered down and powered back up. Once the selected option has taken effect, it will remain in effect until it is changed.

To use Description Option:

**1** Be sure that the **FUEL INJECTOR INFO** menu is displaying.

FUEL INJECTOR INFO ↑----Selections----↓ CYLINDER CUTOUT

**2** Select **DESCRIPTION OPTION**. The screen displays the selection options.

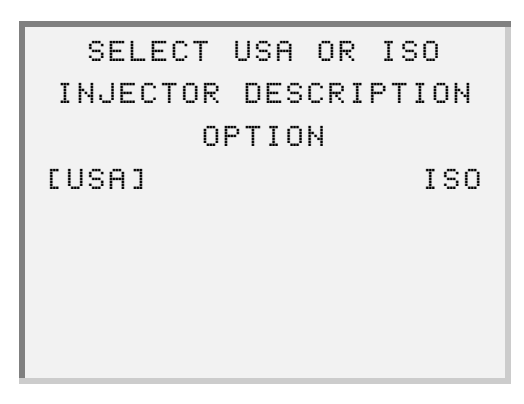

—If your engine type is not a Series 2000 or Series 4000, the screen displays the following message:

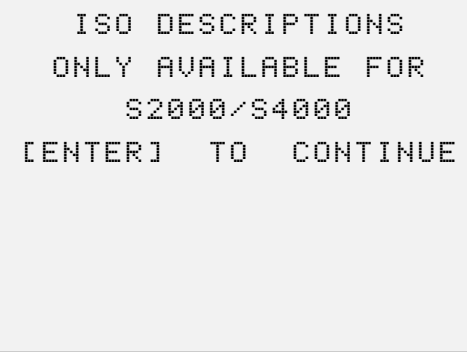

In this instance, press **ENTER** . The screen returns to the Fuel Injector menu.

**3** Select the desired option. The change takes effect and Pro-Link® returns to the **Fuel Injector** menu.

# **Viewing Engine/Trip Data**

Use the **Engine/Trip Data** option to view either Total Engine Data or Engine Trip Data, as well as reset Engine Trip Data parameters.

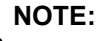

See ["Total Engine Data", on page 167](#page-174-1) or ["Engine Trip Data", on page 168](#page-175-0) for a list of all available engine/trip data parameters.

To view Total Engine Data:

**1** Be sure that the **Engine Menu** screen is displaying.

ENGINE MENU ↑----Selections----↓ DATA LIST

**2** Select **ENGINE/TRIP DATA**. The screen displays the information options.

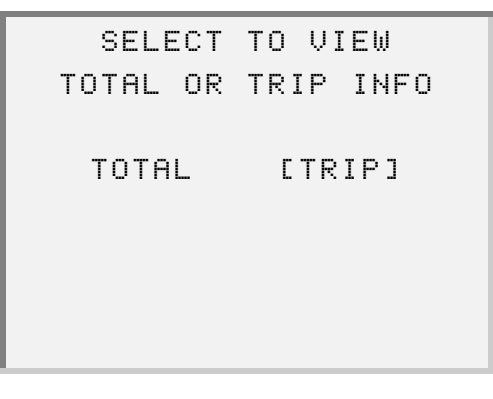

**3** Select **TOTAL**. The screen displays a message indicating that the data is being requested, then displays the total engine data. For example:

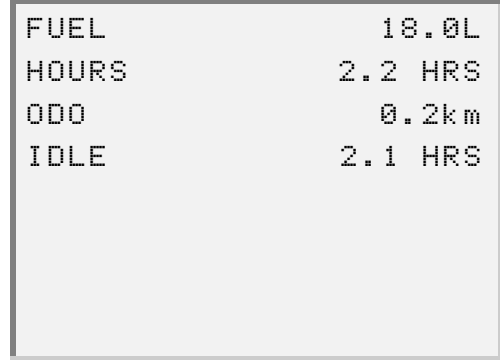

- **4** Press the  $\bullet$  or  $\bullet$  key to scroll through the data, as needed.
- **5** Press **FUNC** to exit; press again to return to the **Engine Menu**.

To view Engine Trip Data:

**1** Be sure that the **Engine Menu** screen is displaying.

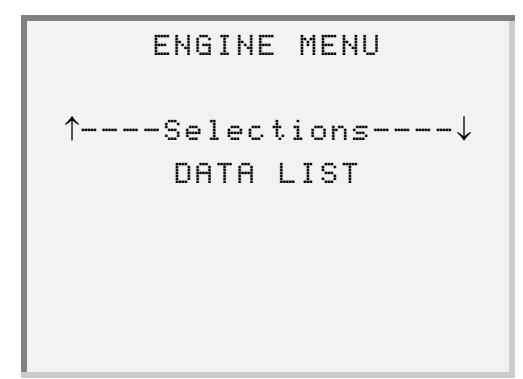

**2** Select **ENGINE/TRIP DATA**. The screen displays the information options.

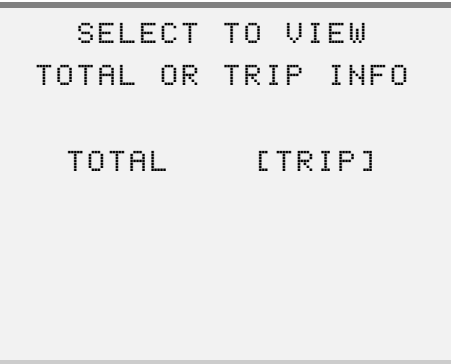

**3** Select **TRIP.** The screen prompts you to indicate whether you want to view the data or reset the data parameters.

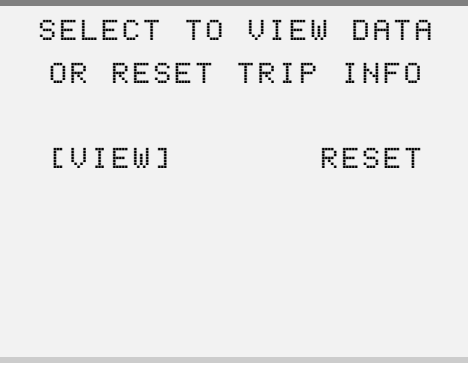

**4** Select **VIEW**. The screen indicates that the data is being requested, then displays the data, for example:

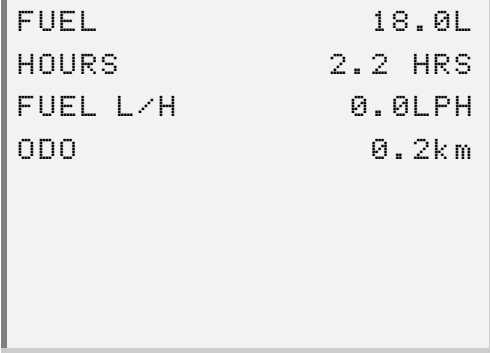

**5** Press the  $\bullet$  or  $\bullet$  key to scroll through the data, as needed.

#### **NOTE:**

See ["Engine Trip Data", on page 168](#page-175-0) for a list of all available parameters.

**6** Press **FUNC** to exit; press again to return to the **Engine Menu**.

To reset engine trip data parameters:

## **NOTE:**

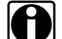

i Using the **Reset** option resets all trip data to "0.0"

**1** Be sure that the **Engine Menu** screen is displaying.

```
ENGINE MENU
↑----Selections----↓
     DATA LIST
```
**2** Select **ENGINE/TRIP DATA**. The screen displays the information options.

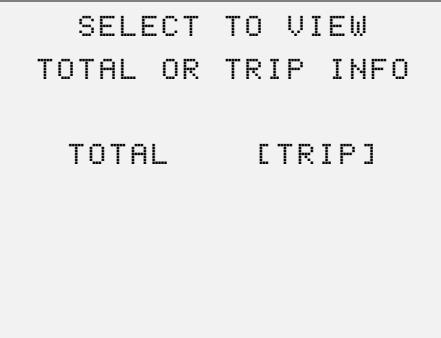
**3** Press **ENTER** to select **TRIP**. The screen prompts you to indicate whether you want to view or reset the data parameters.

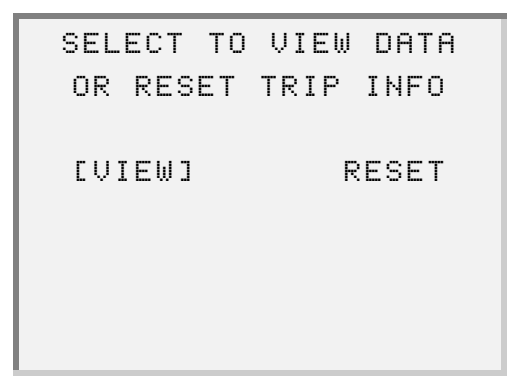

**4** Select **RESET**. The screen prompts you to confirm that you want to reset the trip data.

```
ARE YOU SURE YOU
 WANT TO RESET TRIP
MILES AND FUEL INFO?
[CONTINUE] CANCEL
```
-If you want to cancel this action, press FUNC.

—To proceed, select **CONTINUE**.

The screen indicates that the trip miles are being cleared.

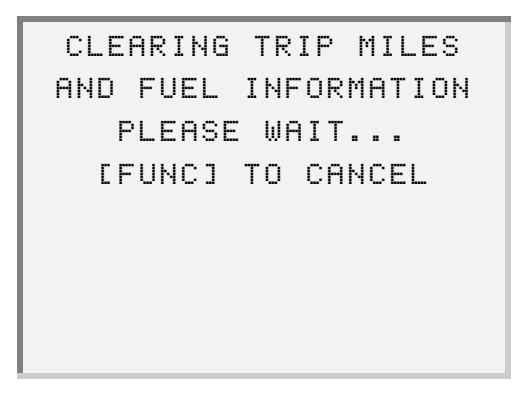

Once the trip miles and fuel information are cleared, the screen returns to the **Engine Menu**.

> ENGINE MENU ↑----Selections----↓ ENGINE/TRIP DATA

# **Changing Calibrations**

Use the **Calibration Change** feature to change engine and vehicle operation parameters that are stored in the DDEC III/IV EEPROM.

This feature offers the following options:

- • [Reprogramming Calibrations \(page 68\)](#page-75-0)
- • [Viewing Calibration History \(page 73\)](#page-80-0)
- • [Changing the Password \(page 74\)](#page-81-0)

To access the Calibration Change menu:

**1** Be sure that the **Engine Menu** screen is displaying.

ENGINE MENU ↑----Selections----↓ DATA LIST

**2** Select **CALIBRATION CHANGE**. The screen displays the **Calibration Change** menu.

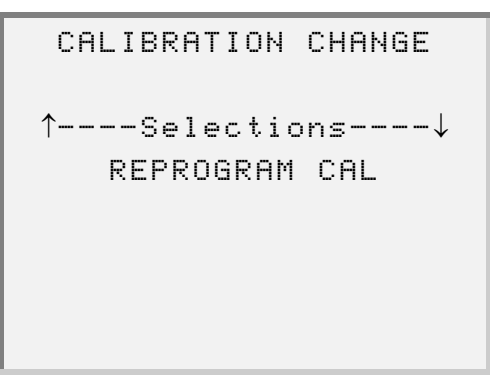

### <span id="page-75-0"></span>**Reprogramming Calibrations**

Use the **Reprogram Cal** option to reprogram calibrations.

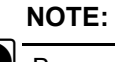

Be sure that the engine is OFF and the ignition key is turned to the ON position.

The **Reprogram Cal** menu provides the following reprogram calibration options:

- Idle Shutdown ENG/VEH Options
	-
- 
- 
- 
- 
- 
- VSG Calibration Engine Rating
- Engine Protect Air Compressor
- Cruise Control Transmissions
- Progress Shift Maint Alert System
- Engine Droop Function Lockout

### **NOTE:**

See [VSG \(Marine Throttle\) Reprogrammable Calibration \(page 171\)](#page-178-0) for lists of parameters available to be reprogrammed for each calibration option.

To access the Reprogram Cal menu:

**1** Be sure that the **Calibration Change** menu is displaying.

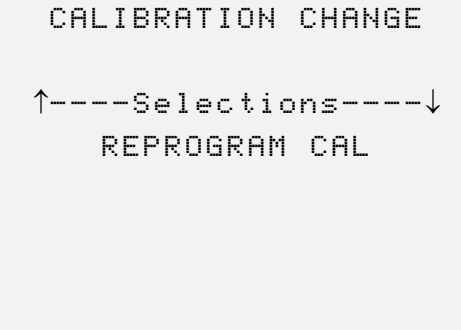

**2** Select **REPROGRAM CAL**.

**3** The screen displays a message indicating that the data is being requested, then prompts you to enter the current password.

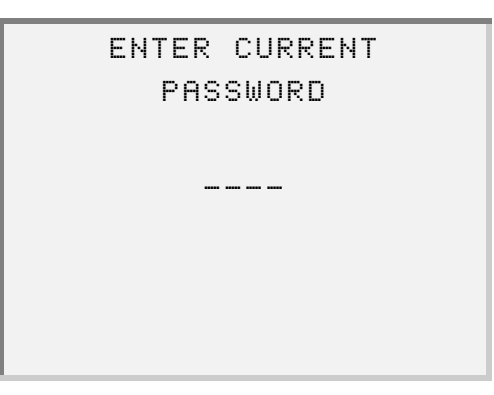

- **4** Use the Pro-Link® keypad to enter the password, as follows:
	- —To enter numbers, use the numeric keys.
	- To enter alpha characters, use the  $\Box$  or  $\Box$  keys.

#### **NOTE:**

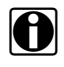

- If you need to re-enter a digit, simply press the  $\boxed{\bullet}$  or  $\boxed{\bullet}$  key to move to the digit, then enter the correct digit.
- **5** Press **ENTER**.
- **6** Wait for the password to be verified. Once it is verified, the screen displays the **REPROGRAM CAL** menu.

REPROGRAM CAL ↑----Selections----↓ IDLE SHUTDOWN

**7** Select the option that you want to reprogram.

**8** Follow the instructions presented on the screen.

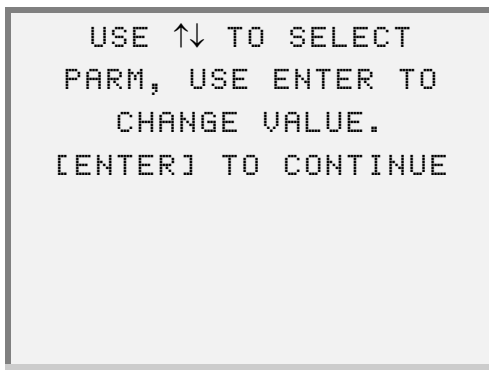

**9** Press **ENTER** . The screen briefly displays the **CALIBRATION CHANGE** menu, then displays the data corresponding to the menu option that you selected. For example:

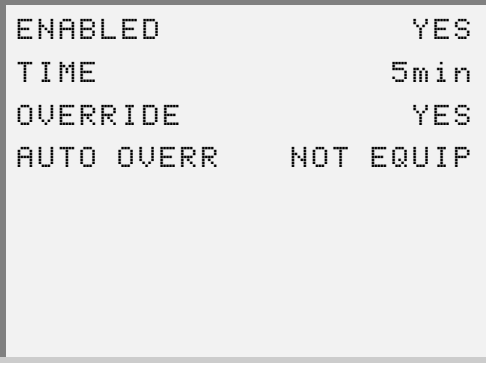

**10** Select the calibration parameter that you want to change. The screen prompts you to enter the new value. For example, the following screen shows a new value for the TIME parameter:

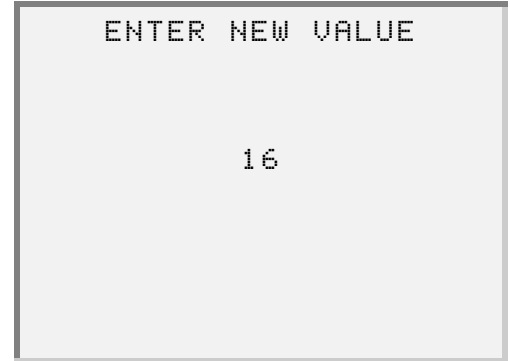

**11** Use the Pro-Link<sup>®</sup> keypad to enter the new calibration value, as follows:

—To enter numbers, use the numeric keys.

— To enter alpha characters, use the  $\Box$  or  $\Box$  keys.

**12** Press **ENTER**. The screen returns to the data display.

—If you want to enter a new value for another calibration, repeat **Steps 7 - 9**.

- 13 Press FUNC.
- **14** When you see the following screen, select **NO**.

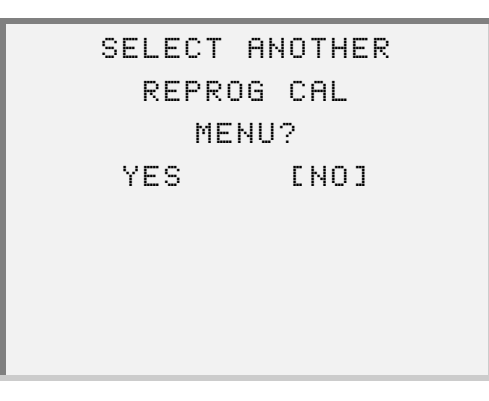

The screen prompts you to confirm that you want to reprogram.

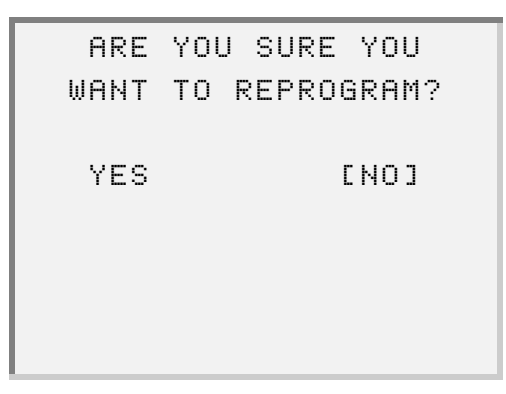

- PROGRAMMING ECM  $C$   $\blacksquare$  ] PLEASE WAIT...
- **15** Select **YES**. The screen indicates the ECM is being reprogrammed.

Once the ECM is reprogrammed, the screen indicates that the reprogramming was successful.

> REPROGRAMMING ECM MID: 128 SUCCESSFUL [ENTER] TO CONTINUE

16 Press **ENTER**. The screen returns to the **CALIBRATION CHANGE** menu.

CALIBRATION CHANGE ↑----Selections----↓ REPROGRAM CAL

72 Detroit Diesel Application User's Manual

### <span id="page-80-0"></span>**Viewing Calibration History**

Use the **View History** option to view reprogramming history information.

To view calibration history data:

**1** Be sure that the **Calibration Change** menu is displaying.

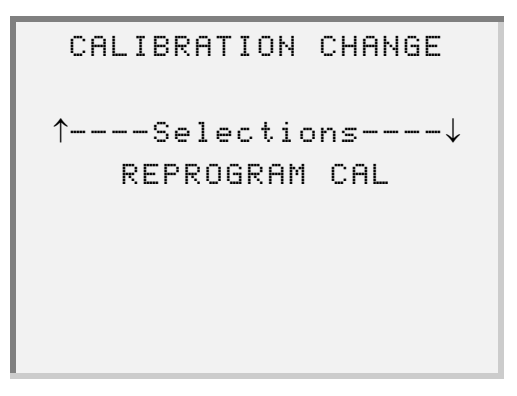

**2** Select **VIEW HISTORY**. The screen displays a message indicating that the data is being requested, then displays the calibration history data. For example:

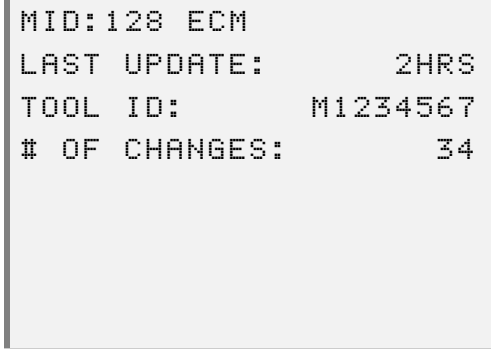

**3** Press FUNC when finished viewing the data; press again to return to the **Engine Menu**.

### <span id="page-81-0"></span>**Changing the Password**

Use the **Change Password** option to change the current customer (calibration) password.

To change the calibration password:

**1** Be sure that the **Calibration Change** menu is displaying, as follows:

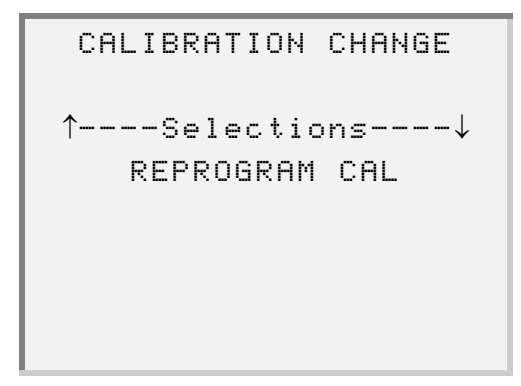

**2** Select **CHANGE PASSWORD**. The screen prompts for confirmation.

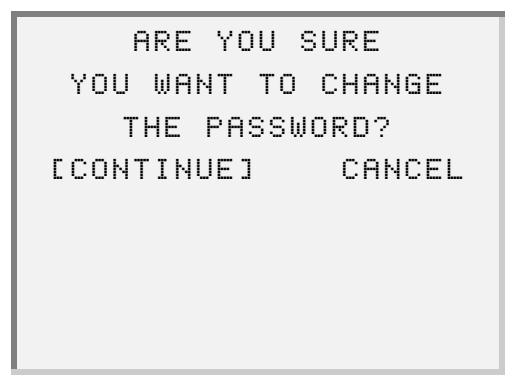

—If you do not want to change the password, select **CANCEL**.

**3** Press **ENTER** to select **CONTINUE**. The screen prompts you to enter the current password.

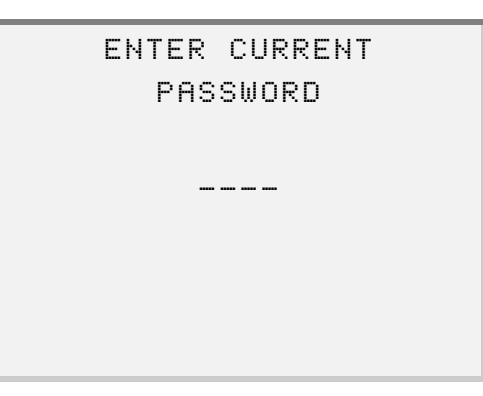

- **4** Use the Pro-Link® keypad to enter the current password, as follows:
	- —To enter numbers, use the numeric keys.
	- To enter alpha characters, use the  $\Box$  or  $\Box$  keys.
- **5** Press **ENTER**.

The screen prompts you to enter the new password.

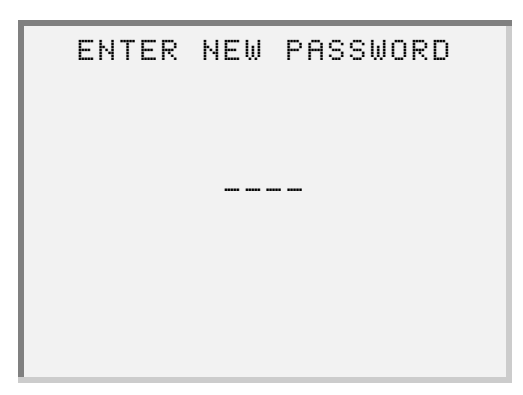

—If the password you entered is not valid, the screen displays as follows:

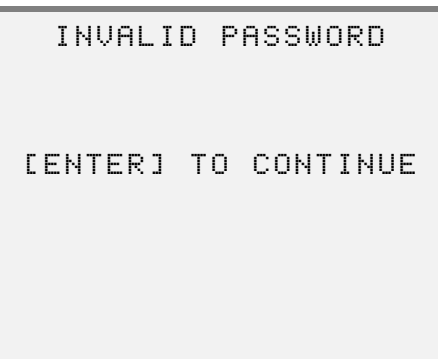

In this instance, press **[ENTER]** and repeat the process, starting at **Step 1**.

**6** Use the Pro-Link® keypad to enter the new password, as follows:

—To enter numbers, use the numeric keys.

— To enter alpha characters, use the  $\Box$  or  $\Box$  keys.

**7** Press **ENTER**. The screen displays the following messages:

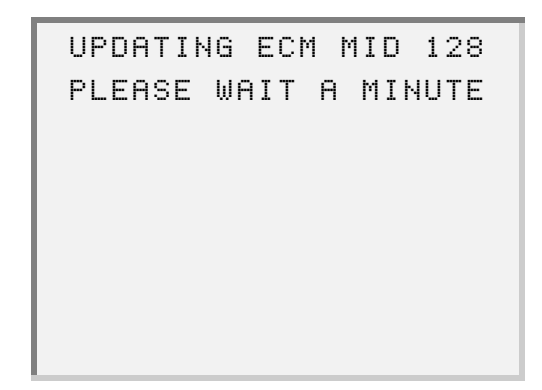

```
REPROGRAMMING ECM
   MID: 128
    SUCCESS
ENTER to continue
```
8 Press **ENTER**.

The screen returns to the **CALIBRATION CHANGE** menu.

# **Viewing Switch/Light Stats**

Use the **Switch/Light Stats** feature to view the status of various switches and lights that are inputs or outputs to the ECM.

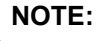

The connector cavity designations describe the physical locations of the switches and lights.

This feature provides the following menu options:

- MID: 128 ECM
- MID: 175 ECM
- MID: 183 ECM

#### **NOTE:**

 $\bigcirc$  See ["ECM Input Switches", on page 186](#page-193-0) for a list of all ECM input parameters or ["ECM Output Status", on page 187](#page-194-0) for a list of all ECM output parameters.

To view switch/light status information:

**1** Be sure that the Engine Menu screen is displaying.

ENGINE MENU ↑----Selections----↓ DATA LIST

**2** Select **SWITCH/LIGHT STATS**. The screen displays the **SWITCH/LIGHT STATS** menu.

```
SWITCH/LIGHT STATS
↑----Selections----↓
    MID:128 ECM
```
**3** Select the desired option. The screen displays a message indicating that the data is being requested, then displays the data. For example:

```
ECM INPUT SWITCHES
J1 SET/COAST ON OPN
F1 AUX FAN CNTL OPN
G3 RES/ACCEL ON OPN
```
#### **NOTE:**

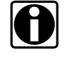

 $\bullet$  Pro-Link® identifies the assigned functions by cavity number and description. The status of the functions read as "GND", "OPN", "BAT", or "N/A".

- **4** Press the  $\boxed{\bullet}$  or  $\boxed{\bullet}$  key to scroll through the data, as needed.
- **5** Press **FUNC** when finished viewing the data.

# **Activating Outputs**

Use the **Activate Outputs** feature to activate ECM outputs via the Pro-Link® keypad.

When this option is selected, the screen displays the connector cavity and describes the function. The connector cavity designations describe the physical locations to which the functions are assigned.

#### **NOTE:**

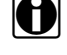

If the connector cavity does not have a function assigned to it, "N/A" will display.

The **Activate Outputs** menu has the following options:

- MID: 128 ECM
- MID: 175 ECM
- MID: 183 ECM

**NOTE:**

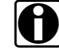

See ["Activate ECM Output", on page 189](#page-196-0) for a list of all cavity functions.

To activate outputs:

**1** Be sure that the **Engine Menu** screen is displaying.

```
ENGINE MENU
↑----Selections----↓
     DATA LIST
```
**2** Select **ACTIVATE OUTPUTS**. The screen displays the **ACTIVATE OUTPUTS** menu.

```
ACTIVATE OUTPUTS
↑----Selections----↓
    MID:128 ECM
```
**3** Select the desired menu option. The screen displays the following messages:

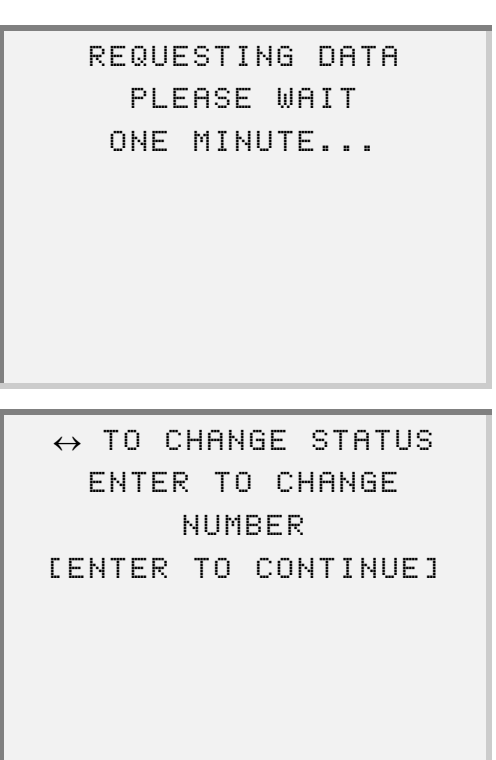

4 Press **ENTER** . The screen displays the data. For example:

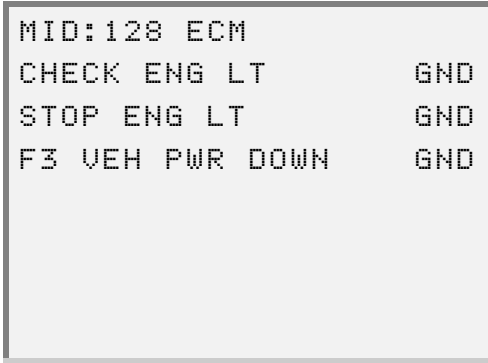

- **5** Press the  $\boxed{\triangle}$  or  $\boxed{\triangleright}$  key to select the output data, then press  $\boxed{\text{ENTER}}$ .
	- To activate the output, press the  $\Box$  or  $\Box$  key.
	- To enter a PWM value, scroll to the PWM, then press **FENTER** . The screen prompts you to enter a PWM value.

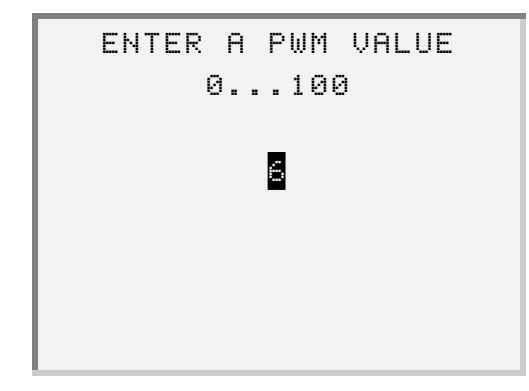

- **6** Press the appropriate numeric key(s) on the Pro-Link® keypad, then press **ENTER** ]. The screen returns to the data display.
- **7** Press FUNC to exit the screen.

## **Viewing MIDS Received**

Messages are transmitted between various devices in the system using a pathway called the Serial Data Link. Because there are a great many devices in use in various applications, the Society of Automotive Engineers (SAE) and the American Trucking Association (ATA) have assigned a code number to help identify each device. These code numbers are called Message Identification numbers or MIDs. When a device is sending a message on the serial data link, part of that message is the devices MID. The Pro-Link<sup>®</sup> is able to identify these MIDs and display both the number and the name of the device, so you won't have to look them up in a chart.

To view MIDS received:

**1** Be sure that the **Engine Menu** screen is displaying.

ENGINE MENU ↑----Selections----↓ DATA LIST

**2** Select **MIDS RECEIVED**. The screen displays each device that is sending out a MID. For example:

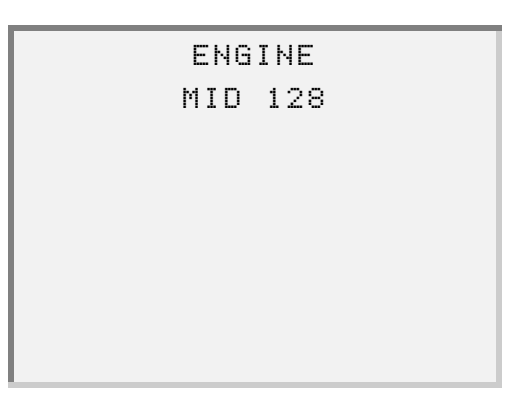

- **3** Press the  $\bullet$  or  $\bullet$  key to scroll through the list, as needed.
- **4** Press FUNC to exit the screen.

# **Resetting Components**

Use the **Reset Components** feature to reset the engine component life function.

### **NOTE:**

 $\Box$  In order to perform the engine component life function, the vehicle must be equipped with the Detroit Diesel Hub system.

### **NOTE:**

This feature works with only DDEC III systems. It does not work with DDEC IV systems.

The **Reset Components** menu provides the following menu options:

- Oil Filter
- Air Filter
- Fuel Filter
- Oil
- Coolant Inhibitor

#### **NOTE:**

Be sure that the engine is turned OFF and the ignition key is turned to the ON position before starting this procedure.

To use the Reset Components feature:

**1** Be sure that the **Engine Menu** screen is displaying.

ENGINE MENU ↑----Selections----↓ DATA LIST

**2** Select **RESET COMPONENTS**. The screen displays the **Reset Components**  menu.

```
RESET COMPONENTS
↑----Selections----↓
     OIL FILTER
```
**3** Press the  $\boxed{\bullet}$  or  $\boxed{\bullet}$  key to scroll to the name of the component that you want to reset, then press  $\boxed{\text{ENTER}}$ . The screen prompts you to confirm that you want to reset the selected component. For example:

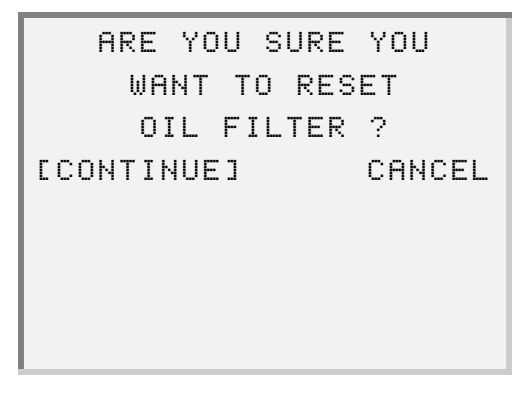

—If you do not want to reset the component, select **CANCEL**.

**4** Select **CONTINUE**. The component life resets and the screen returns to the **Reset Components** menu.

> RESET COMPONENTS ↑----Selections----↓ OIL FILTER

# **Transmissions**

Use the **Transmissions** feature to view information for the following transmission types:

- ESS Transmission
- Top 2 Transmission

**NOTE:**

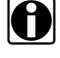

Access to these menu options will be denied if the ECM is not configured for the correct transmission types.

To access the Transmissions menu:

**1** Be sure that the **Engine Menu** screen is displaying.

ENGINE MENU ↑----Selections----↓ DATA LIST

**2** Select **Transmissions**. The screen displays the **Transmissions** menu.

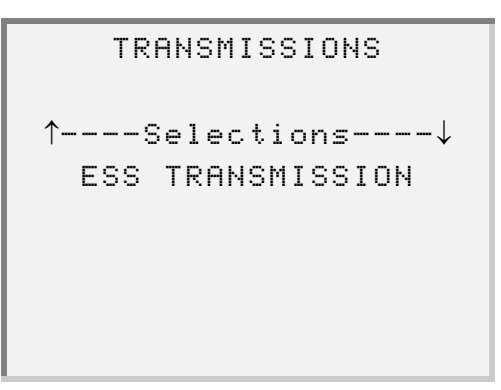

Detroit Diesel Application User's Manual 87

### **Using the ESS Transmission Option**

Within the **ESS Transmission** option are the following menu selections:

- • [Configuration \(page 88\)](#page-95-0)
- • [Performance Data \(page 90\)](#page-97-0)
- • [Trip Data \(page 91\)](#page-98-0)

### <span id="page-95-0"></span>**Configuration**

### **NOTE:**

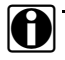

See ["Transmission Configuration", on page 191](#page-198-0) for a list of all parameters that may be reprogrammed.

To access configuration information:

**1** Be sure that the **Transmissions** menu is displaying.

```
TRANSMISSIONS
↑----Selections----↓
 ESS TRANSMISSION
```
**2** Select the **ESS Transmission** option. The screen displays the **ESS Transmission** menu.

> ESS TRANSMISSIONS ↑----Selections----↓ CONFIGURATION

**3** Select **Configuration**. The screen displays a message indicating that the data is being requested, then displays the data. For example:

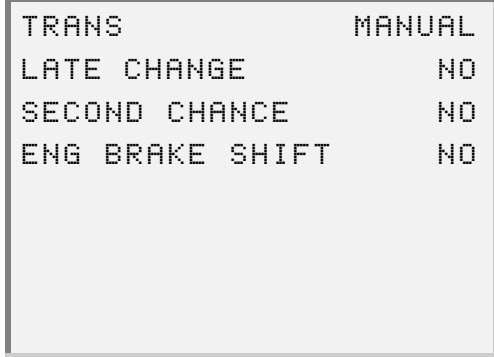

- **4** Press the  $\bullet$  or  $\bullet$  key to scroll to through the data, as needed.
- **5** Press **FUNC** when finished viewing the data. The screen displays the **ESS Transmission** menu

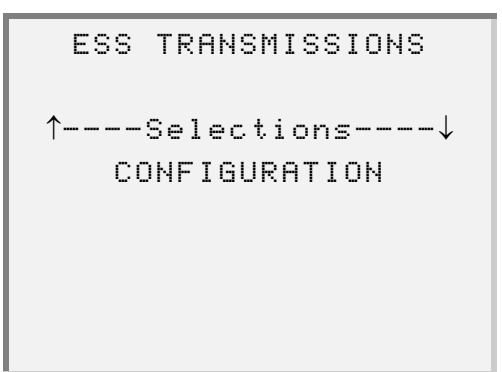

### <span id="page-97-0"></span>**Performance Data**

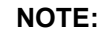

See ["Performance Data", on page 191](#page-198-1) for a list of all parameters that may be reprogrammed using the Performance Data option.

To view performance data:

**1** Be sure that the **Transmissions** menu is displaying.

```
TRANSMISSIONS
↑----Selections----↓
 ESS TRANSMISSION
```
**2** Press **ENTER** to select the **ESS Transmission** option. The **ESS Transmission** menu displays.

> ESS TRANSMISSIONS ↑----Selections----↓ CONFIGURATION

**3** Select **Performance Data**. The screen displays a message indicating that the data is being requested, then displays the data. For example:

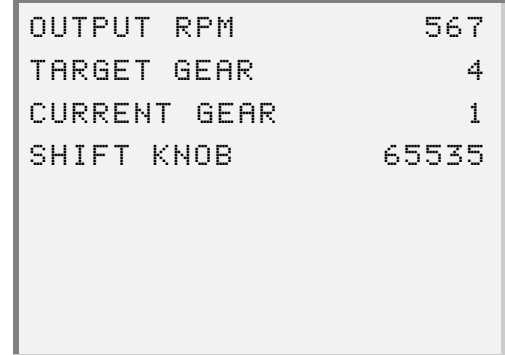

**4** Press the  $\boxed{\bullet}$  or  $\boxed{\bullet}$  key to select the parameter you want to change, then press  $ENTER$ .

#### <span id="page-98-0"></span>**Trip Data**

**NOTE:**

**ight** ESS Trip Data is reset when Engine Trip Data is reset.

#### **NOTE:**

See ["Transmission Trip Data", on page](#page-199-0) 192 for a list of all parameters that may be reprogrammed using the Trip Data option.

To view trip data:

**1** Be sure that the **Transmissions** menu is displaying.

TRANSMISSIONS ↑----Selections----↓ ESS TRANSMISSION

**2** Select the **ESS Transmission** option. The screen displays the **ESS Transmission** menu.

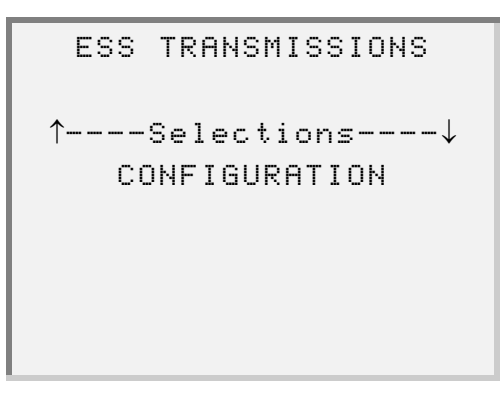

**3** Select **Trip Data**. The screen prompts you to indicate whether you want to view the data or reset the data.

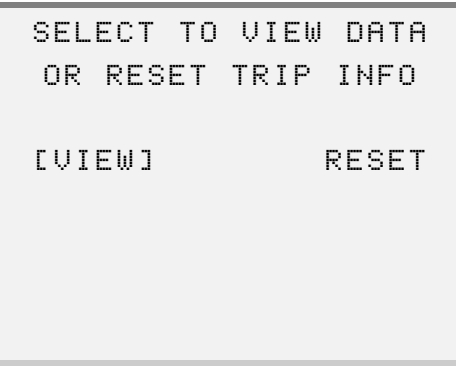

**4** Select **VIEW**. The screen displays the trip data.

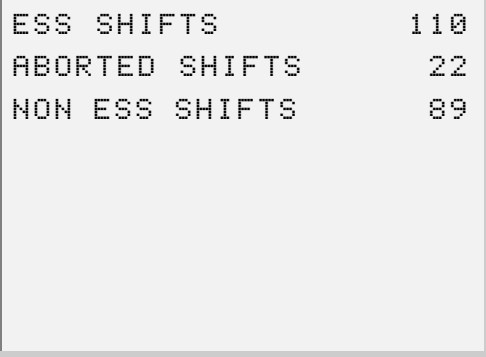

- **5** Press the  $\bullet$  or  $\bullet$  key to scroll through the parameter information, as needed. **ENTER**.
- **6** Press **FUNC** when finished viewing the data. The screen returns to the **ESS Transmission** menu.

### **Viewing Top 2 Transmission Information**

Use the **Top 2 Transmission** option to verify whether the cruise master switch is enabled or disabled within the vehicle ECU.

### **NOTE:**

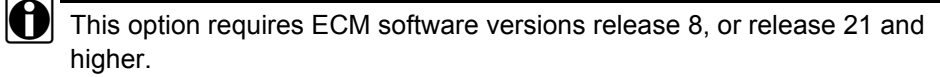

#### **NOTE:**

Refer to ["Reprogramming Calibrations", on page 68](#page-75-0) for instructions on reprogramming the cruise master switch.

To verify Top 2 Transmission information:

**1** Be sure that the **Transmissions** menu is displaying.

TRANSMISSIONS ↑----Selections----↓ ESS TRANSMISSION

**2** Select **Top 2 Transmission**. The screen displays as follows:

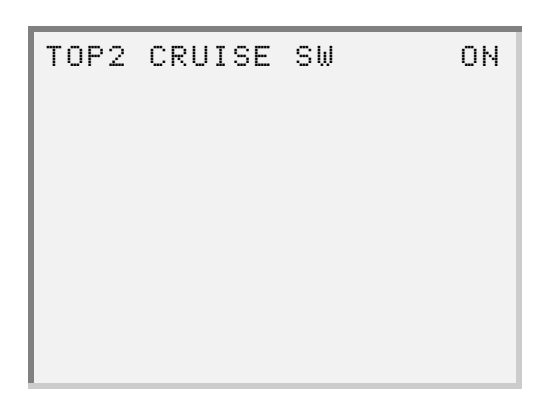

—If the Top 2 Transmission type is not available, the following message displays:

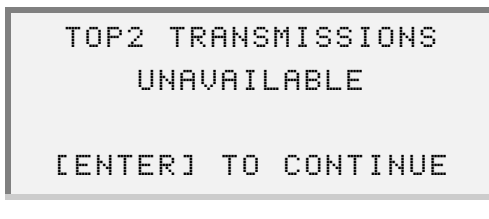

In this instance, press **ENTER**. The screen returns to the Transmissions menu.

**3** Press FUNC to exit the screen.

# **Reset AFR Table**

Use the **Reset AFR Table** feature to set the Air Fuel Ratio (AFR) Learn Table on Natural Gas Engines.

To reset the AFR Table:

**1** Be sure that the **Engine Menu** screen is displaying.

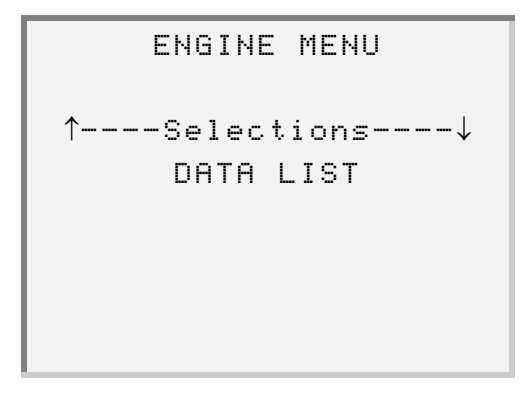

**2** Select **RESET AFR TABLE**. The screen indicates that the AFR Learn Table is being reset.

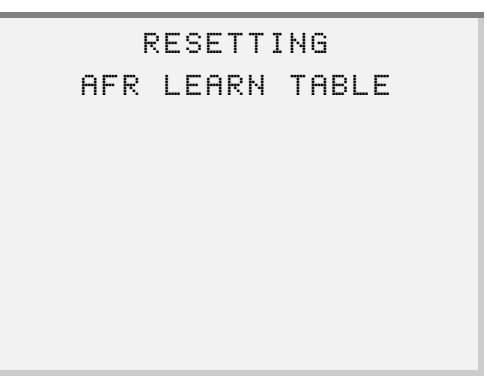

—If the engine is currently running, the following message displays:

ENGINE MUST BE OFF WITH IGNITION ON TO RESET AFR TABLE [ENTER] TO CONTINUE

In this instance, press **ENTER**]. The screen returns to the **Engine Menu**.

—If the engine is not a natural gas engine, the following message displays:

RESET AFR TABLE NOT AVAILABLE [ENTER] TO CONTINUE

In this instance, press **ENTER**. The screen returns to the **Engine Menu**.

**3** Wait (up to) four seconds for the reset to complete.

—If the AFR reset is successful, the screen displays the following message:

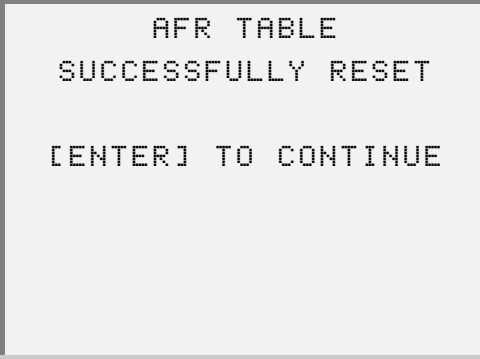

In this instance, press **ENTER**]. The screen returns to the **Engine Menu**.

—If the AFR reset is *not* successful, the screen displays the following message:

```
RESET AFR TABLE
      FAILED
[ENTER] TO CONTINUE
```
In this instance, press **ENTER**. The screen returns to the **Engine Menu**.

# **Maintenance Alert System**

Use this feature to view the current maintenance status and to clear any maintenance related fault codes.

The **Maintenance Alert System** menu provides the following options:

- Maintenance Status [\(see pg. 98\)](#page-105-0)
- Clear Maint Codes [\(see pg. 100\)](#page-107-0)

### <span id="page-105-0"></span>**Viewing Maintenance Status Information**

### **NOT[E:](#page-192-0)**

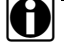

See "Maintenance Alert System Calibration", on page 185 for a description of each of the maintenance status parameters.

To view maintenance status information:

**1** Be sure that the **Engine Menu** screen is displaying.

ENGINE MENU ↑----Selections----↓ DATA LIST

**2** Select **MAINT ALERT SYSTEM**. The screen displays the **Maint Alert System** menu.

```
MAINT ALERT SYSTEM
↑----Selections----↓
MAINTENANCE STATUS
```
**3** Select the **Maintenance Status** option. The screen displays the maintenance information. For example:

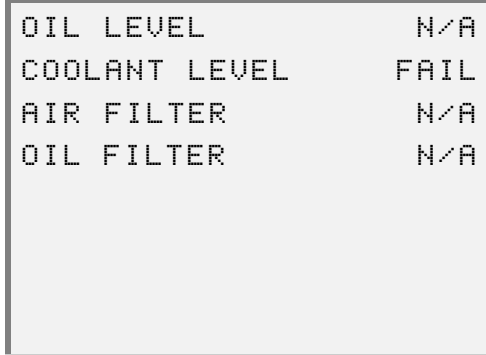

- **4** Press the  $\bullet$  or  $\bullet$  key to scroll through the data, as needed.
- **5** Press FUNC when finished viewing the data. The screen returns to the Maint **Alert System** menu.

### <span id="page-107-0"></span>**Clearing Maintenance Codes**

Use the **Clear Maintenance Codes** option to clear the following inactive codes:

- PID 98 FMI 1 Oil Level Low
- PID 111 FMI 1 Coolant Level Low
- PID 107 FMI 0 Air Filter Restriction High
- PID 99 FMI 0 Oil Filter Restriction High
- PID 95 FMI 0 Fuel Inlet Restriction High

To clear maintenance codes:

**1** Be sure that the **Maint Alert System** menu is displaying.

MAINT ALERT SYSTEM ↑----Selections----↓ MAINTENANCE STATUS

**2** Select **CLEAR MAINT CODES**. The screen displays as follows:

ONLY MAINTENANCE ALERT SYSTEM CODES WILL BE CLEARED [ENTER] TO CONTINUE

100 Detroit Diesel Application User's Manual
**3** Press **ENTER** ]. The screen indicates that the maintenance codes are being cleared.

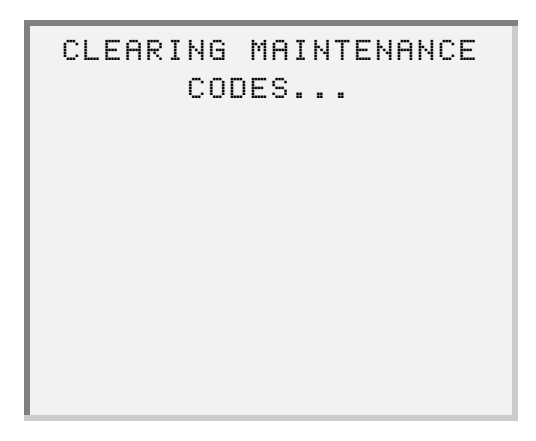

**4** Once the codes are cleared, the screen displays as follows:

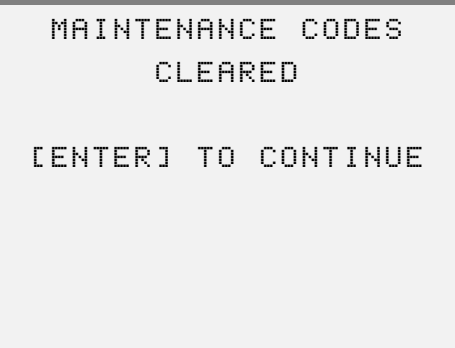

**5** Press **ENTER**. The screen returns to the **Maint Alert System** menu.

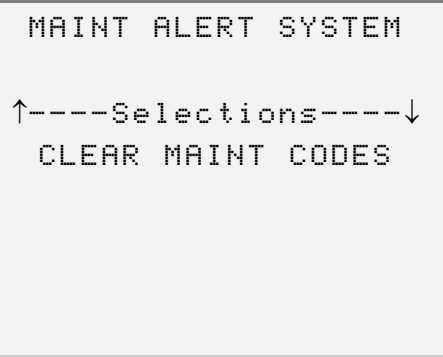

## **PTF Reset**

Use the **PTF Reset** feature to reset the mileage after each PTF (Particulate Trap Filer) cleaning.

To reset the PTF:

**1** From the Main Menu, select **PTF RESET**.

The screen displays the mileage at which the PTF was last reset (or "Unknown" if Page 2 Data is disabled).

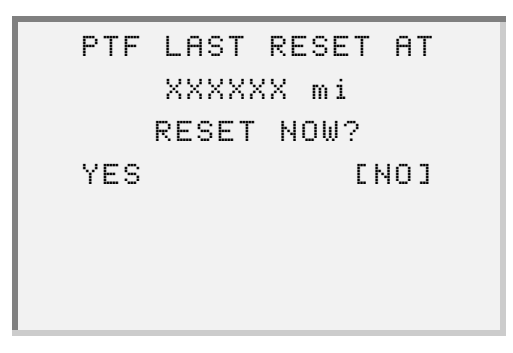

**2** Select **YES** to proceed with resetting the PTF. The screen indicates that the PTF has been reset.

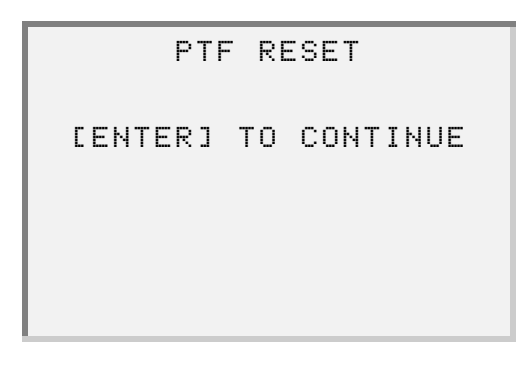

**3** Press **ENTER**. The screen returns to the Main Menu.

#### **NOTE:**

Mileage is displayed in either English or metric units depending on the current configuration. See page 104 for details.

# **Changing Menu Descriptions**

Use the **Change Menu Desc** feature to switch parameter and menu descriptions between Marine and Standard.

To change menu descriptions:

**1** Be sure that the **Engine Menu** screen is displaying, as follows:

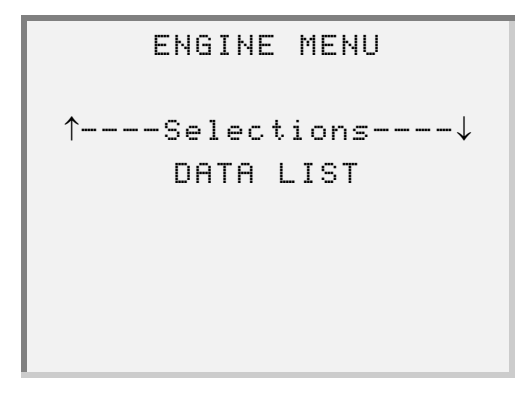

**2** Press the  $\boxed{\rightarrow}$  key to select **Change Menu Desc**, then press  $\boxed{\text{ENTER}}$ . The screen displays as follows:

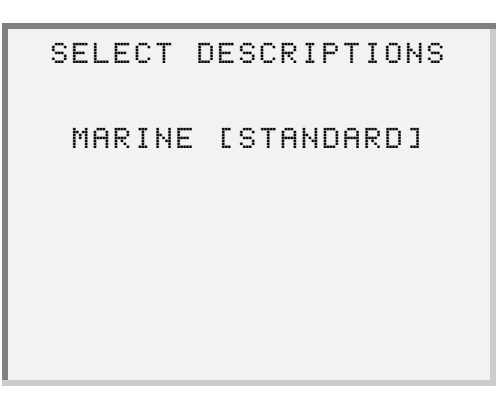

**-Press ENTER** to select **STANDARD**.

**-Press the**   $\bullet$  key to select **MARINE**, then press **ENTER** 

**3** Press FUNC to exit the screen.

# **Selecting English/Metric**

Use the **English/Metric** feature to switch parameter and menu descriptions between English and Metric.

To use the English/Metric feature:

**1** From the **Engine Menu** screen, select **English/Metric**. The screen displays the current setting.

```
CURRENT SETTING IS
      METRIC
SELECT NEW SETTING
METRIC [ENGLISH]
```
—Press to select **ENGLISH**.

**—Press the (1)** key to select **METRIC**, then press **ENTER** 

Once you have made your selection, the screen returns to the **Engine Menu**.

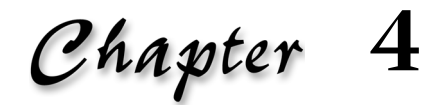

# Using the Marine Controls Application

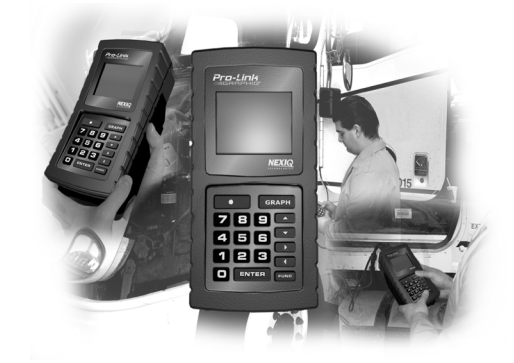

- $\blacktriangledown$  [Accessing the DDEC Marine Controls Menu, page](#page-114-0) 107
- $\blacktriangledown$  [Viewing the Data List, page](#page-115-0) 108
- [Viewing Diagnostic Codes, page](#page-117-0) 110
- $\blacktriangledown$  [Viewing Calibrations, page](#page-123-0) 116
- **[Viewing Switch/Light Status, page](#page-129-0) 122**
- [Viewing MIDS Received, page](#page-131-0) 124

 $\top$ his chapter provides instructions on accessing and using the features provided with the Detroit Diesel Marine Controls Application.

The **DDEC Marine Controls** menu provides the following options:

- • [Viewing the Data List \(see page 108\)](#page-115-0)
- • [Viewing Diagnostic Codes \(see page 110\)](#page-117-0)
- • [Viewing Calibrations \(see page 116\)](#page-123-0)
- • [Viewing Switch/Light Status \(see page 122\)](#page-129-0)
- • [Viewing MIDS Received \(see page 124\)](#page-131-0)

# <span id="page-114-0"></span>**Accessing the DDEC Marine Controls Menu**

To access the DDEC Marine Controls menu:

**1** Be sure that the **DDC Suite x.x** menu is displaying.

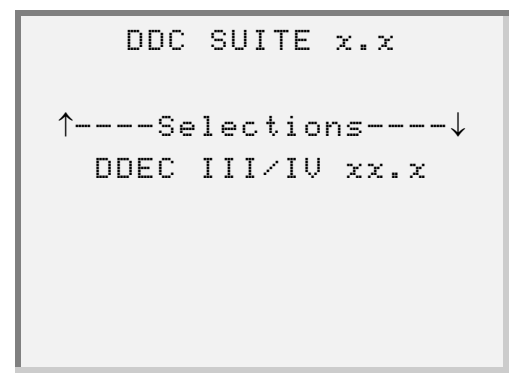

**2** Select **Marine Controls Menu**. The screen displays the **Marine Controls Menu**.

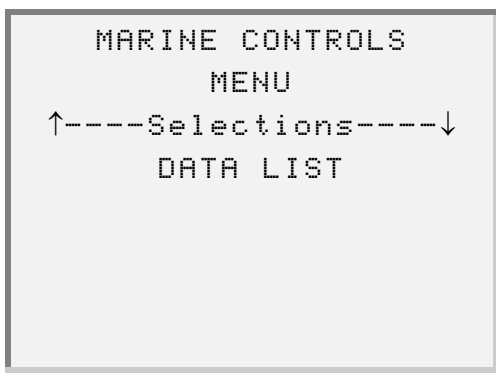

**3** Press the  $\boxed{\rightarrow}$  or  $\boxed{\rightarrow}$  keys to scroll through the menu options, as needed.

# <span id="page-115-0"></span>**Viewing the Data List**

Use the **Data List** feature to view the currently stored Marine Controls data.

To view the data list:

**1** Be sure that the **Marine Controls Menu** is displaying.

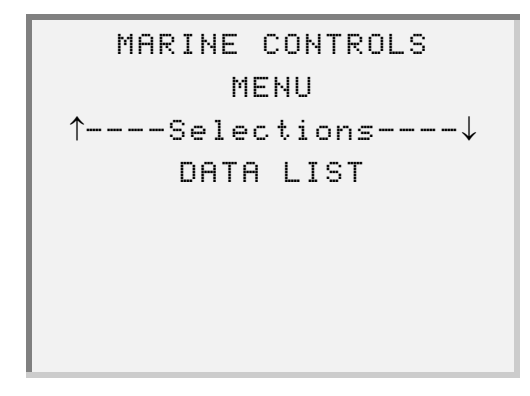

**2** Press **ENTER** to select DATA LIST. The screen displays the data list. For example:

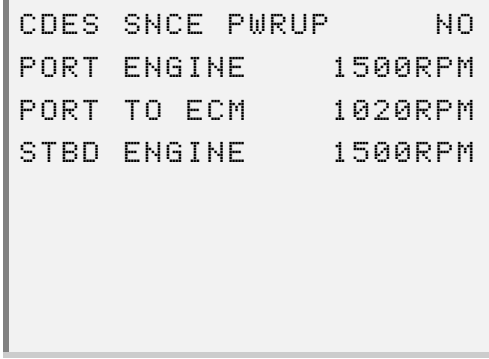

**3** Press the  $\boxed{\bullet}$  or  $\boxed{\bullet}$  keys to scroll through the data, as needed.

4 Press FUNC when finished viewing the data. The screen returns to the **MARINE CONTROLS MENU**.

MARINE CONTROLS MENU ↑----Selections----↓ DATA LIST

# <span id="page-117-0"></span>**Viewing Diagnostic Codes**

Use this feature to view the following types of Marine Controls diagnostic codes:

- Active Codes
- Codes Since Last Power Up
- Historic Codes

#### **View Active Codes**

To view active diagnostic codes:

**1** Be sure that the **Marine Controls Menu** is displaying.

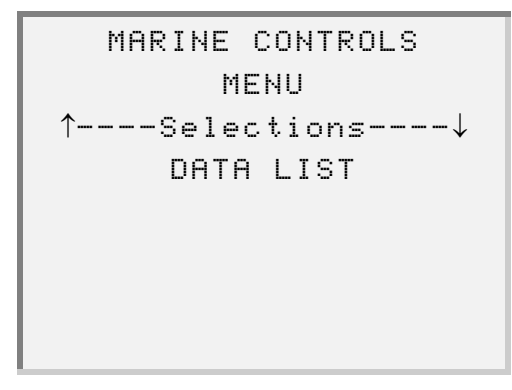

**2** Select **DIAGNOSTIC CODES**. The screen displays the **Diagnostic Codes** menu.

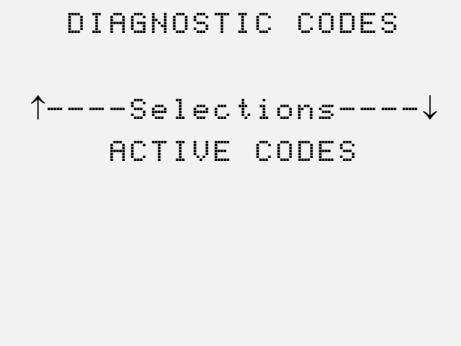

**3** Press **ENTER** to select **ACTIVE CODES**. The screen displays the active codes.

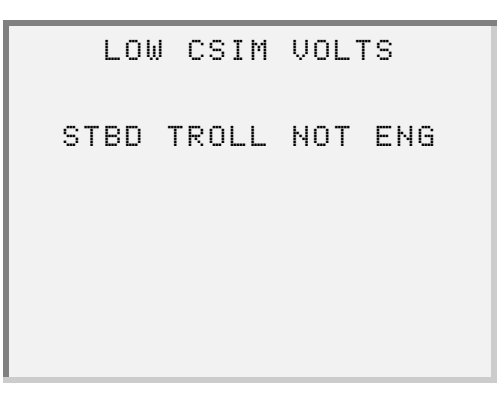

- **4** Press the  $\bullet$  or  $\bullet$  keys to scroll through the data, as needed.
- **5** Press **FUNC** when finished viewing the data. The screen returns to the DIAG-**NOSTIC CODES** menu.

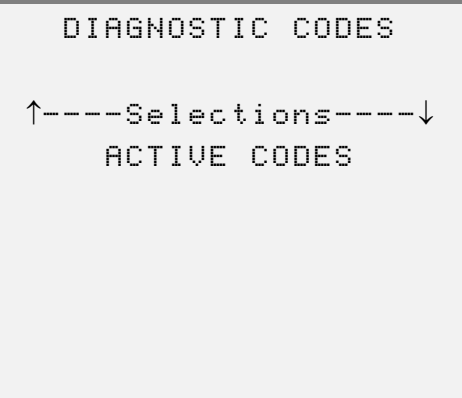

## **View Codes Since Last Power Up**

Use the **Codes Since Power Up** feature to view a list of codes that have become active or inactive during the current power-up cycle.

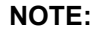

See ["Defect Codes", on page 213](#page-220-0) for a complete list of all diagnostic codes and their possible values.

To view codes since last power up:

**1** Be sure that the **Marine Controls Menu** is displaying.

```
MARINE CONTROLS 
        MENU
↑----Selections----↓
     DATA LIST
```
**2** Select **DIAGNOSTIC CODES.** The screen displays the **Diagnostic Codes** menu.

> DIAGNOSTIC CODES ↑----Selections----↓ ACTIVE CODES

**3** Select **CODES SINCE POWER UP**. The screen displays the codes. For example:

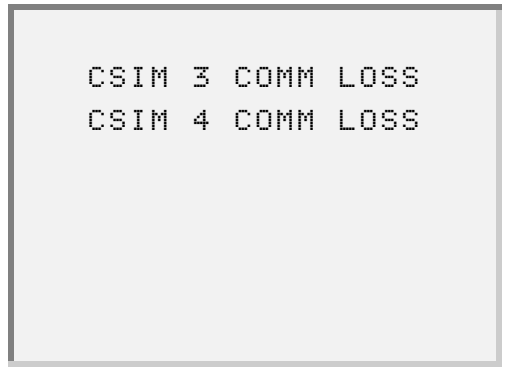

- **4** Press the  $\bullet$  or  $\bullet$  keys to scroll through the data, as needed.
- **5** Press **FUNC** when finished viewing the data. The screen returns to the DIAG-**NOSTIC CODES** menu.

```
DIAGNOSTIC CODES
↑----Selections----↓
CODES SINCE POWER UP
```
#### **View Historic Codes**

Use the **Historic Codes** feature to view all diagnostic codes that were logged during the life of the ERIM and are currently stored in memory.

#### **NOTE:**

 $\bullet$  This feature is not available for ERIM Software Level 3.0 or lower.

#### **NOTE:**

**ight** See ["Marine Controls Historic Codes", on page 202](#page-209-0) for a complete list of all diagnostic codes and their possible values.

To view historic codes:

**1** Be sure that the **Marine Controls Menu** is displaying, as follows.

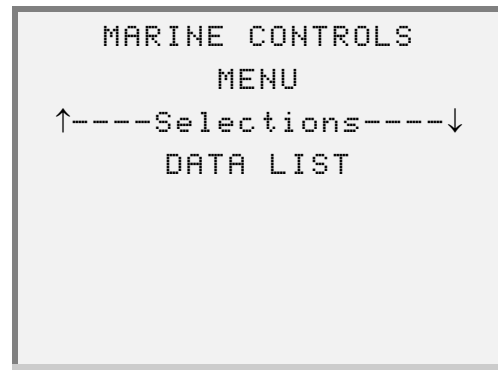

**2** Select **DIAGNOSTIC CODES**. The screen displays the **Diagnostic Codes** menu.

> DIAGNOSTIC CODES ↑----Selections----↓ ACTIVE CODES

**3** Select **HISTORIC CODES**. The screen displays the codes. For example:

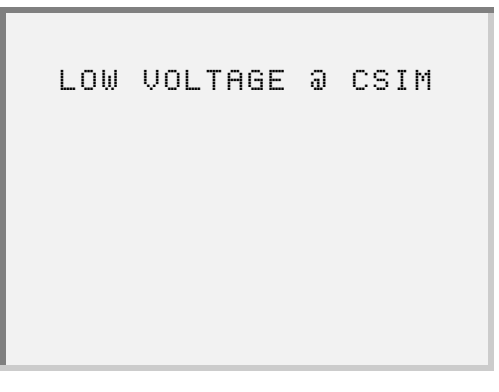

- **4** Press the  $\boxed{\bullet}$  or  $\boxed{\bullet}$  keys to scroll through the data, as needed.
	- To view additional information for a code, press the  $\boxed{\blacktriangle}$  or  $\boxed{\blacktriangledown}$  key to select the code then press **ENTER**. The screen displays details for the selected code. For example:

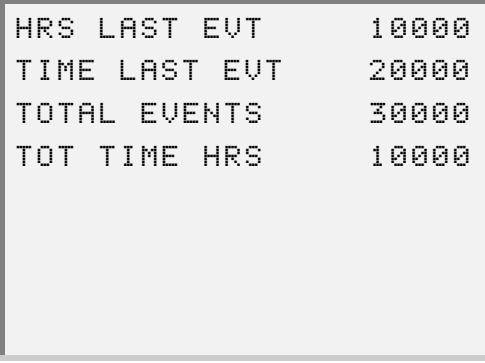

**5** Press **FUNC** when finished viewing the data.

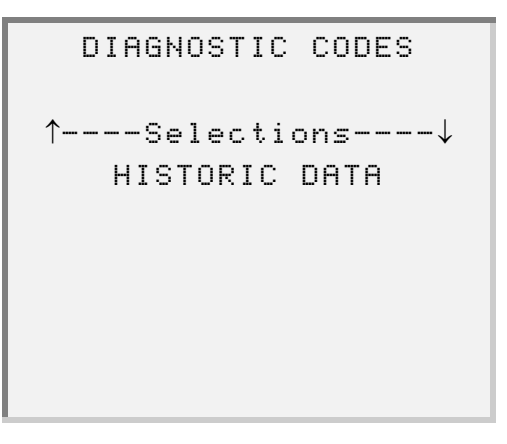

# <span id="page-123-0"></span>**Viewing Calibrations**

Use the **View Calibrations** feature to view the operating parameters that are stored in the memory of the ERIM.

Within this feature are the following options:

- MARINE CAL (Marine Controls Calibration)—[page 117](#page-124-0)
- ENGINE CAL (Engine Calibration)—[page 118](#page-125-0)
- GEAR ACTUATOR CAL (Marine Gear Actuator Calibration)[—page 119](#page-126-0)
- TROLL MODE CAL (Troll Calibration)—[page 120](#page-127-0)

To access the View Calibrations menu:

**1** Be sure that the **Marine Controls Menu** is displaying, as follows.

```
MARINE CONTROLS 
        MENU
↑----Selections----↓
     DATA LIST
```
**2** Select **VIEW CALIBRATIONS**. The screen displays the **View Calibrations** menu.

> VIEW CALIBRATIONS ↑----Selections----↓ MARINE CAL

**3** Press the  $\bullet$  or  $\bullet$  to scroll through the available options.

<sup>116</sup> Detroit Diesel Application User's Manual

## <span id="page-124-0"></span>**View Marine Controls Calibration**

To view marine controls calibration:

**1** Be sure that the **View Calibrations** menu is displaying.

```
VIEW CALIBRATIONS
↑----Selections----↓
    MARINE CAL
```
**2** Press **ENTER** to select **MARINE CAL**. The screen displays the calibration data. For example:

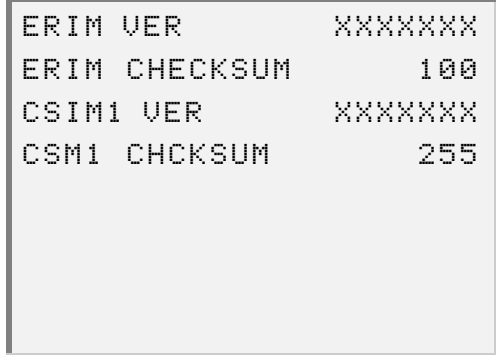

- **3** Press the  $\bullet$  or  $\bullet$  key to scroll through the data, as needed.
- 4 Press the **FUNC** key when finished viewing the data.

# <span id="page-125-0"></span>**View Engine Calibration**

To view engine calibration:

**1** Be sure that the **View Calibrations** menu is displaying.

```
VIEW CALIBRATIONS
↑----Selections----↓
    MARINE CAL
```
**2** Select **ENGINE CAL**. The screen displays the calibration data. For example:

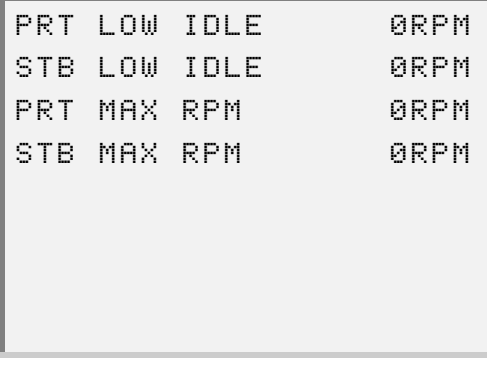

- **3** Press the  $\bullet$  or  $\bullet$  key to scroll through the data, as needed.
- **4** Press the **FUNC** key when finished viewing the data.

#### <span id="page-126-0"></span>**View Marine Gear Actuator Calibration**

**NOTE:**

This option is not available for version 2.0 or 2.5 marine controls.

To view marine gear actuator calibration:

**1** Be sure that the **View Calibrations** menu is displaying.

```
VIEW CALIBRATIONS
↑----Selections----↓
     MARINE CAL
```
**2** Select **GEAR ACTUATOR CAL**. The screen displays calibration data. For example:

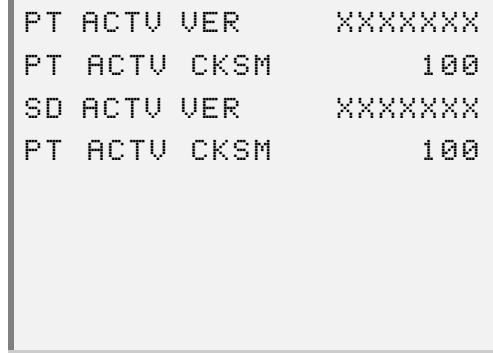

- **3** Press the  $\bullet$  or  $\bullet$  key to scroll through the data, as needed.
- 4 Press the **FUNC** key when finished viewing the data.

# <span id="page-127-0"></span>**View Troll Calibration**

Use this option to view the Troll Mode Calibration parameters.

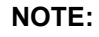

This option is not available for version 2.0 or 2.5 marine controls.

#### **NOTE:**

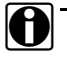

See ["Troll Mode Calibration", on page 208](#page-215-0) for a complete list of all troll mode parameters and possible values.

To view troll mode calibration:

**1** Be sure that the **View Calibrations** menu is displaying.

```
VIEW CALIBRATIONS
↑----Selections----↓
    MARINE CAL
```
**2** Select **TROLL MODE CAL**. The screen displays the calibration data. For example:

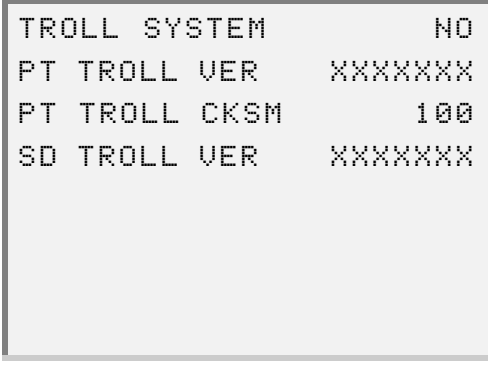

—If the software version is below 3.0, the screen displays the following message:

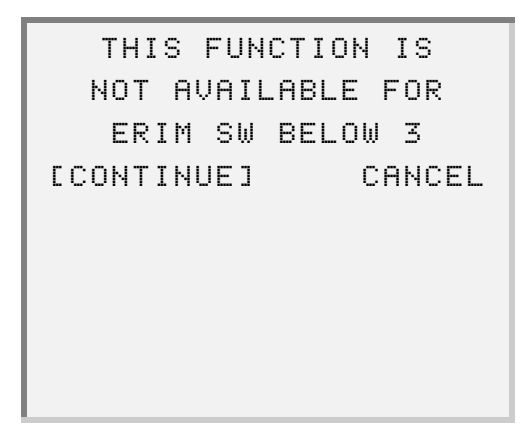

In this instance, press **ENTER** . The screen returns to the VIEW CALIBRA-**TIONS** menu.

- **3** Press the  $\boxed{\bullet}$  or  $\boxed{\bullet}$  key to scroll through the data, as needed.
- 4 Press the **FUNC** key when finished viewing the data.

# <span id="page-129-0"></span>**Viewing Switch/Light Status**

Use the **Switch/Light Stats** feature to view the status of the various switches and lights that are inputs or outputs to the ERIM.

### **NOTE:**

See ["Switch and Light Status Parameters", on page 208](#page-215-1) for a list of all Switch/Light parameters.

To view switch/light stats:

**1** Be sure that the **Marine Controls Menu** is displaying, as follows:

```
MARINE CONTROLS 
        MENU
↑----Selections----↓
     DATA LIST
```
**2** Select the **SWITCH/LIGHT STATS** option. The screen displays the **Switch/Light Stats** menu.

```
SWITCH/LIGHT STATS
↑----Selections----↓
SWITCH/LIGHT STATS
```
122 Detroit Diesel Application User's Manual

**3** Press **ENTER** to select **SWITCH/LIGHT STATS**. The screen displays the **Switch/Light Stats** data. For example:

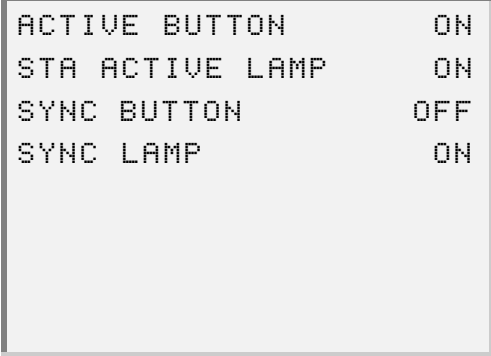

- **4** Press the  $\bullet$  or  $\bullet$  key to scroll through the data, as needed.
- **5** Press the **FUNC** key when finished viewing the data.

# <span id="page-131-0"></span>**Viewing MIDS Received**

Messages are transmitted between various devices in the system using a pathway called the Serial Data Link. Because there are a great many devices in use in various applications, the Society of Automotive Engineers (SAE) and the American Trucking Association (ATA) have assigned a code number to help identify each device. These code numbers are called Message Identification numbers or MIDs. When a device is sending a message on the serial data link, part of that message is the devices MID. The Pro-Link<sup>®</sup> is able to identify these MIDs and display both the number and the name of the device, so you won't have to look them up in a chart.

Use the **MIDS Received** function to view the device that is sending out a MID.

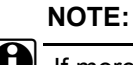

 $\Box$  If more than one device is active, arrows display on the bottom line.

To view MIDS received:

**1** Be sure that the **Marine Controls Menu** is displaying, as follows:

```
MARINE CONTROLS 
       MENU
↑----Selections----↓
     DATA LIST
```
**2** Select **MIDS RECEIVED**. The screen displays each device that is sending out a MID. For example:

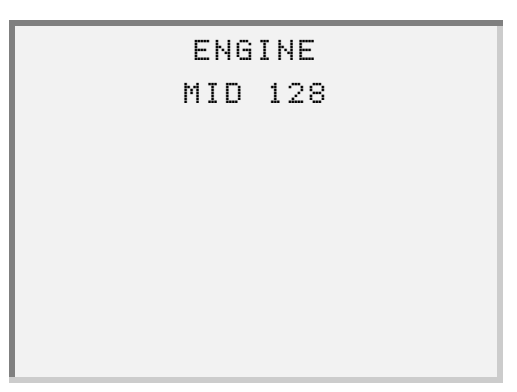

- **3** Press the  $\boxed{\bullet}$  or  $\boxed{\bullet}$  key to scroll through the data, as needed.
- **4** Press FUNC to exit the screen.

*Chapter* **4** • Using the Marine Controls Application

126 Detroit Diesel Application User's Manual

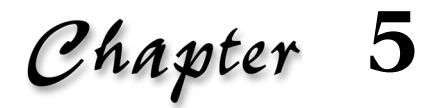

# Using the Series 638 Application

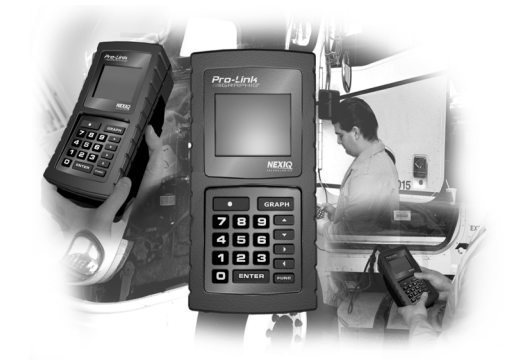

- $\blacktriangledown$  [Accessing the Application, page](#page-136-0) 129
- $\blacktriangledown$  [Viewing the Data List, page](#page-138-0) 131
- **[Viewing/Clearing Defect Codes, page](#page-140-0) 133**

 $T$ his chapter provides instructions on accessing and using the features provided with the Detroit Diesel Series 638 Application.

The Series 638 Application menu provides the following options:

- Data List [\(page 131\)](#page-138-0)
- Defect Codes [\(page 133\)](#page-140-0)
- I/O Status [\(page 137\)](#page-144-0)

# <span id="page-136-0"></span>**Accessing the Application**

To access the Series 638 Application menu:

**1** Be sure that the **DDC Suite x.**x menu is displaying.

```
DDC SUITE x.x
↑----Selections----↓
 DDEC III/IV xx.x
```
**2** Select **Series 638 X.X**. The screen displays the following messages:

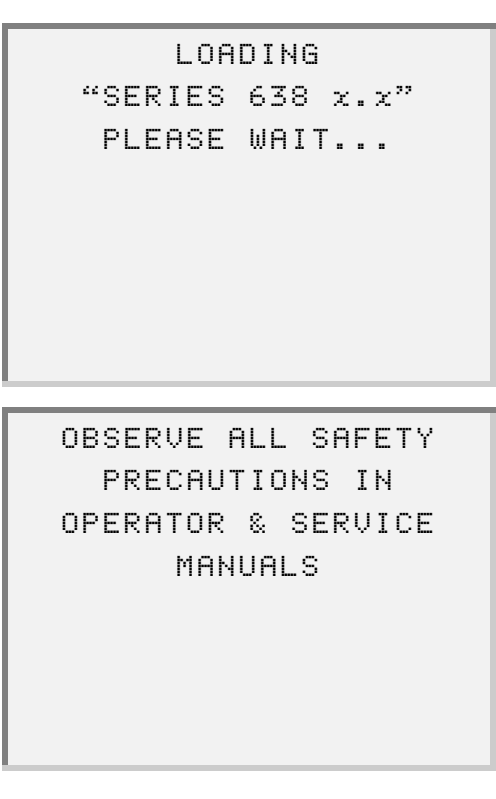

Detroit Diesel Application User's Manual 129

—If you have loaded the DDEC III/IV application, the screen prompts you to re-boot the MPC.

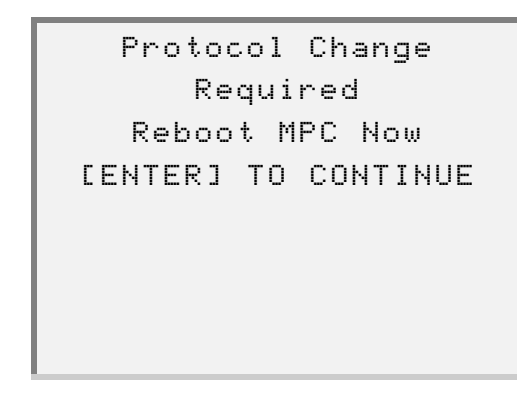

**NOTE:**

i Refer to the *Pro-Link® User's Manual* for instructions.

Press [ENTER], then reboot the MPC.

**3** Wait for communication to be established with the Series 638 system. The screen displays the Series 638 menu.

SERIES 638 ↑----Selections----↓ DATA LIST

**4** Press the  $\bullet$  or  $\bullet$  key to scroll through the menu options.

# <span id="page-138-0"></span>**Viewing the Data List**

The **DATA LIST** feature provides a parameter selection list and allows you to select a specific parameter to be monitored. Once you select a parameter, the Series 638 application and Pro-Link® work together to monitor the parameter until you request to stop it (by pushing the  $\boxed{\text{FUNC}}$  button on the Pro-Link<sup>®</sup>).

#### **NOTE:**

See ["Data List", on page 211](#page-218-0) for a complete list of all data list parameters.

To monitor a data list parameter:

**1** Be sure that the **Series 638 Application** menu is displaying.

SERIES 638 ↑----Selections----↓ DATA LIST

**2** Press **ENTER** to select DATA LIST. The screen prompts you to select a parameter to monitor.

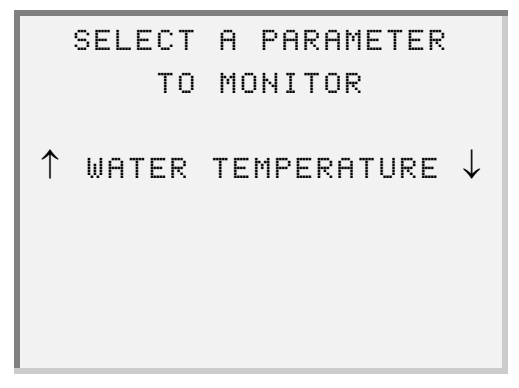

**3** Press the  $\bullet$  or  $\bullet$  key to scroll to and select the parameter that you want to monitor, then press  $[ENTER]$ . The screen displays the parameter information. For example:

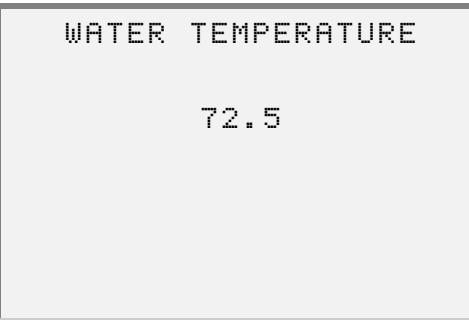

4 Press FUNC when you want to stop monitoring the parameter.

# <span id="page-140-0"></span>**Viewing/Clearing Defect Codes**

Use the **DEFECT CODES** feature to view and clear defect codes detected on a failing component.

The **Defect Codes** menu provides the following options:

- View Codes [\(see pg. 133\)](#page-140-1)
- Clear Codes [\(see pg. 134\)](#page-141-0)

## <span id="page-140-1"></span>**Viewing Defect Codes**

**NOTE:**

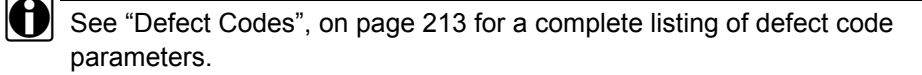

To view defect codes:

**1** Be sure that the **Series 638** menu is displaying.

SERIES 638 ↑----Selections----↓ DATA LIST

**2** Select **DEFECT CODES**. The screen displays the **Defect Codes** menu.

DEFECT CODES ↑----Selections----↓ VIEW CODES

**3** Select **VIEW CODES**. The screen displays the defect codes information. For example:

```
1 of 4 P0500
 POWERTRAIN
VEHSPEEDSENS
```
- **4** Press the  $\bullet$  or  $\bullet$  key to scroll through the data, as needed.
- **5** Press **FUNC** to exit the screen.

# <span id="page-141-0"></span>**Clearing Defect Codes**

To clear defect codes:

**1** Be sure that the **Series 638** menu is displaying.

SERIES 638 ↑----Selections----↓ DATA LIST

#### 134 Detroit Diesel Application User's Manual

**2** Press **ENTER** to select the DEFECT CODES option. The screen displays the **Defect Codes** menu.

DEFECT CODES ↑----Selections----↓ VIEW CODES

**3** Select **CLEAR CODES**. The screen prompts you to confirm that you want to clear the codes.

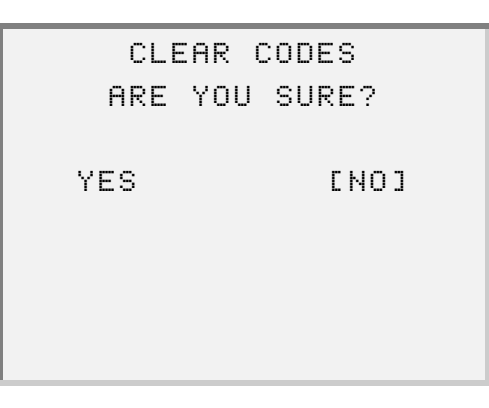

**4** Select **YES**. The screen indicates that the codes are being cleared.

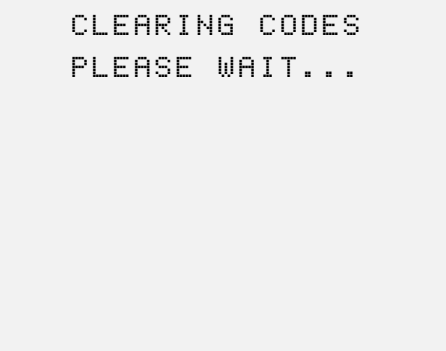

Once the defect codes are cleared, the screen displays the following message:

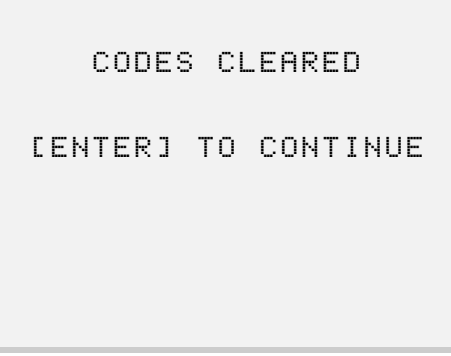

**5** Press **ENTER**. The screen returns to the **Defect Codes** menu.

DEFECT CODES ↑----Selections----↓ CLEAR CODES
## **Viewing I/O Status**

The **I/O STATUS** option lists all current Input/Output parameters and allows you to select a parameter to be monitored.

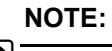

See ["I/O Status List Parameters", on page 215](#page-222-0) for a list of all I/O Status data list parameters.

To use the I/O Status option:

**1** Be sure that the **Series 638** menu is displaying.

SERIES 638 ↑----Selections----↓ DATA LIST

**2** Select **I/O STATUS**. The screen prompts you to select a parameter to monitor.

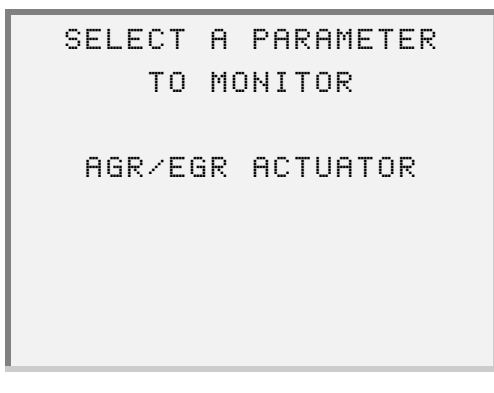

Detroit Diesel Application User's Manual 137

**3** Press the  $\bullet$  or  $\bullet$  key to scroll to and select the parameter that you want to monitor, then press  $[ENTER]$ . The screen displays the parameter information. For example:

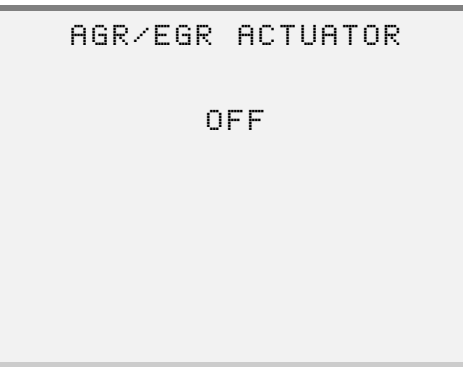

4 Press FUNC when you want to stop monitoring the parameter.

**A**

# Parameter Listings

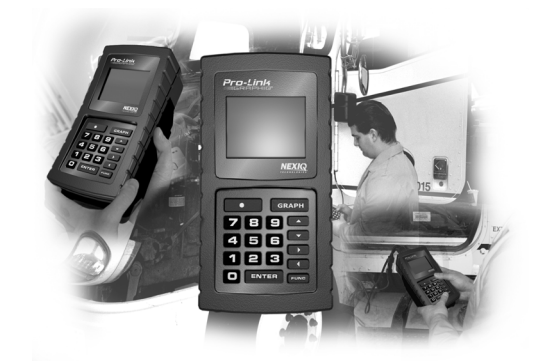

- DDEC Engine Parameters page 140
- DDEC Marine Controls Parameters page 195
- $\blacktriangledown$  Series 638 Parameters page 211

 ${\sf T}$ his appendix contains all parameter listings that exist for each of the vehicle system applications within the Detroit Diesel Application program.

## **DDEC Engine Parameters**

This section provides listings of all parameters available for viewing and/or reprogramming within the DDEC Engine application.

#### **Locating a DDEC III/IV Parameter List**

The following table provides all parameter listings and corresponding page numbers:

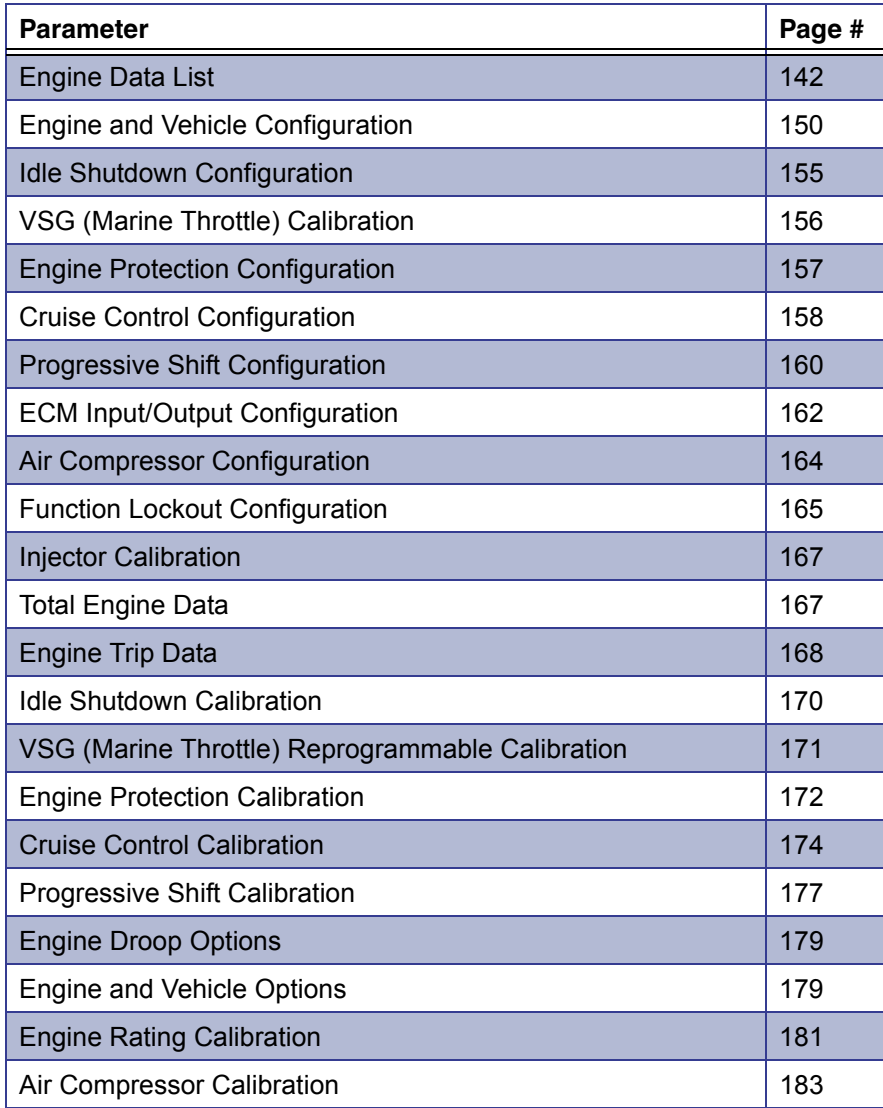

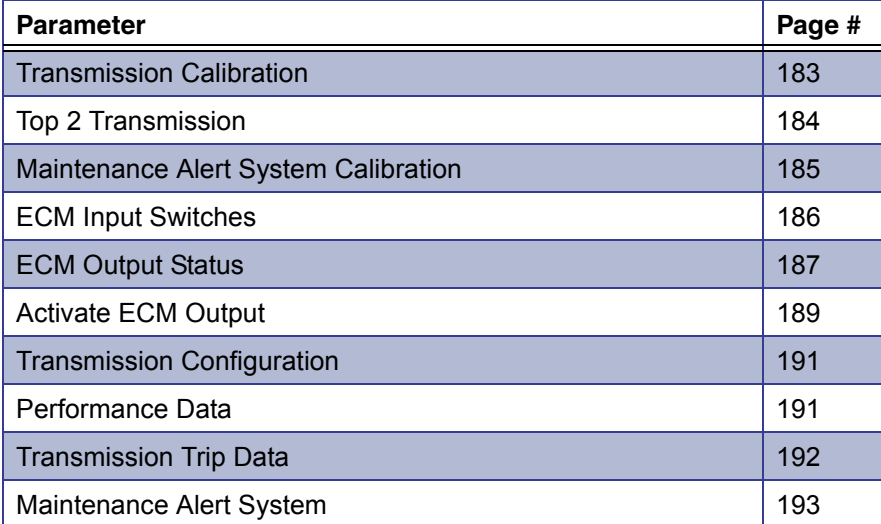

## <span id="page-149-0"></span>**Engine Data List**

The following table lists all data list parameters and their current values for the Engine application.

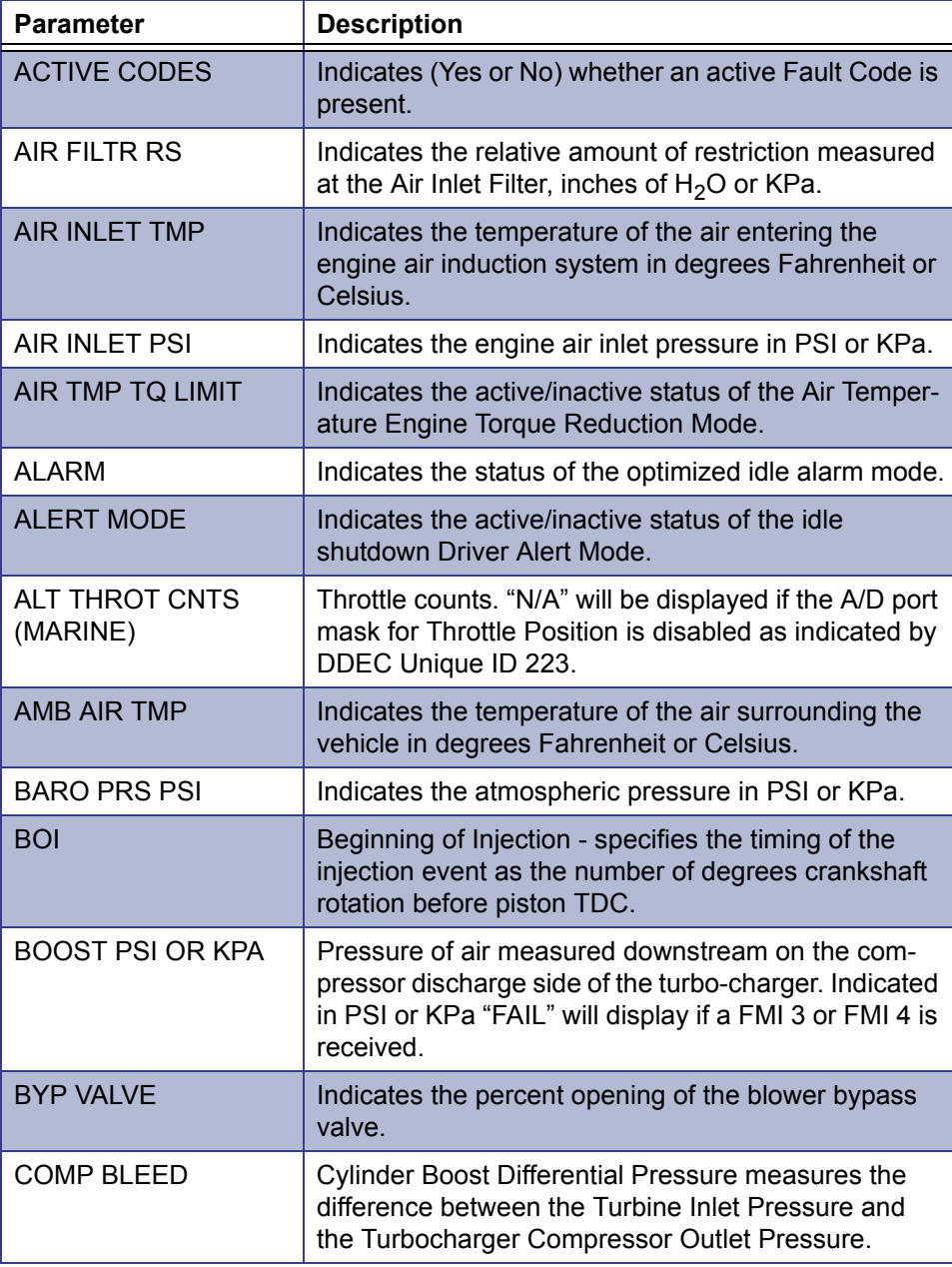

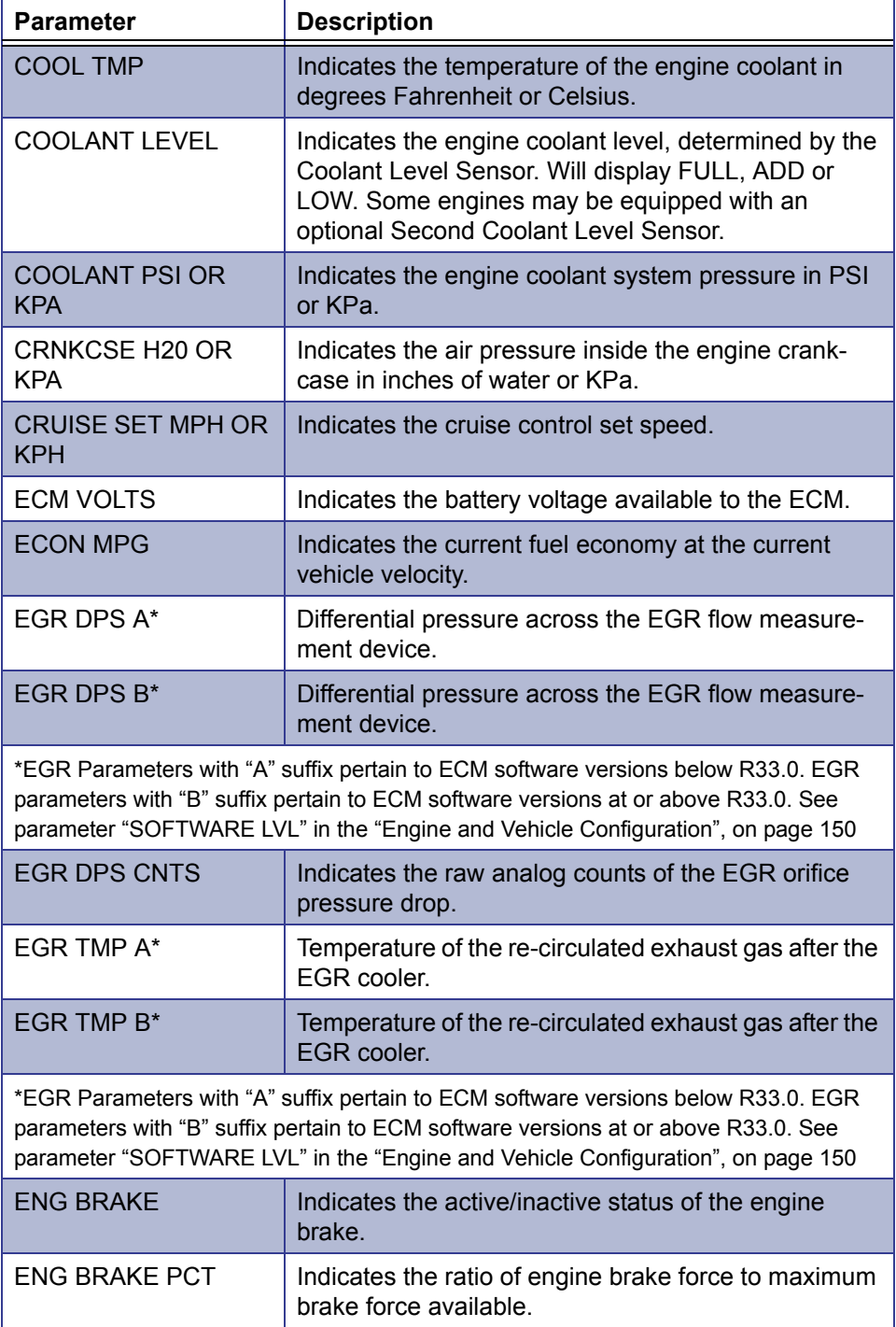

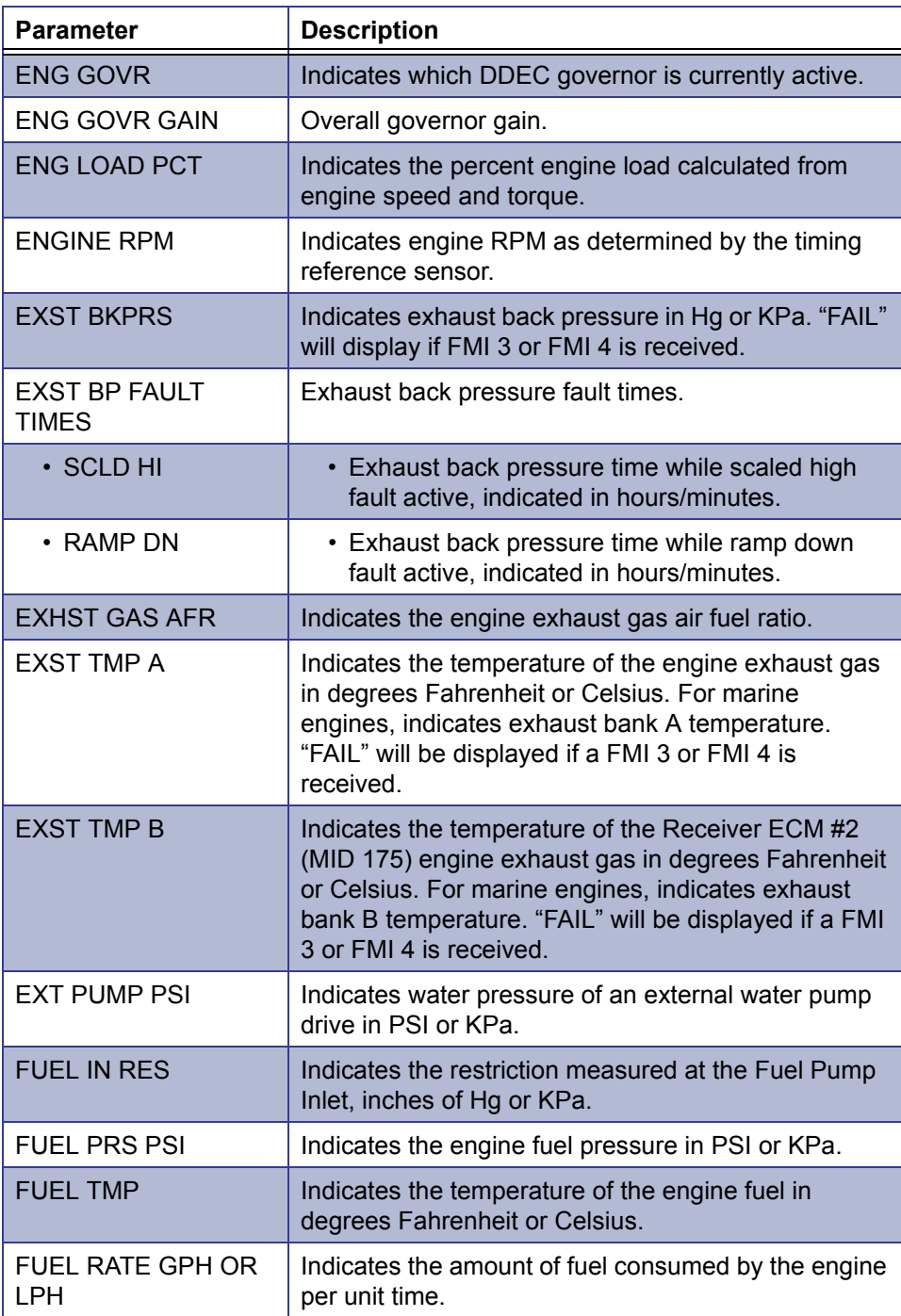

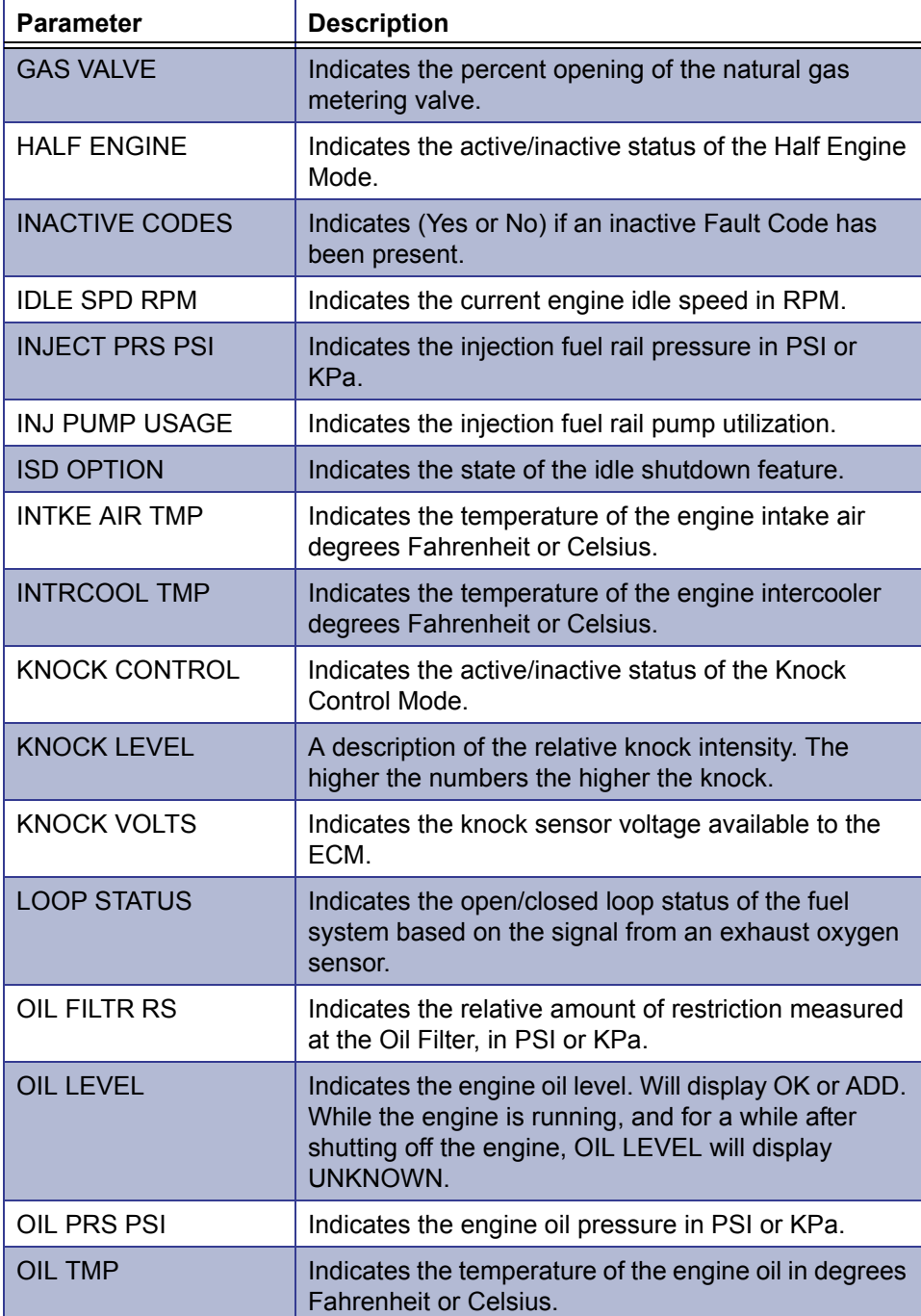

# *Appendix* **A** • Parameter Listings

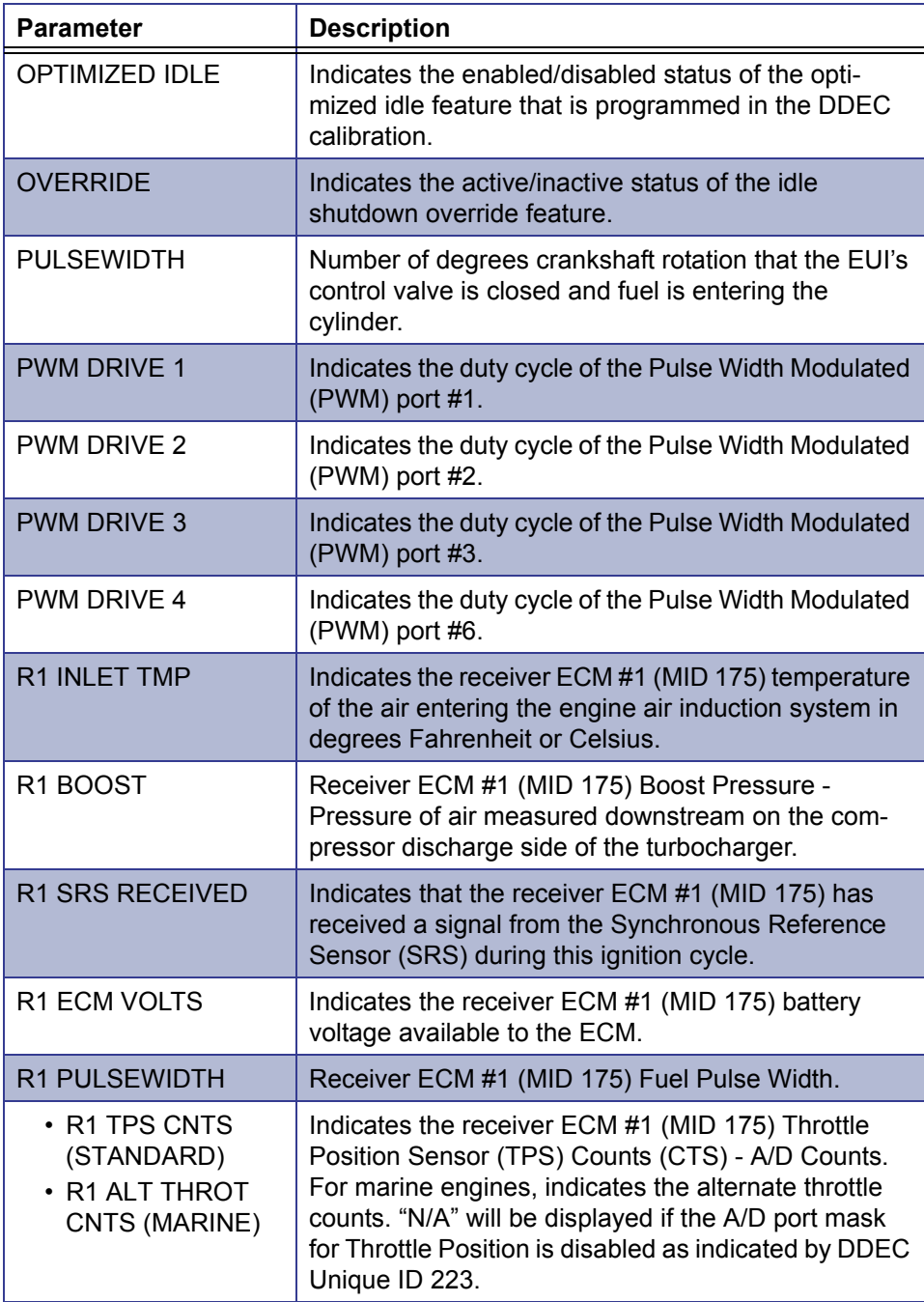

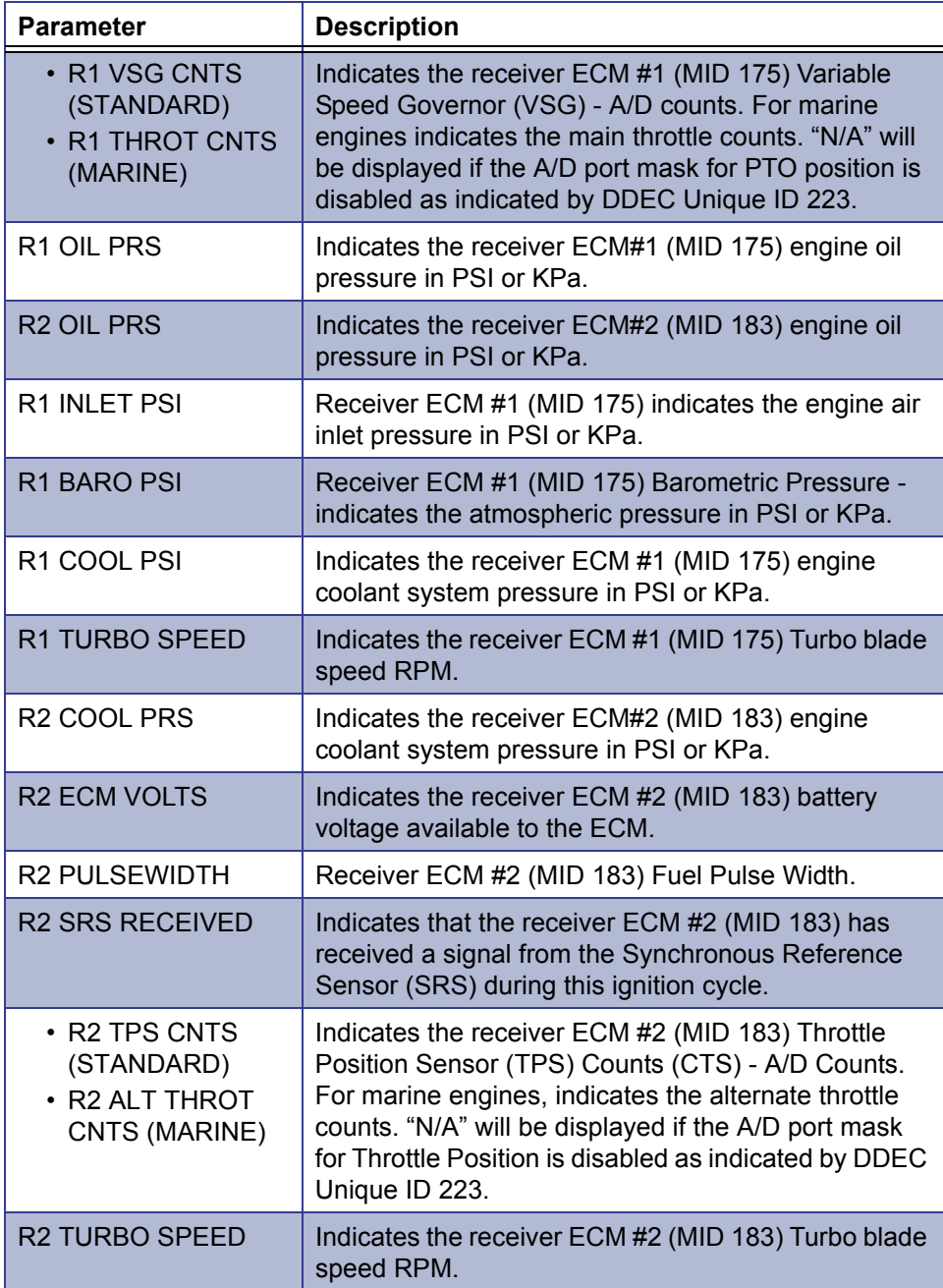

# *Appendix* **A** • Parameter Listings

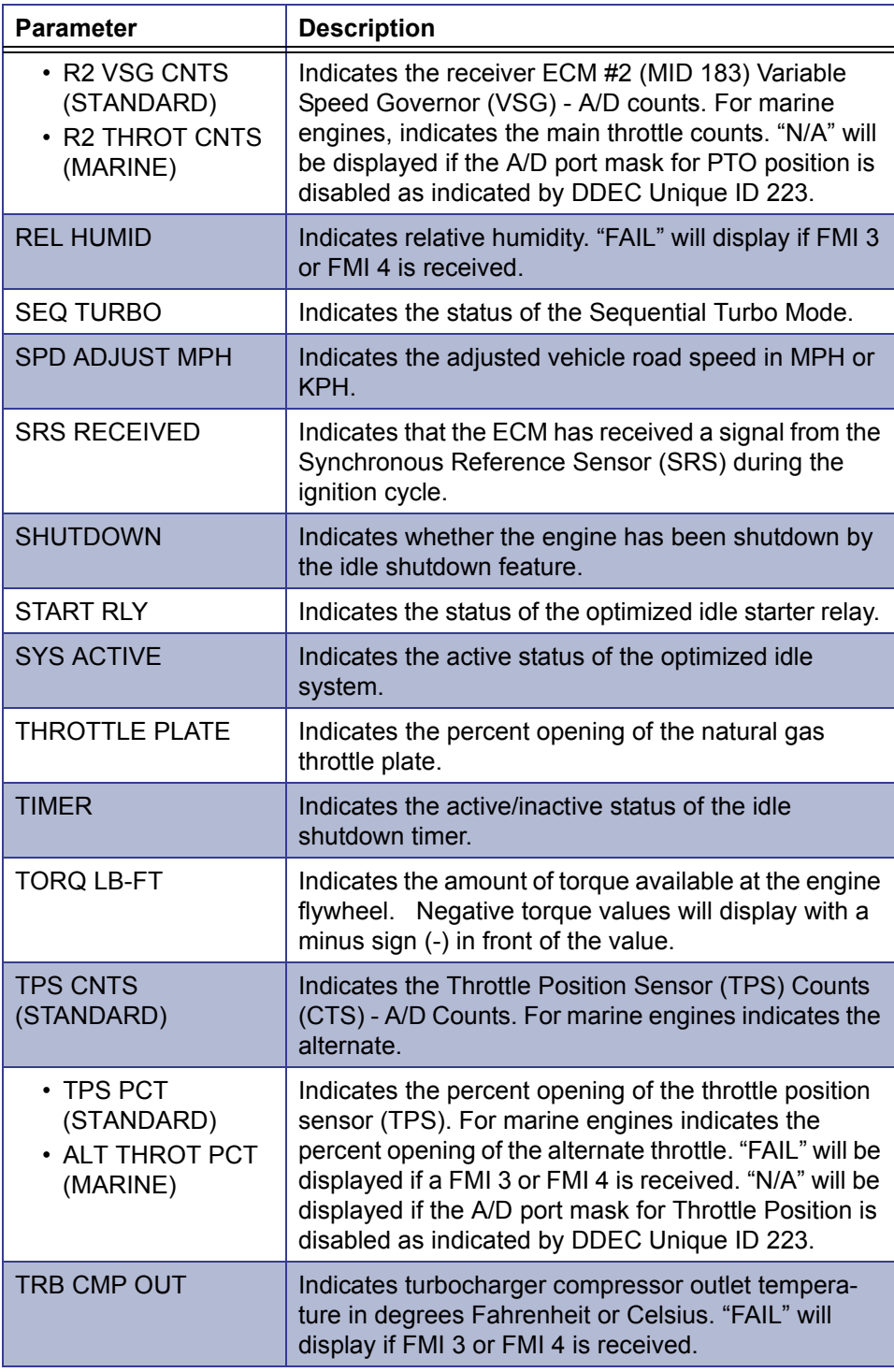

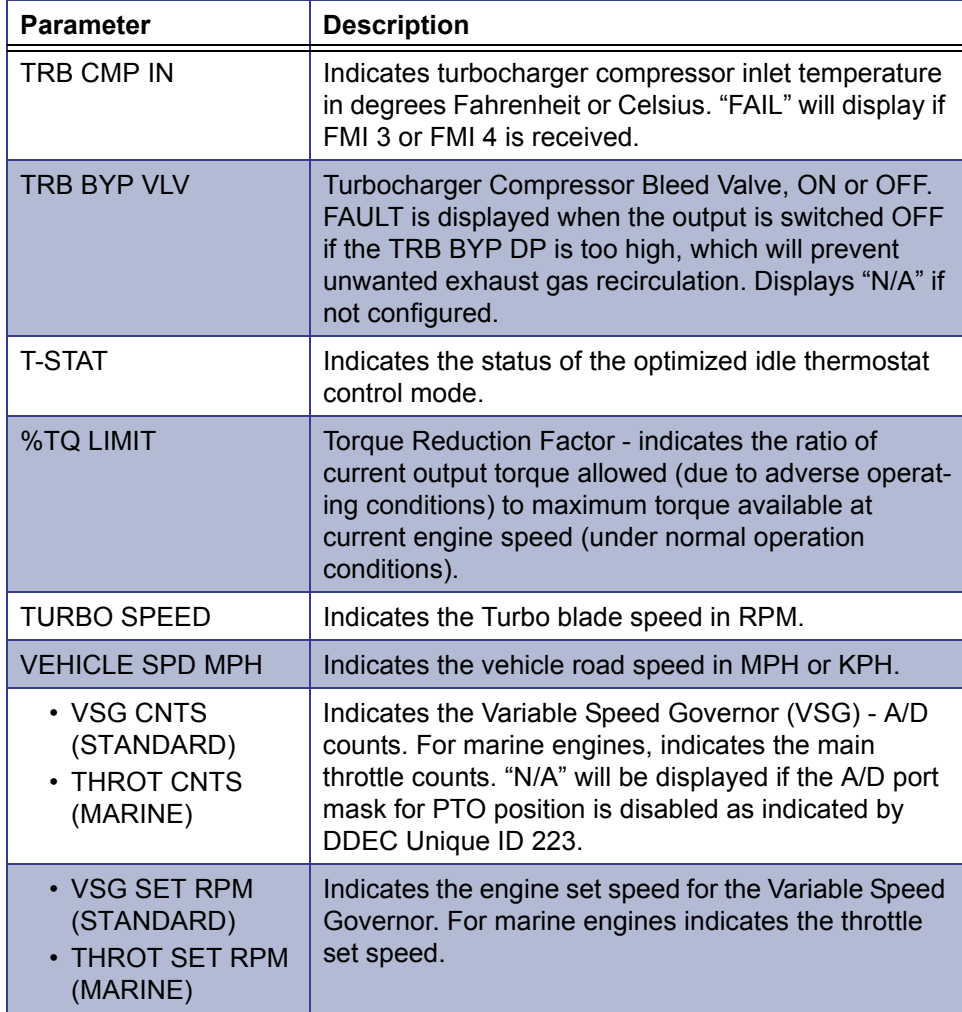

## <span id="page-157-0"></span>**Engine and Vehicle Configuration**

The following table lists the engine and vehicle configuration parameters that you can view by using the **View Calibrations** feature. See ["Viewing Calibrations", on](#page-30-0)  [page 23](#page-30-0) for instructions.

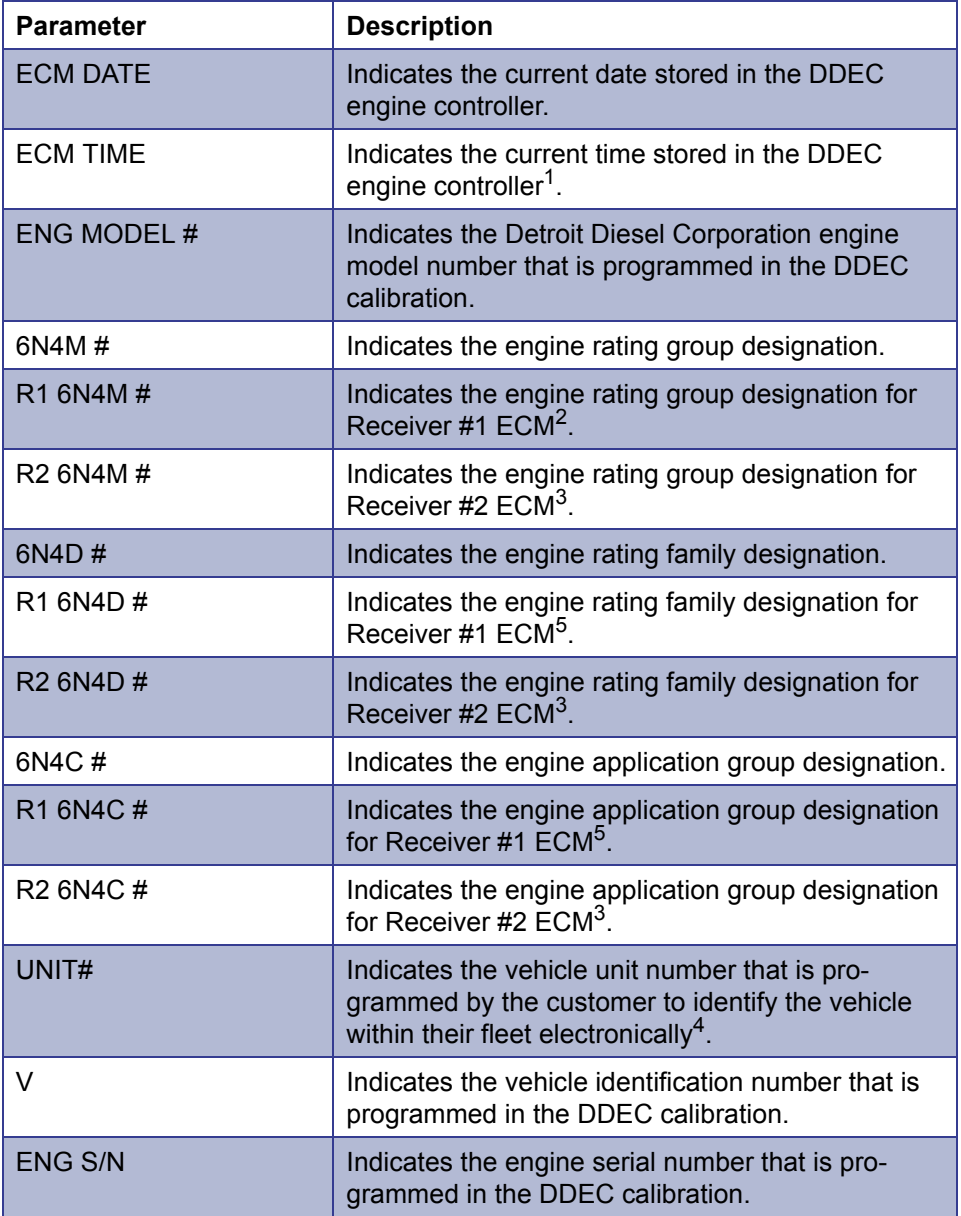

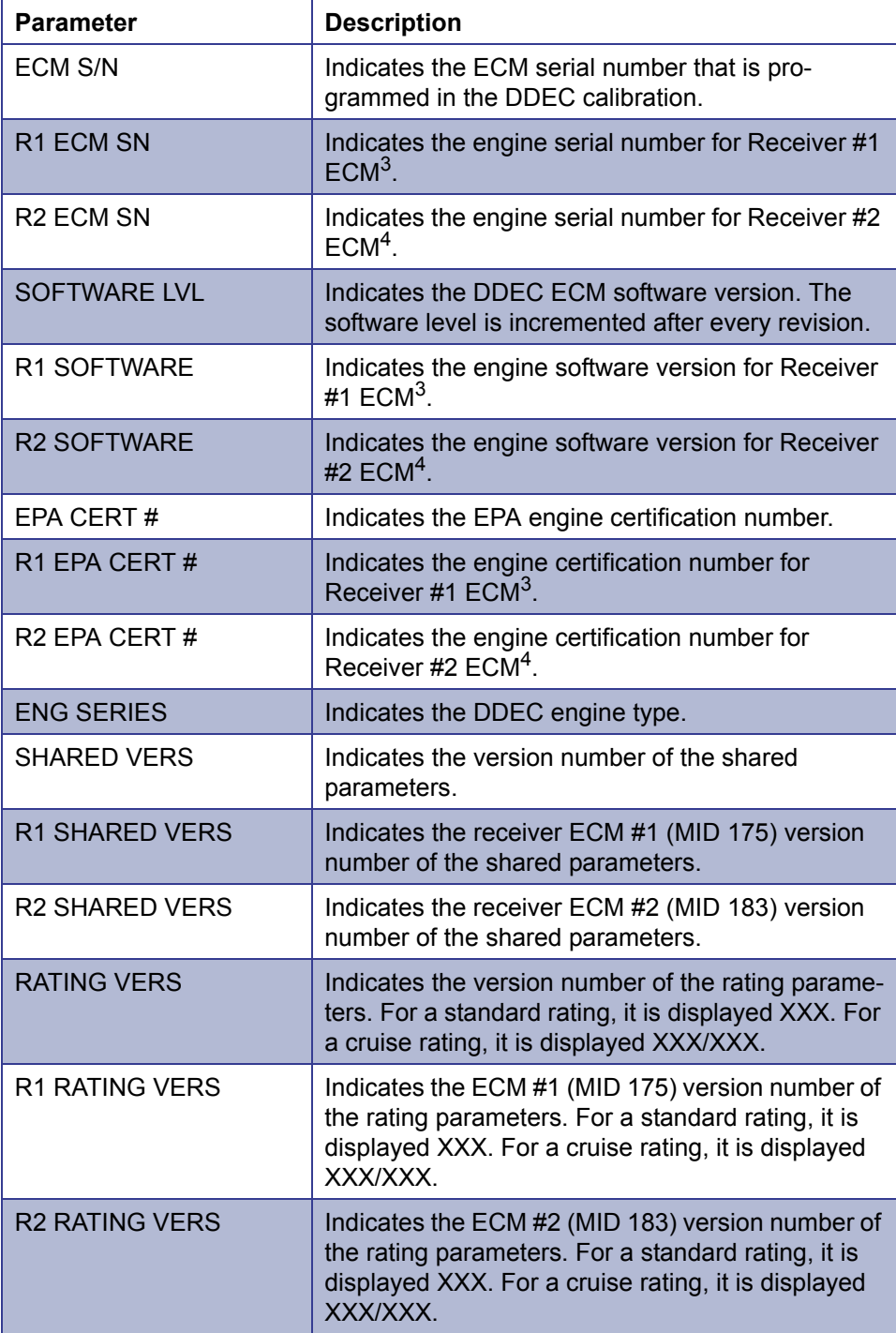

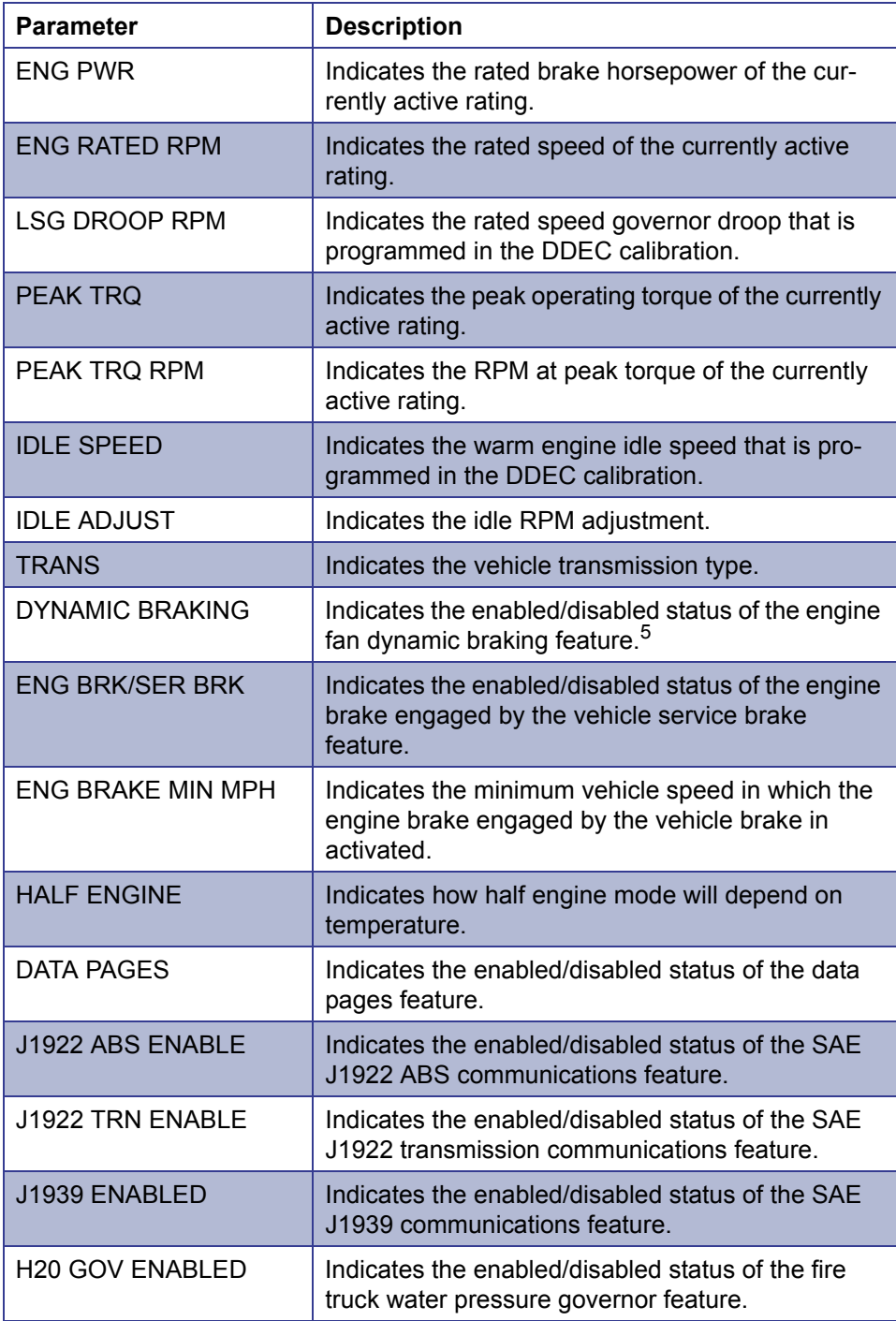

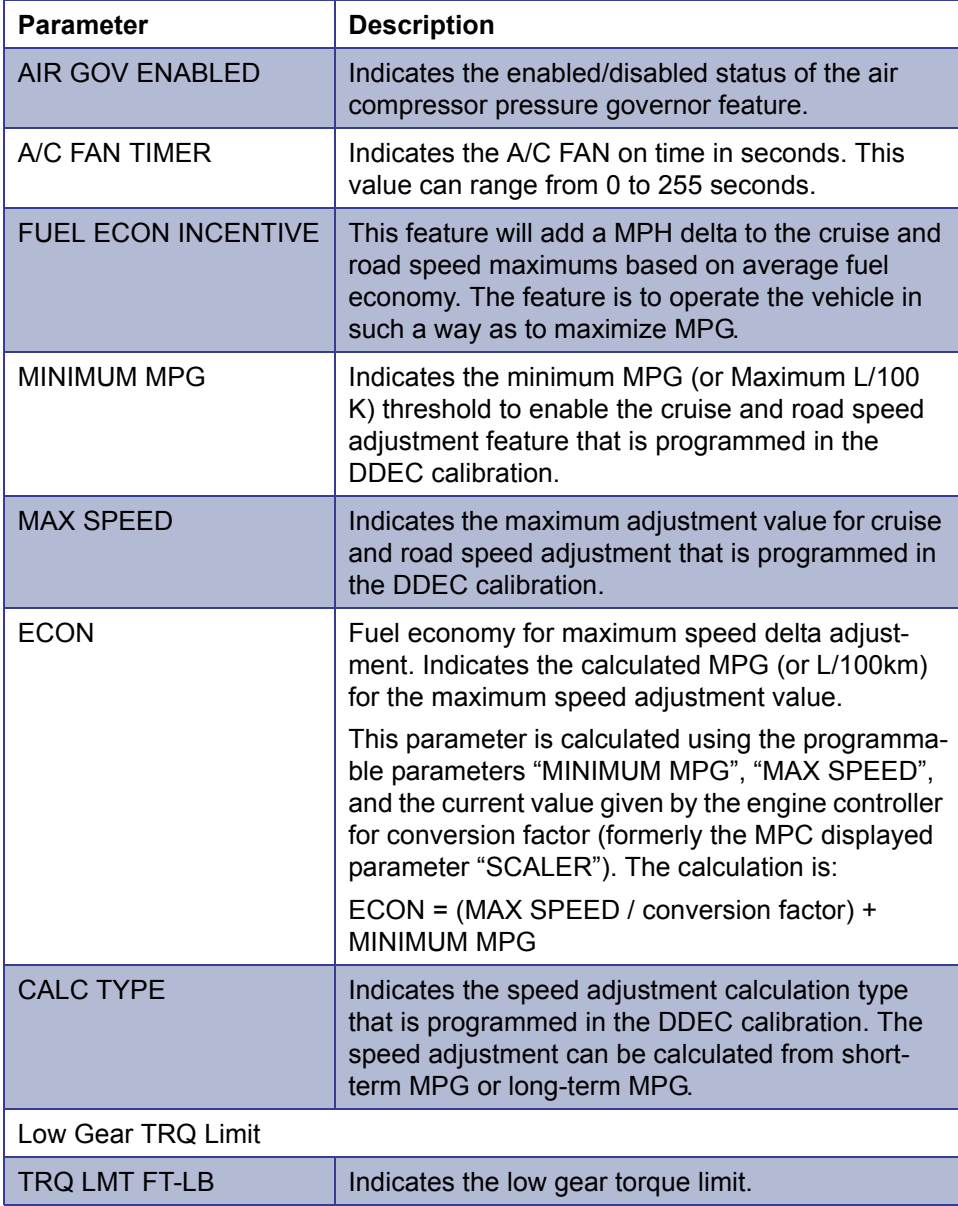

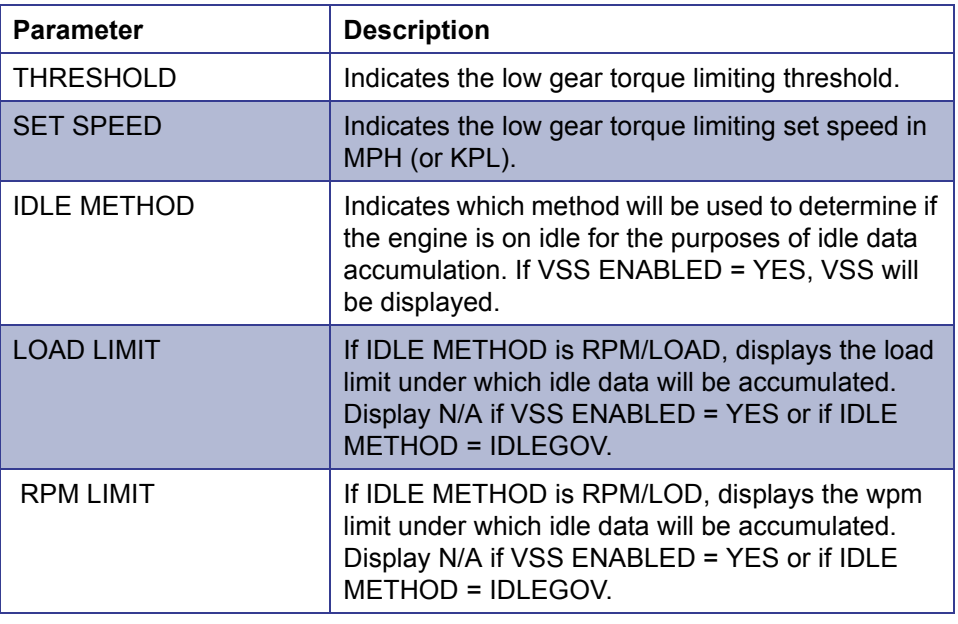

1 If the DDEC ECM software version is 20.0 or higher, the time will be indicated in GMT (Greenwich Mean Time). *See next page for footnotes 2 - 5*.

2 These features are only available on Multi-ECM Engines, with a Receiver #1 ECM, MID 175.

3 These features are only available on Multi-ECM Engines, Receiver #2, MID 183.

- 4 10-digit alpha/numeric entry.
- 5 These features are only available on ECM with Software Level 2.0 or higher.

## <span id="page-162-0"></span>**Idle Shutdown Configuration**

The following table lists the Idle Shutdown Configuration parameters. See [page 25](#page-32-0) for instructions on using the Pro-Link $^{\circledR}$  to view these parameters.

#### **NOTE:**

These features are only available on ECM with Software Level 2.0 or higher.

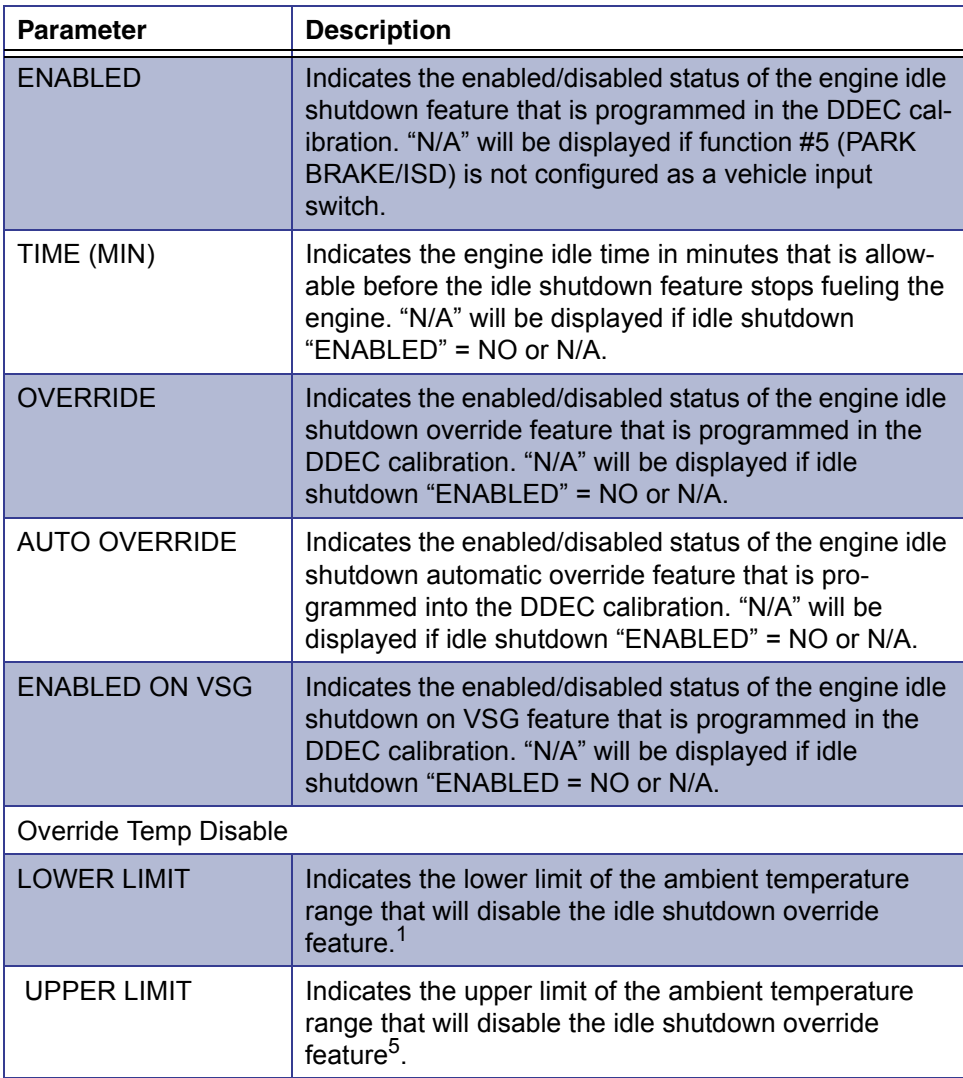

1 These features are only available on ECM with Software Level 2.0 or higher.

#### <span id="page-163-0"></span>**VSG (Marine Throttle) Calibration**

The following table lists the parameters that allow the reprogramming of the DDEC III/IV engine variable speed governor options.

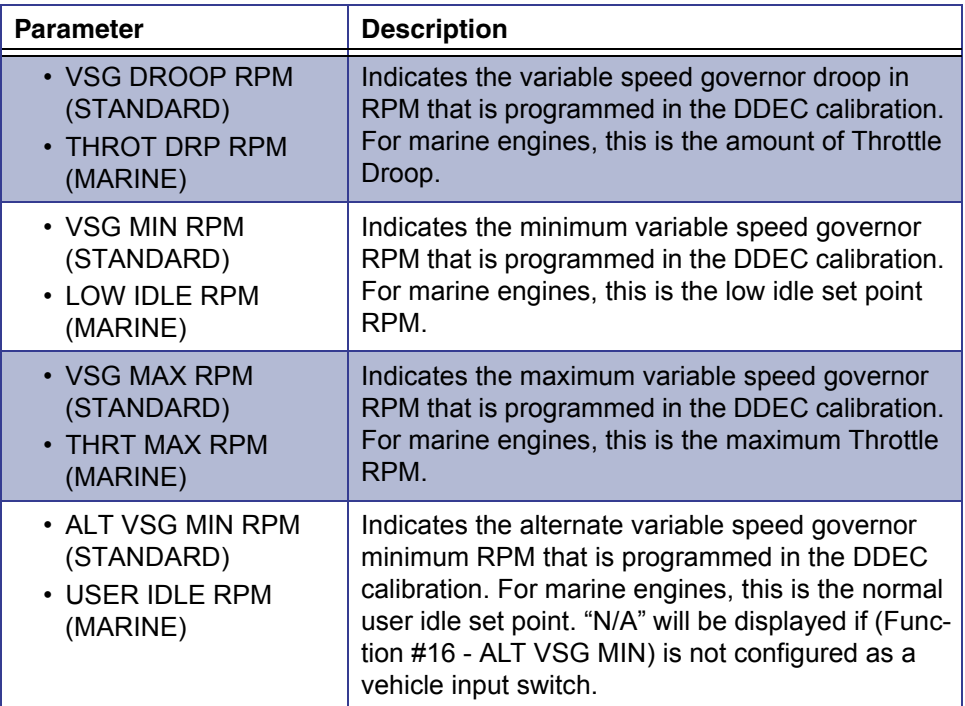

## <span id="page-164-0"></span>**Engine Protection Configuration**

The following table lists all Engine Protection configuration parameters.

**NOTE:**

**i** "R1" parameters pertain only to multi-ECM engines, Receiver #1, MID 175.

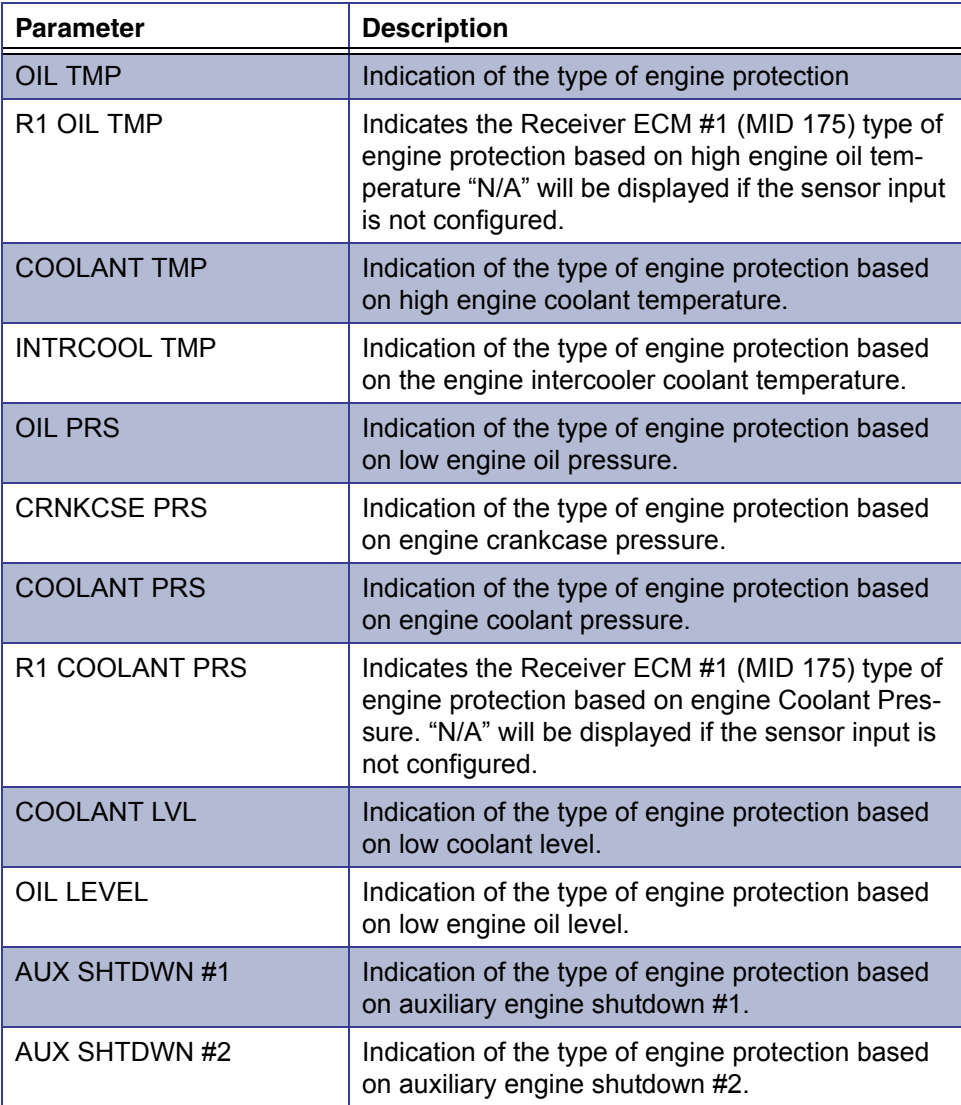

## <span id="page-165-0"></span>**Cruise Control Configuration**

The following table lists all **Cruise Control Configuration** parameters.

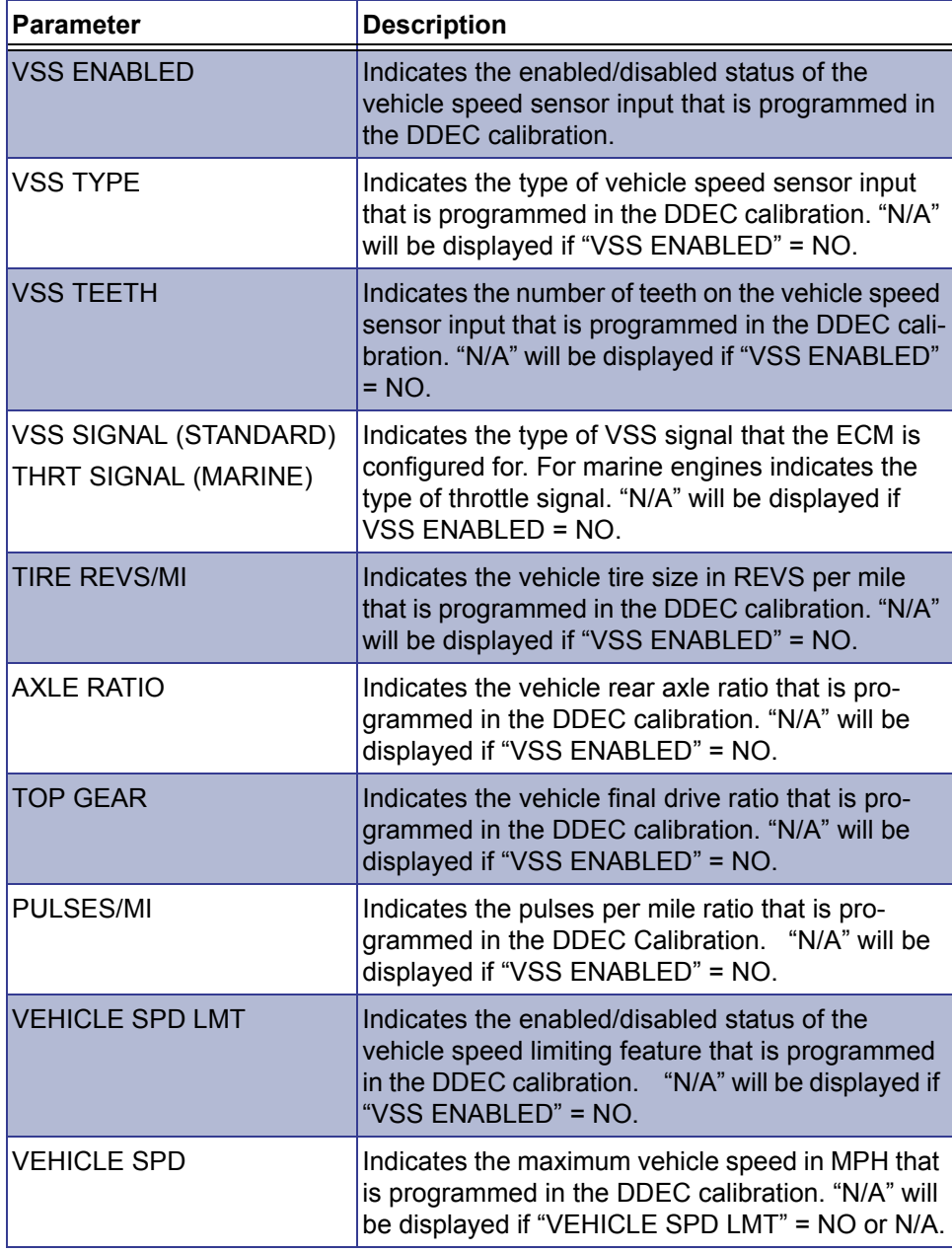

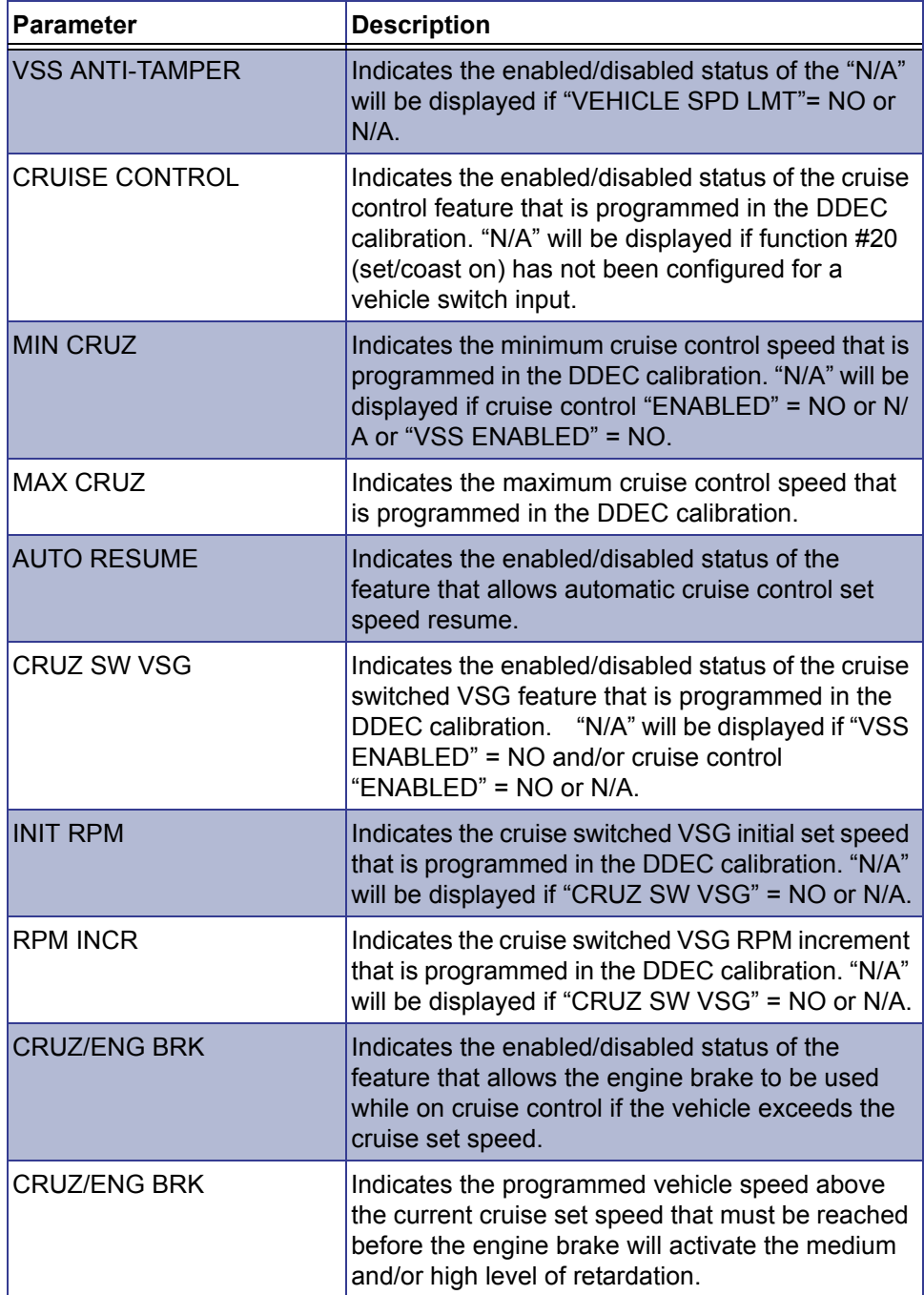

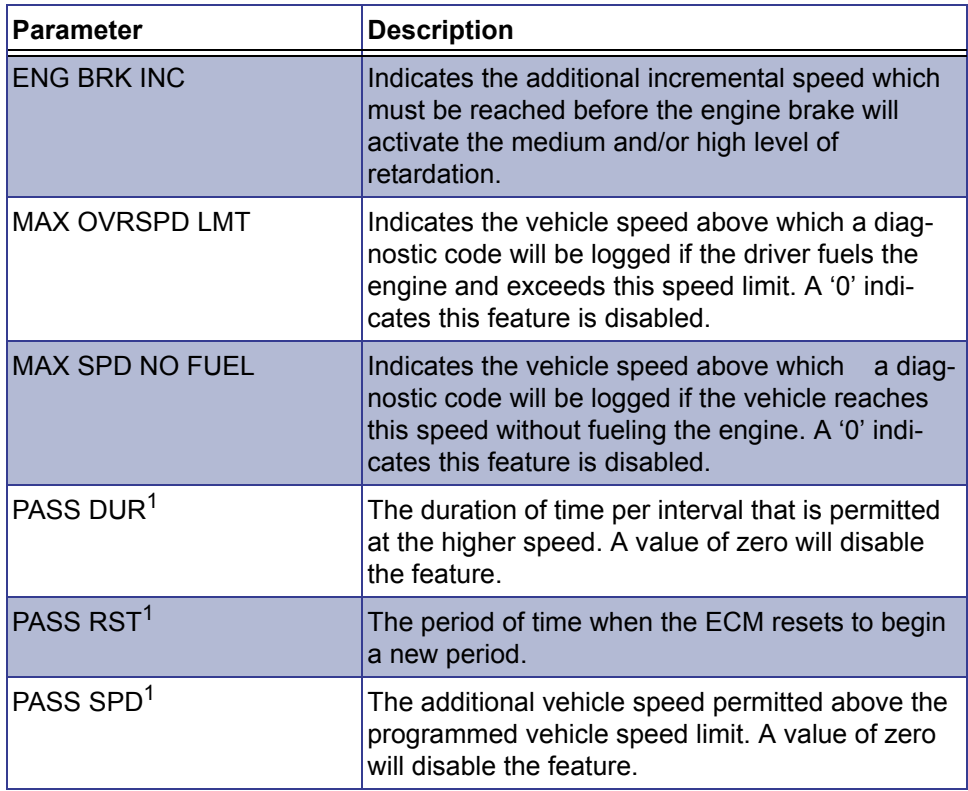

1 If the passing speed function is disabled in the ECU, this value cannot be changed.

## <span id="page-167-0"></span>**Progressive Shift Configuration**

The following table lists all Progressive Shift configuration parameters.

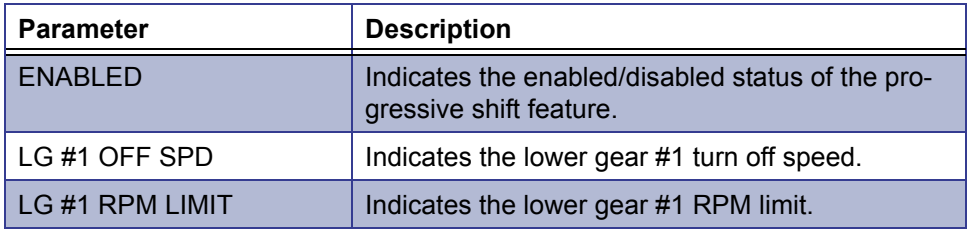

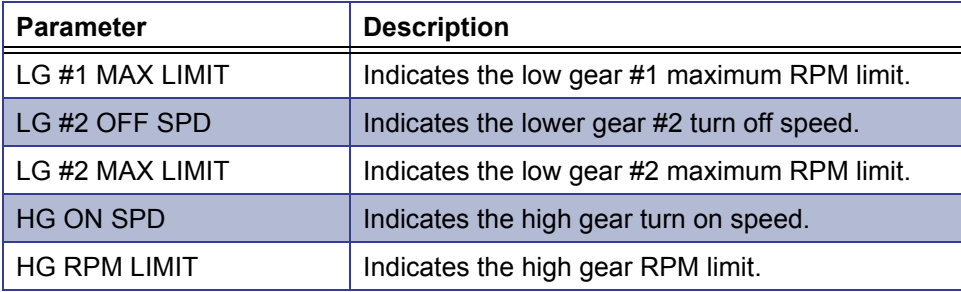

## <span id="page-169-0"></span>**ECM Input/Output Configuration**

The following table lists the ECM input and output configuration parameters.

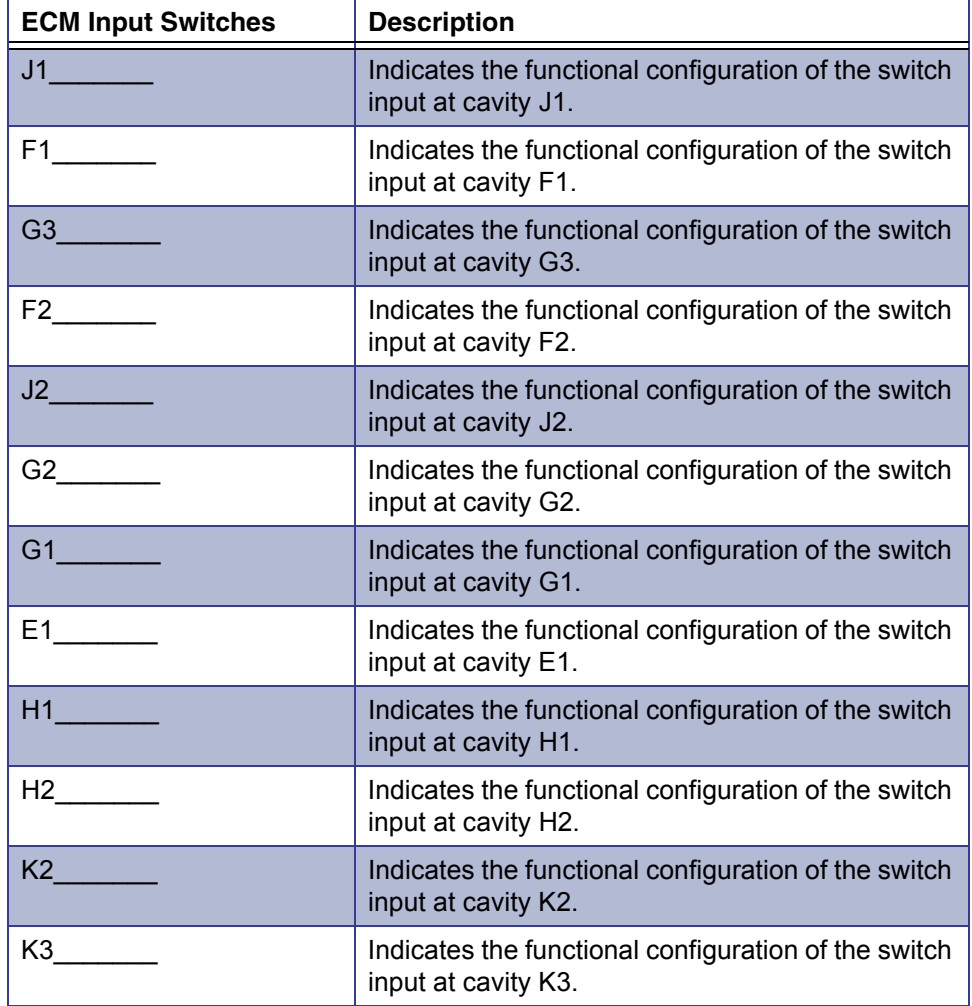

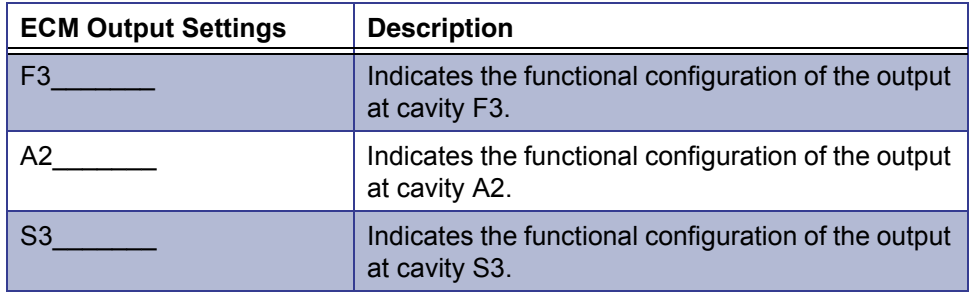

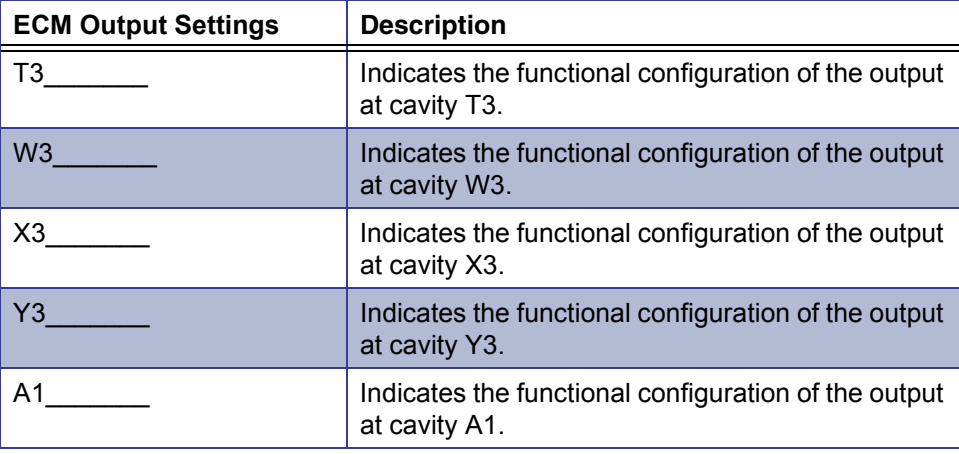

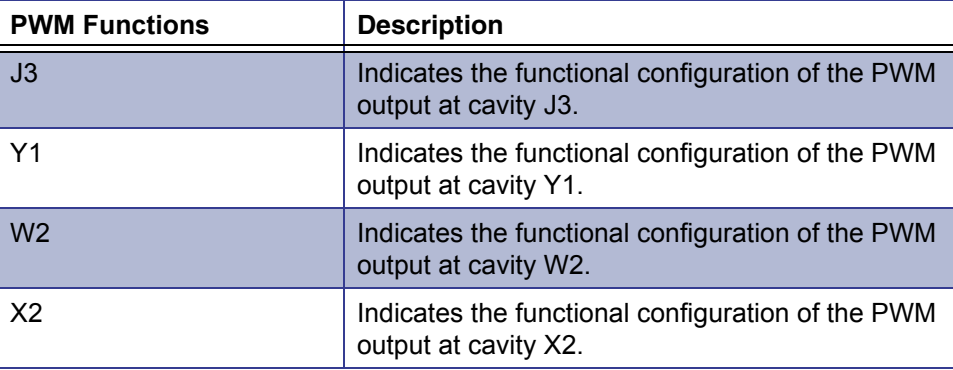

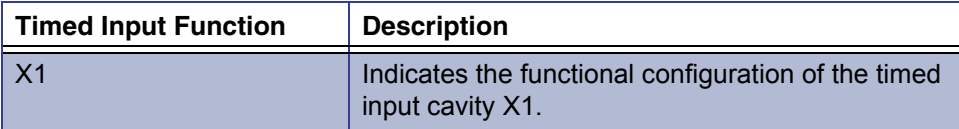

## <span id="page-171-0"></span>**Air Compressor Configuration**

The following table lists all Air Compressor configuration parameters.

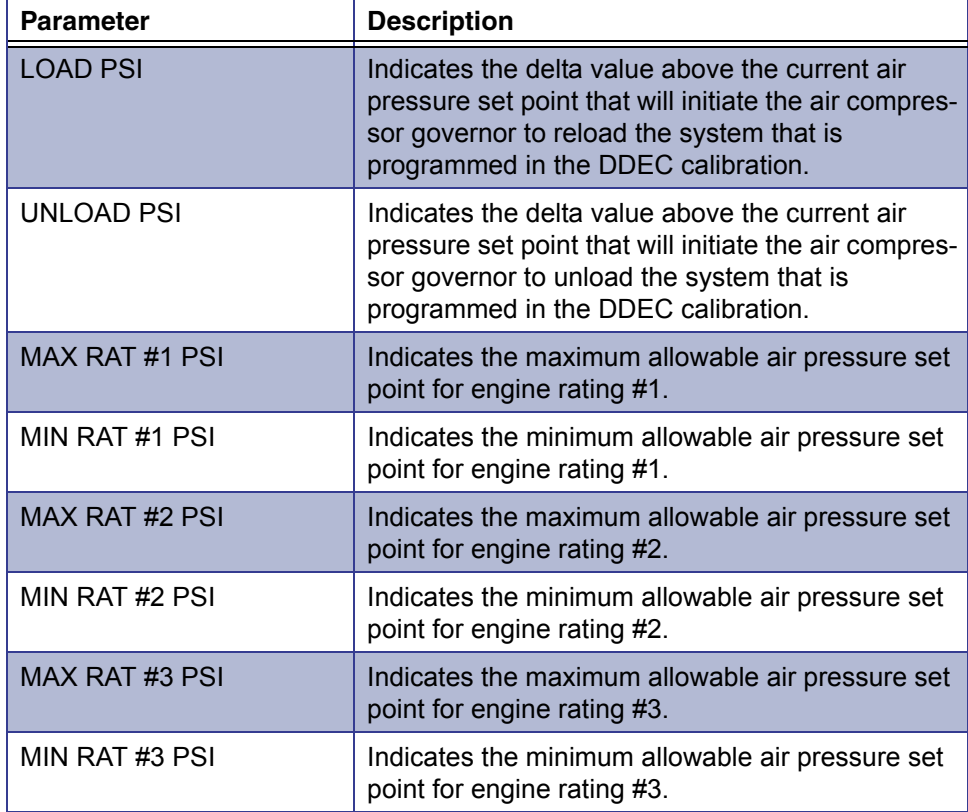

## <span id="page-172-0"></span>**Function Lockout Configuration**

The following table lists all Function Lockout Configuration parameters.

**NOTE:**

The following table lists parameters available for only software version 4.0 or higher.

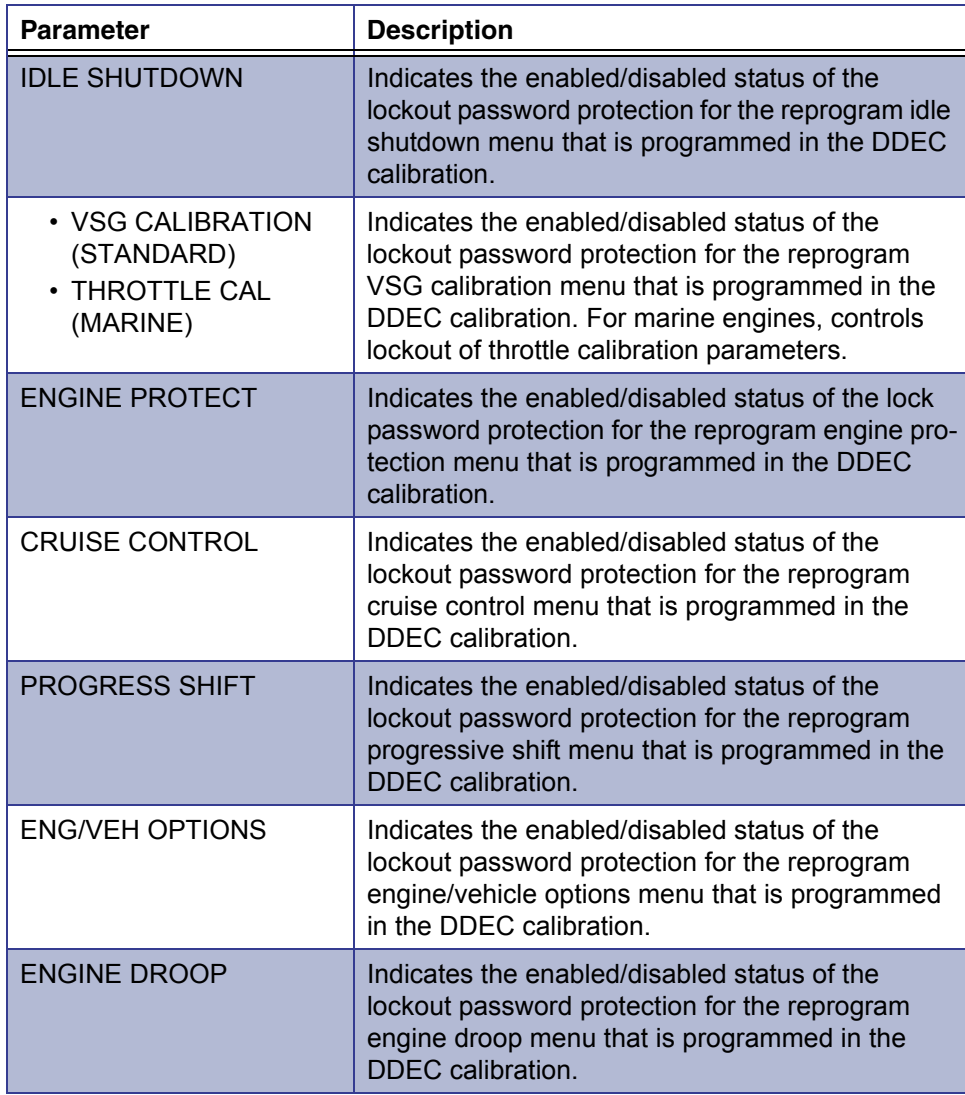

## *Appendix* **A** • Parameter Listings

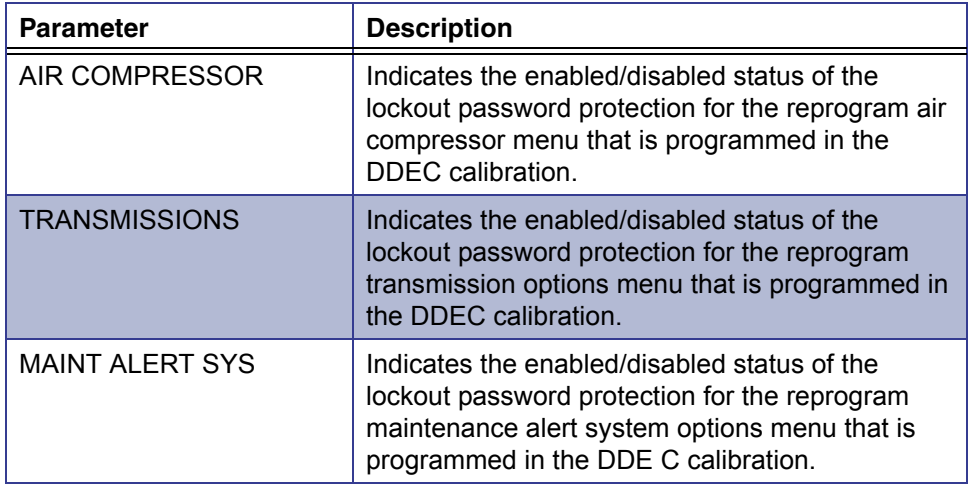

## <span id="page-174-0"></span>**Injector Calibration**

The following table lists the calibration parameters for all cylinders.

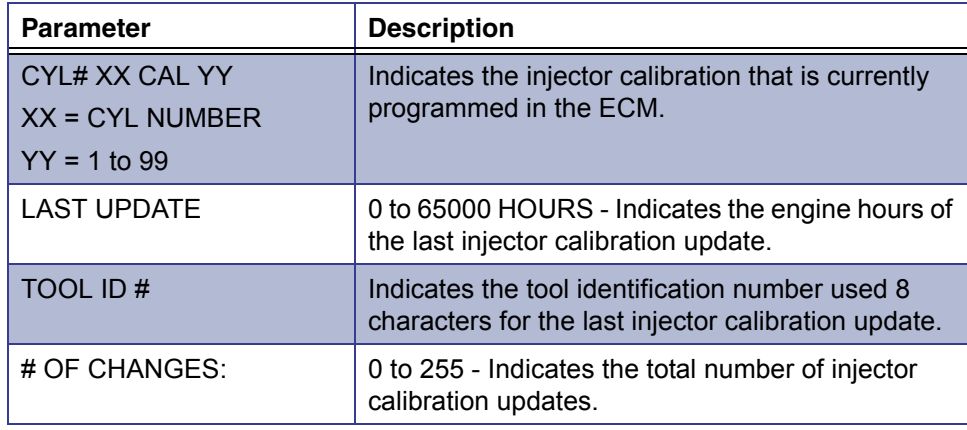

## <span id="page-174-1"></span>**Total Engine Data**

The following table lists all Total Engine Data parameters.

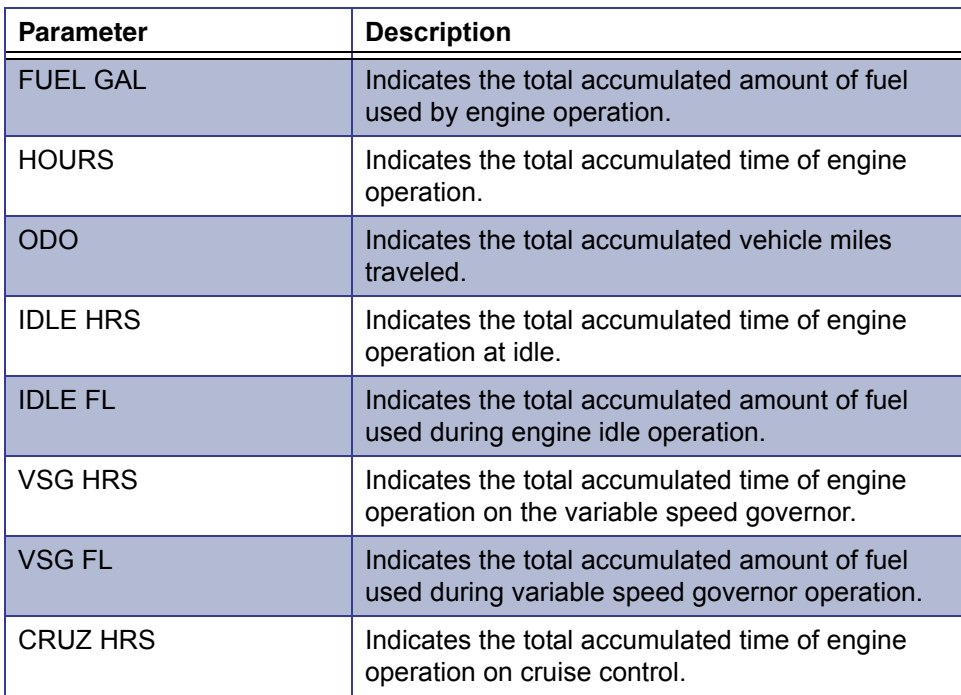

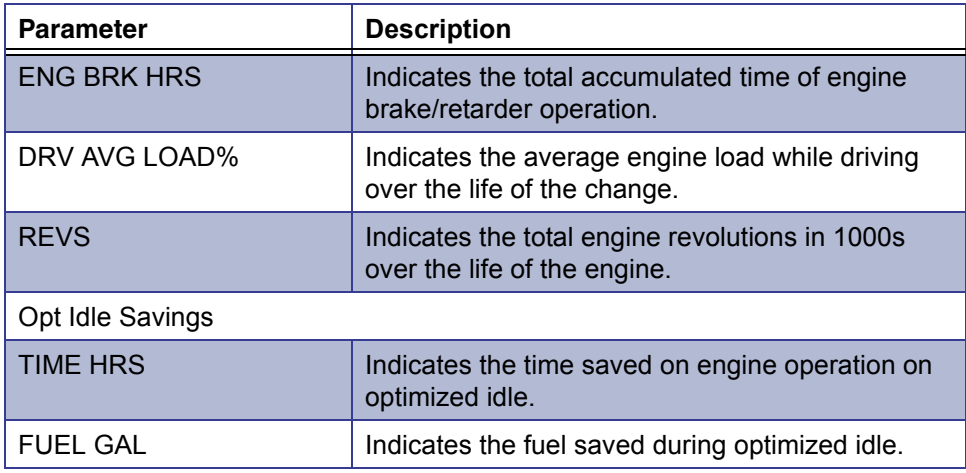

## <span id="page-175-0"></span>**Engine Trip Data**

The following table lists all Engine Trip Data parameters.

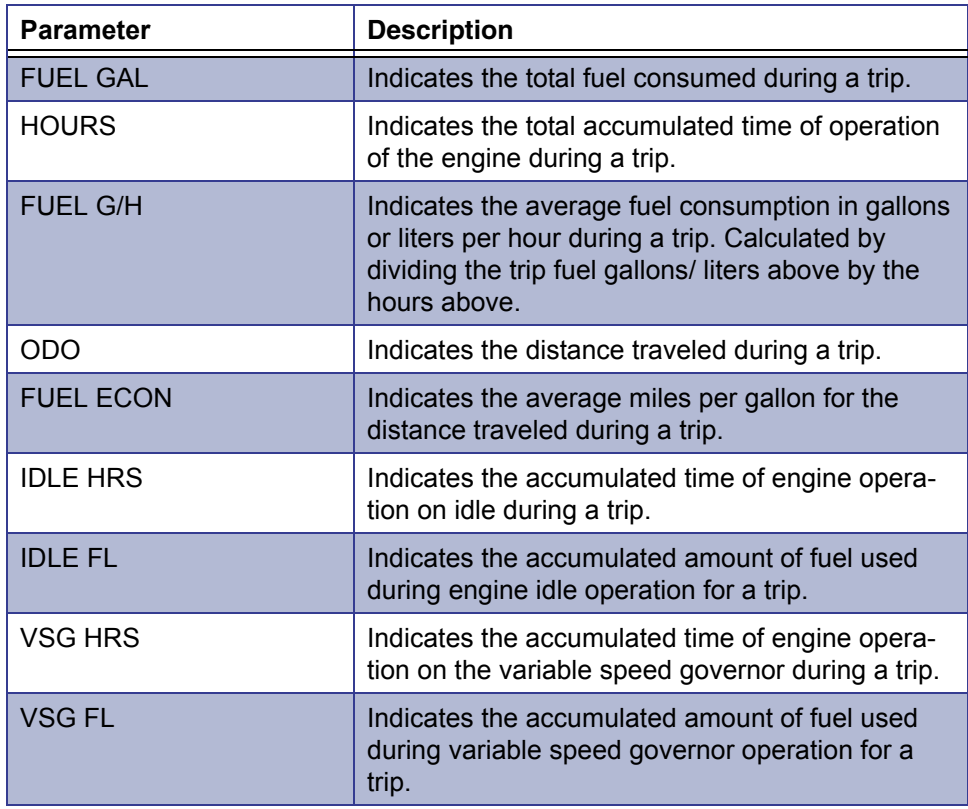

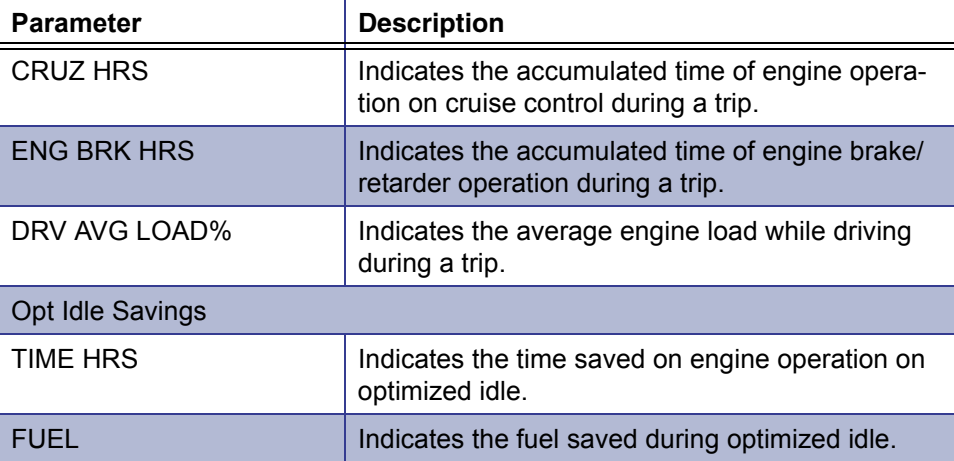

## <span id="page-177-0"></span>**Idle Shutdown Calibration**

#### **NOTE:**

The Park Brake/ISD (Idle Shut-Down) function must be a switch input to the ECM to allow idle shutdown to be enabled. This is available through factory programming only.

The following table lists all Idle Shutdown Configuration parameters.

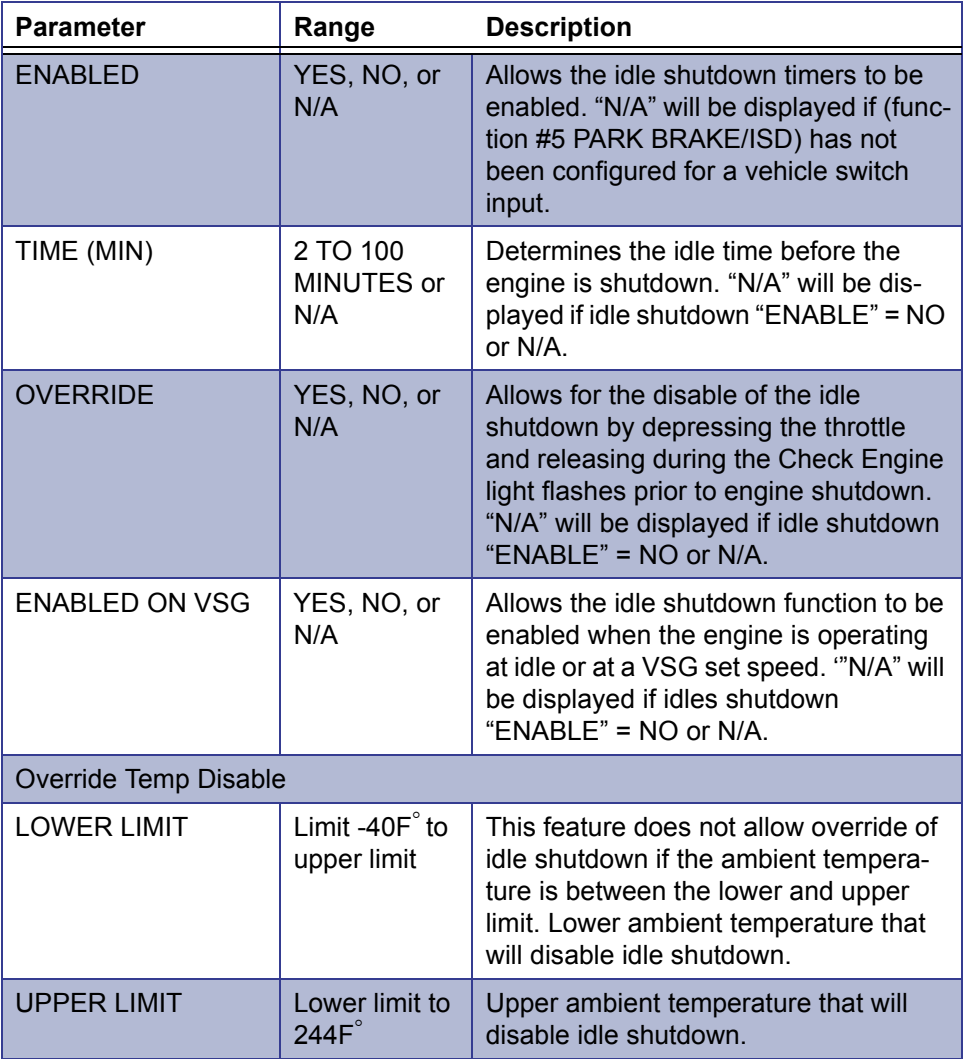

## <span id="page-178-0"></span>**VSG (Marine Throttle) Reprogrammable Calibration**

The following table lists the parameters that allow reprogramming of the DDEC III/ IV engine variable speed governor options.

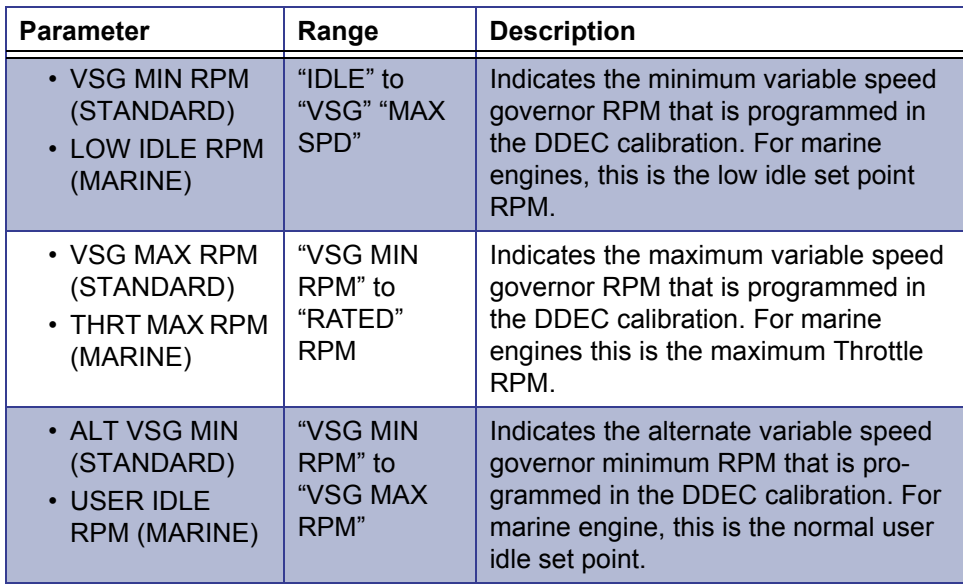

## <span id="page-179-0"></span>**Engine Protection Calibration**

The following table lists the Engine Protection parameter values.

#### **NOTE:**

When these parameters display with a value of "N/A", it typically indicates that the sensor(s) and/or function is not part of the engine configuration.

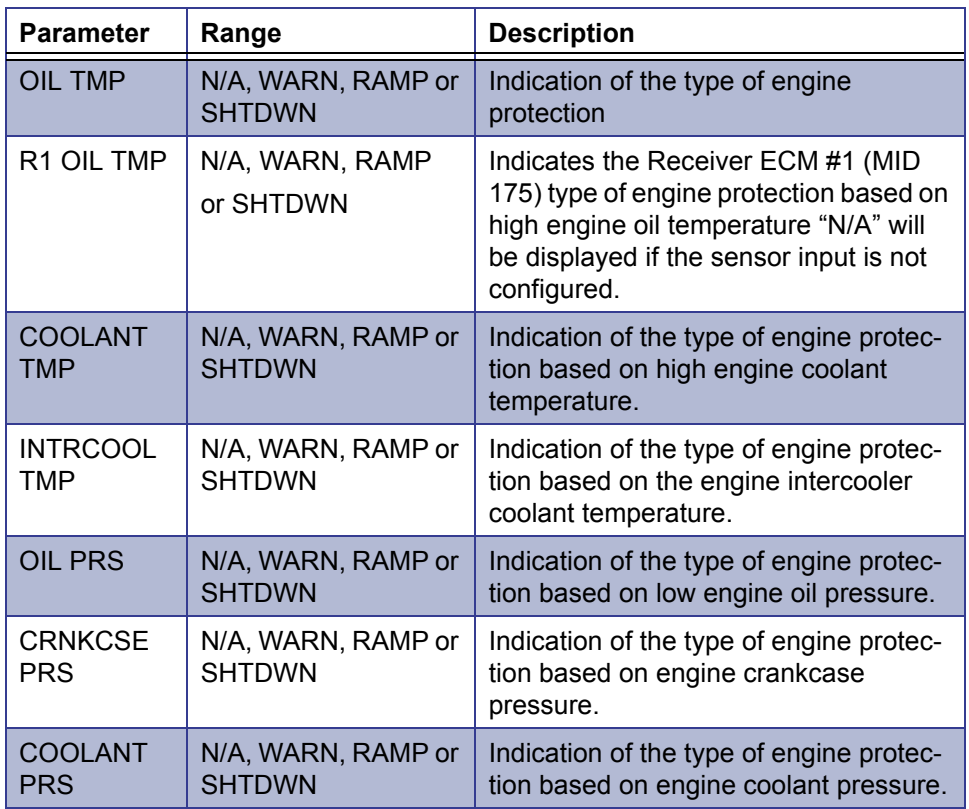
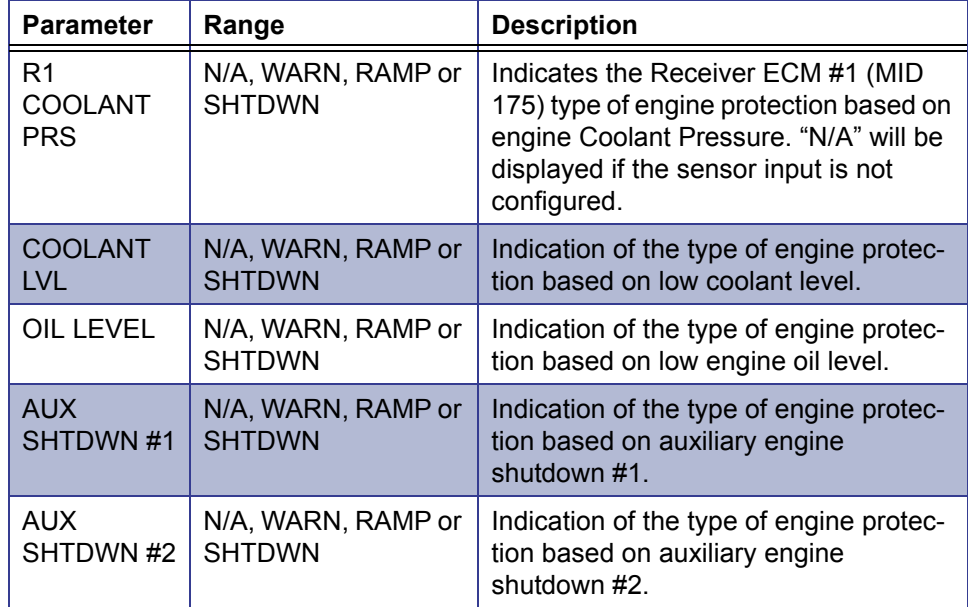

## **Cruise Control Calibration**

The following table lists the operating conditions necessary for the cruise control parameters to be available.

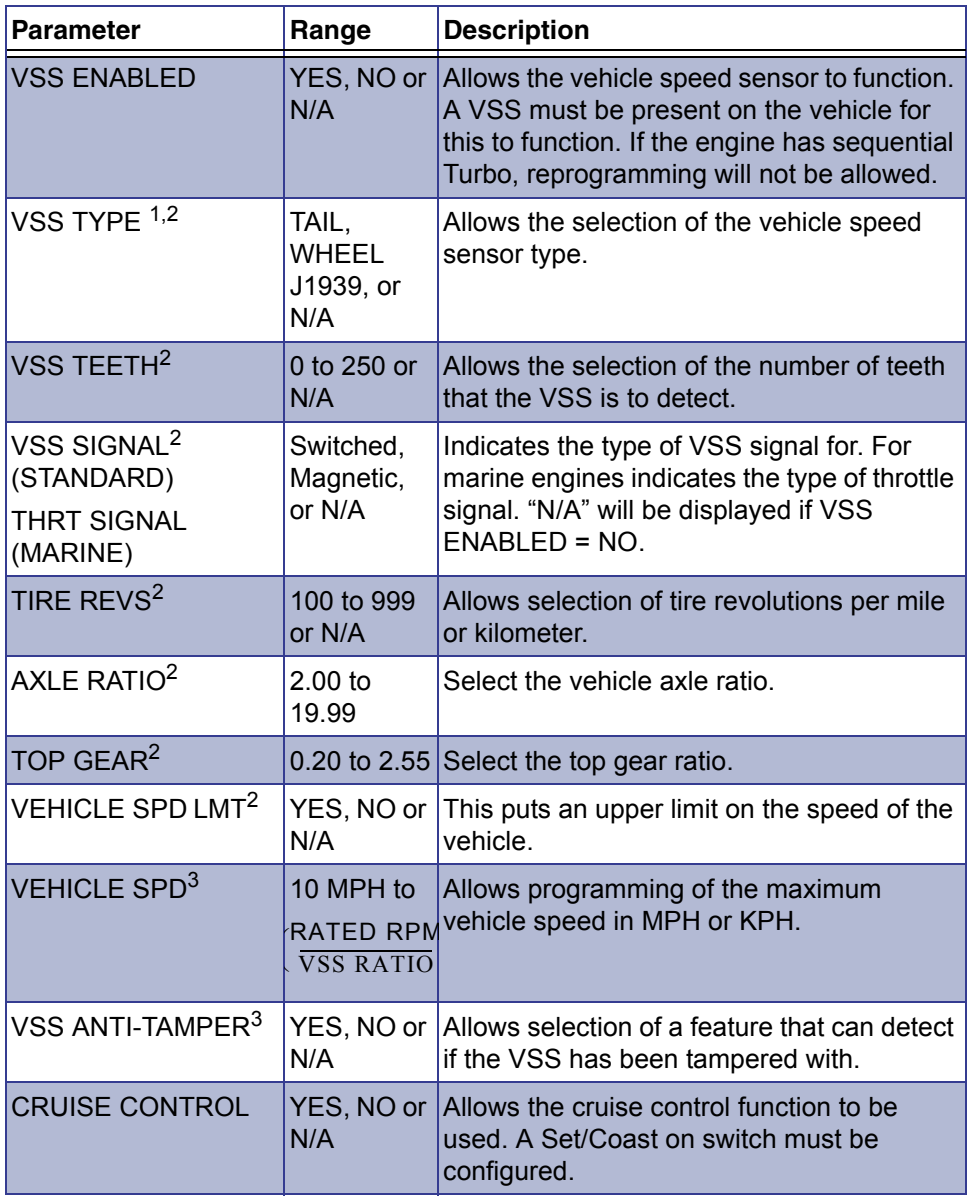

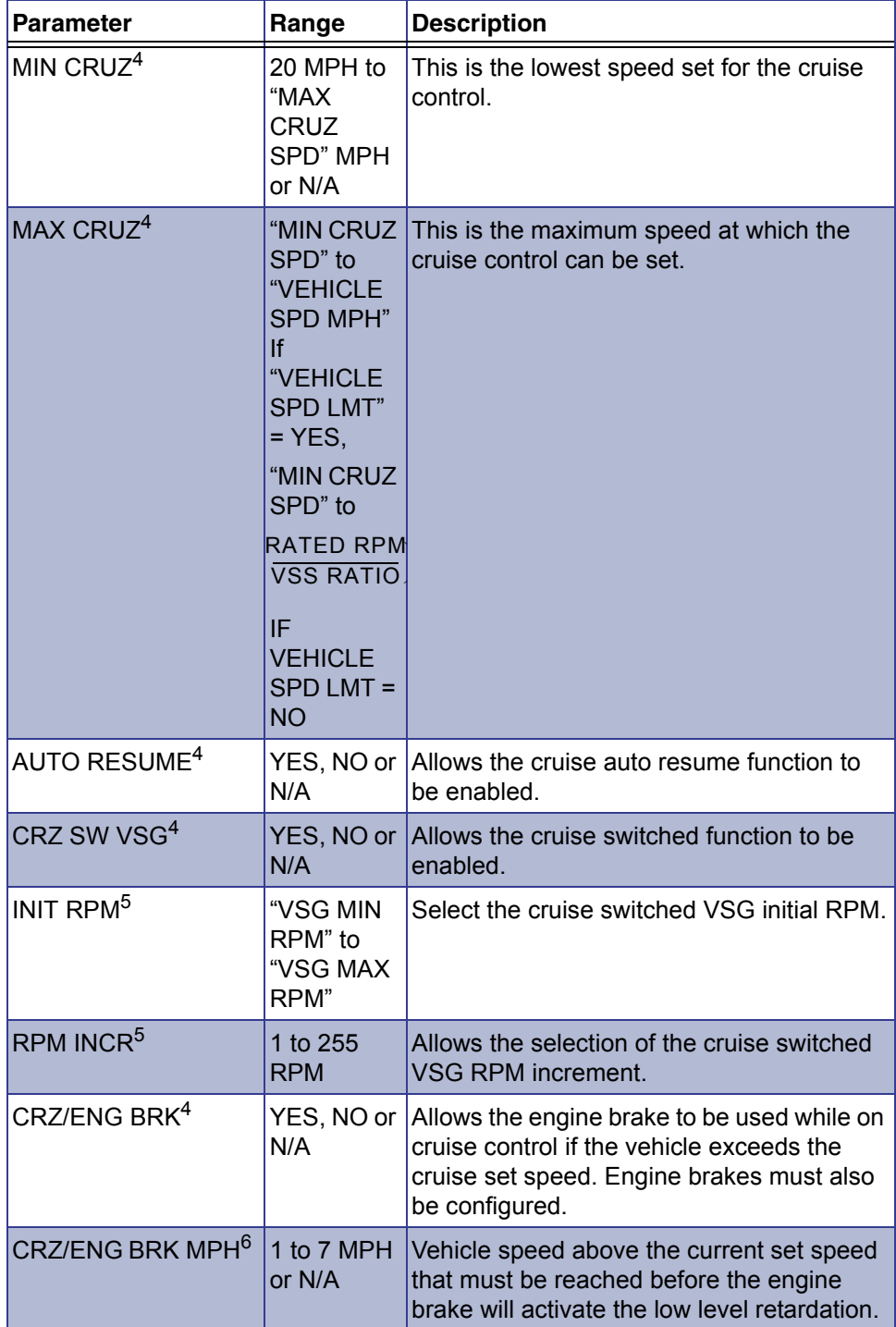

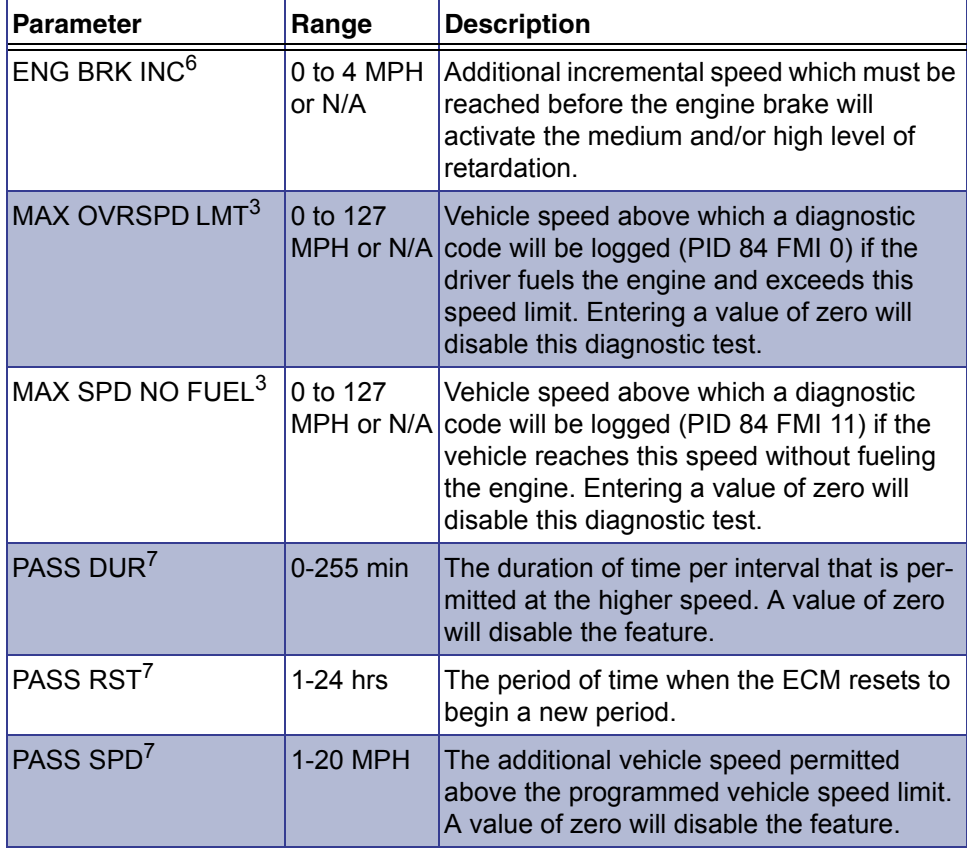

1 If J1939 is configured, this value cannot be changed.

- 2 Requires VSS ENABLED = YES.
- 3 Requires VEHICLE SPD LMT = YES.
- 4 Requires CRUISE CONTROL = YES or VSS ENABLED = YES.
- 5 Requires CRUZ SW VSG = YES.
- 6 Requires CRUZ/ENG BRK = YES.
- 7 If the passing speed function is disabled in the ECU, this value cannot be changed.

## **Progressive Shift Calibration**

The following table lists the parameters available for the **Progressive Shift** function.

#### **NOTE:**

 $\left| \bigoplus \right|$  A change in any of the parameters that would cause an indicated dependent parameter to fall out of its valid range will result in the dependent parameter being implicitly updated as well.

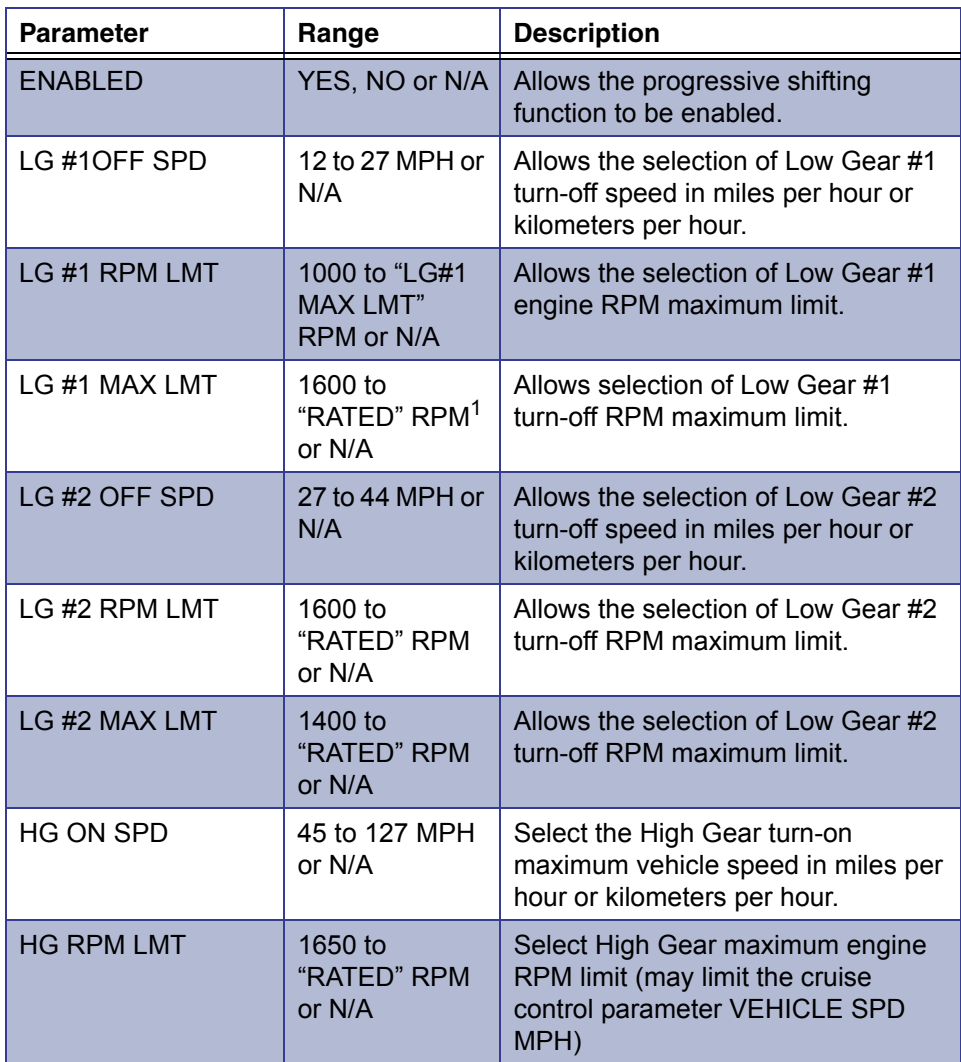

1 "RATED" = Engine Rated RPM. The ECM value for this parameter can be viewed under the MPC menu "ENGINE MENU/VIEW CALIBRATIONS/ENGINE CONFIG/ ENG RATED"

## **Engine Droop Options**

The following table lists the engine droop options that may be reprogrammed.

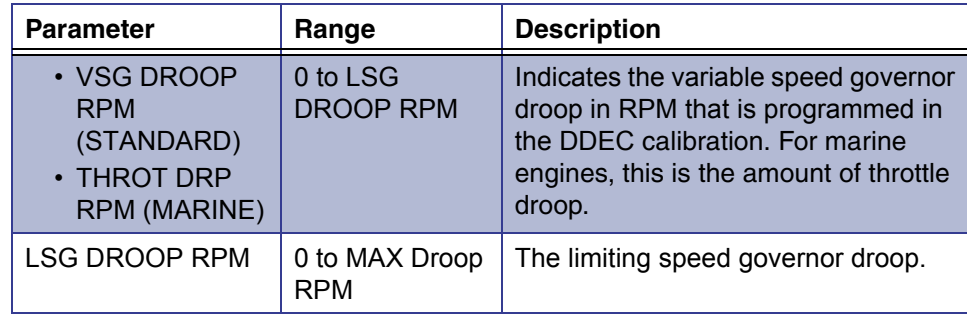

## **Engine and Vehicle Options**

The following table lists the reprogrammable **Engine and Vehicle Options** parameters.

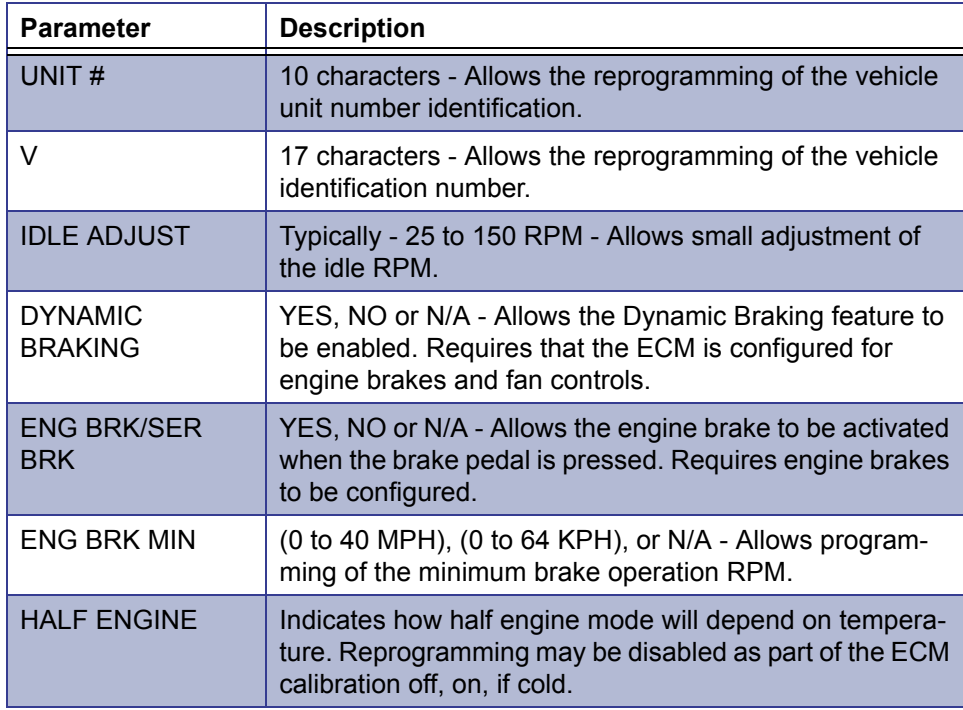

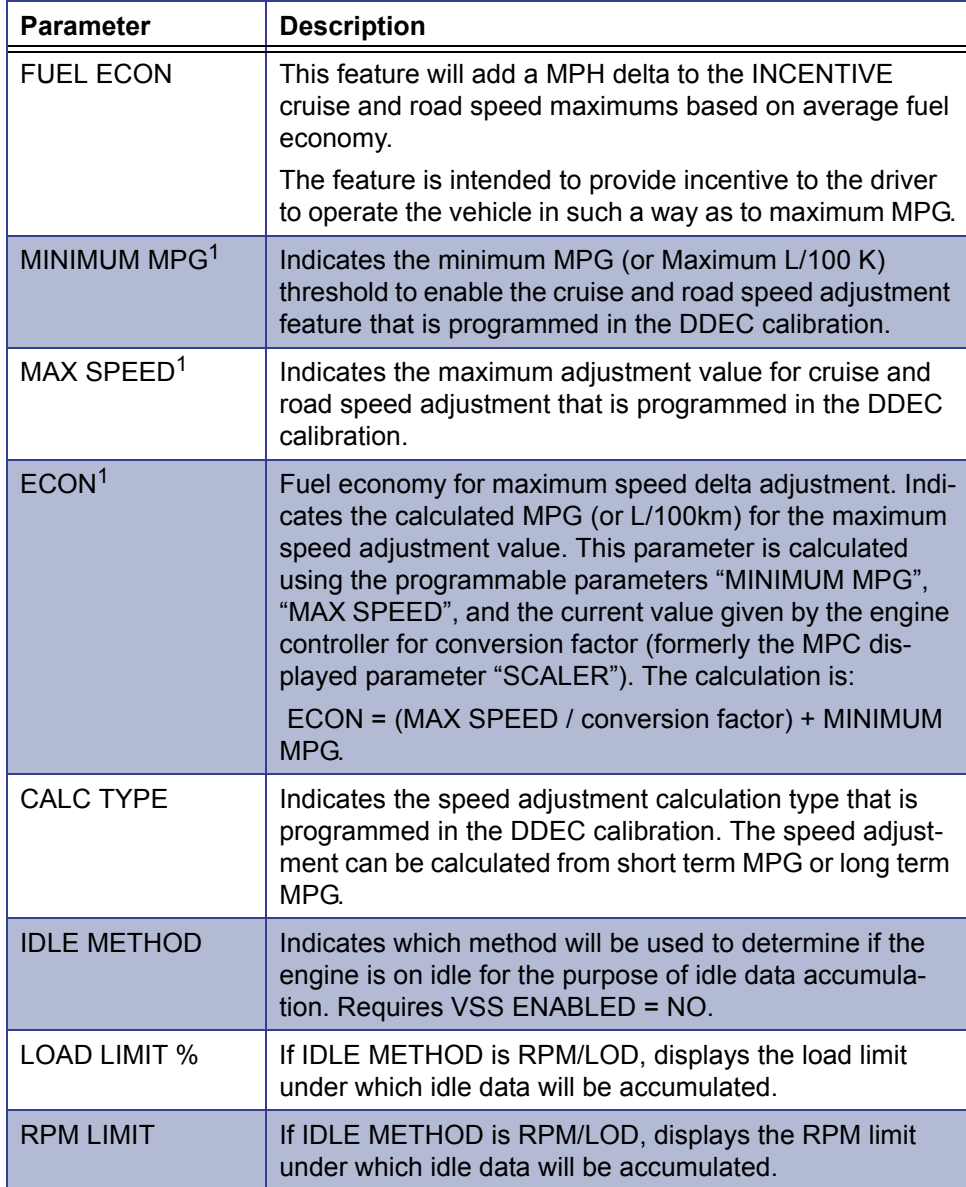

- <span id="page-188-0"></span>1 User changes to "ECON", "MAX SPEED" or "MINIMUM MPG" ultimately result in a re-calibration of the conversion factor programmed into the ECM. The valid range for the ECON parameter shifts with changes to either MINIMUM MPG or MAX SPEED. This range is calculated as follows:
	- Minimum ECON = (MAX SPEED / max allowable conversion factor) + MINIMUM MPG
	- Maximum ECON = (MAX SPEED / min allowable conversion factor) + MINIMUM MPG
	- As of this printing, the valid ECM range for conversion factor is 0.1 20.0 mph/ mpg)
	- If MPH or MPG are modified such that the currently entered ECON value falls out of its updated valid range, then ECON defaults to its minimum or maximum value for the updated range.

#### **Engine Rating Calibration**

The following table lists all reprogrammable Engine Rating parameters.

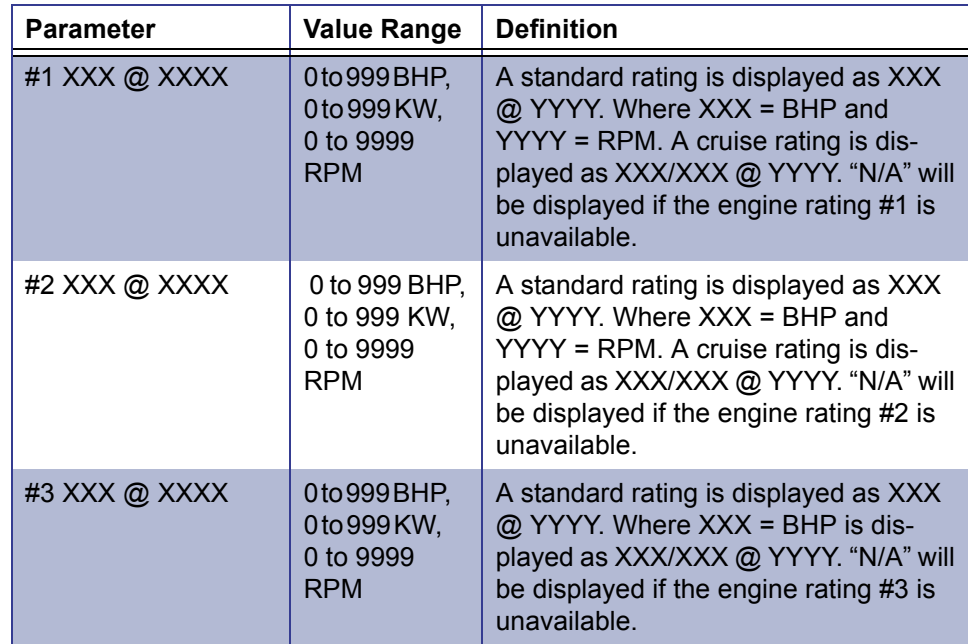

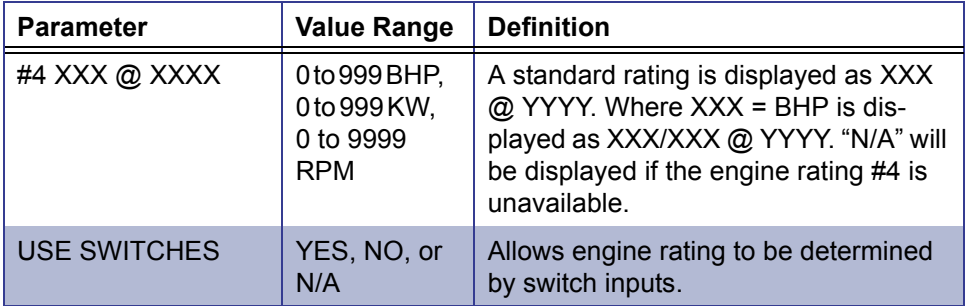

## **Air Compressor Calibration**

The following table lists the reprogrammable Air Compressor parameters.

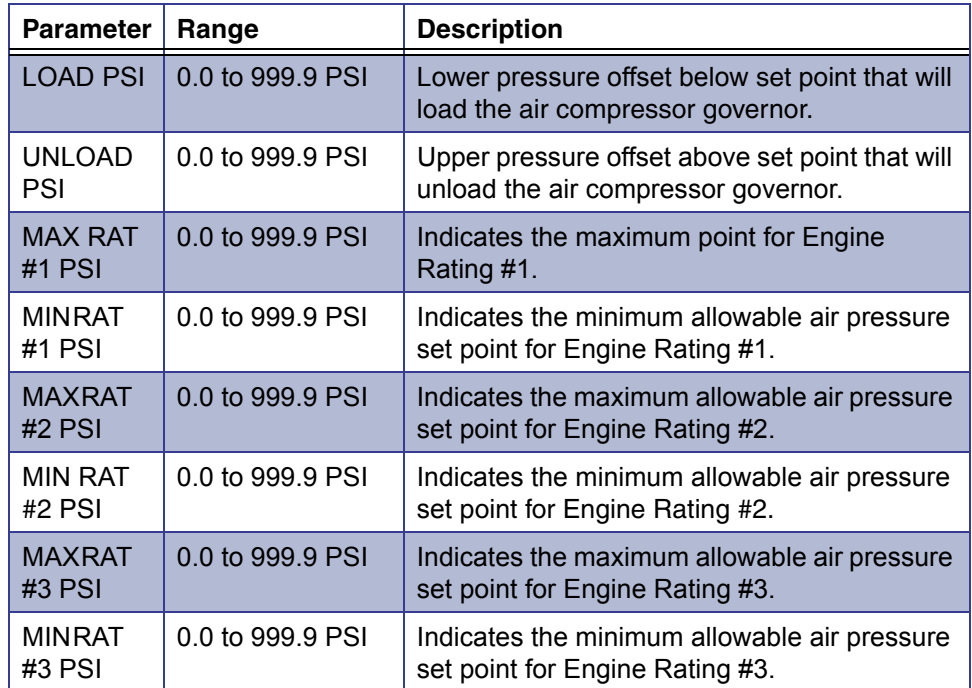

## **Transmission Calibration**

The following table lists the reprogrammable ESS Transmission parameters.

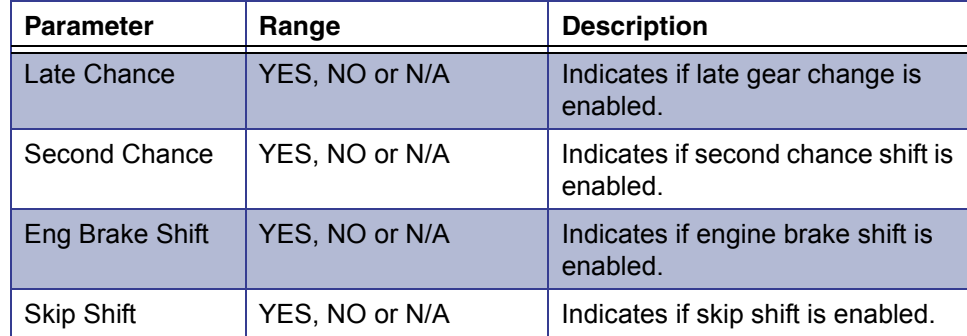

# **Top 2 Transmission**

The following table presents the parameter available for the Top 2 Transmission type.

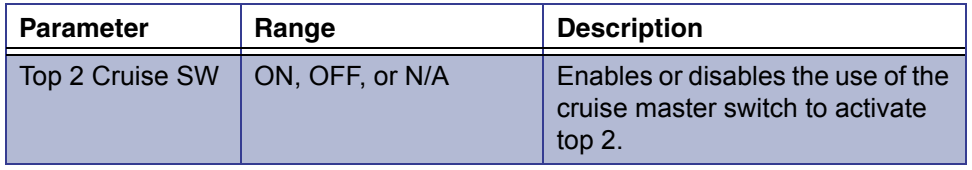

## **Maintenance Alert System Calibration**

The following table lists all reprogrammable parameters available on the Maintenance Alert System.

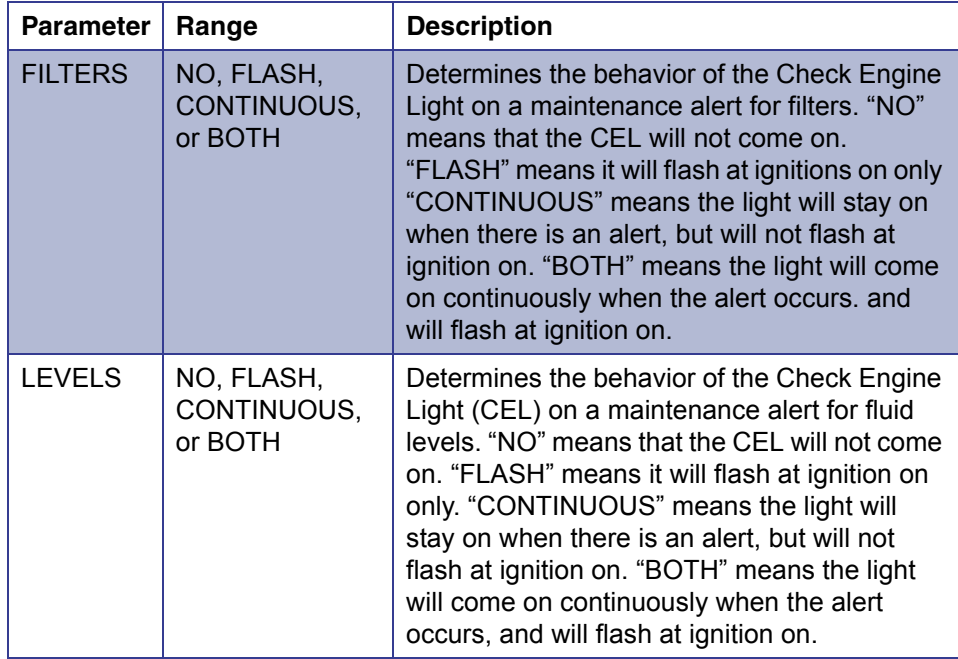

## **ECM Input Switches**

The following table lists all available ECM input switches.

- **GND** = Input has been connected to ground
- **OPN** = Input is open-circuit

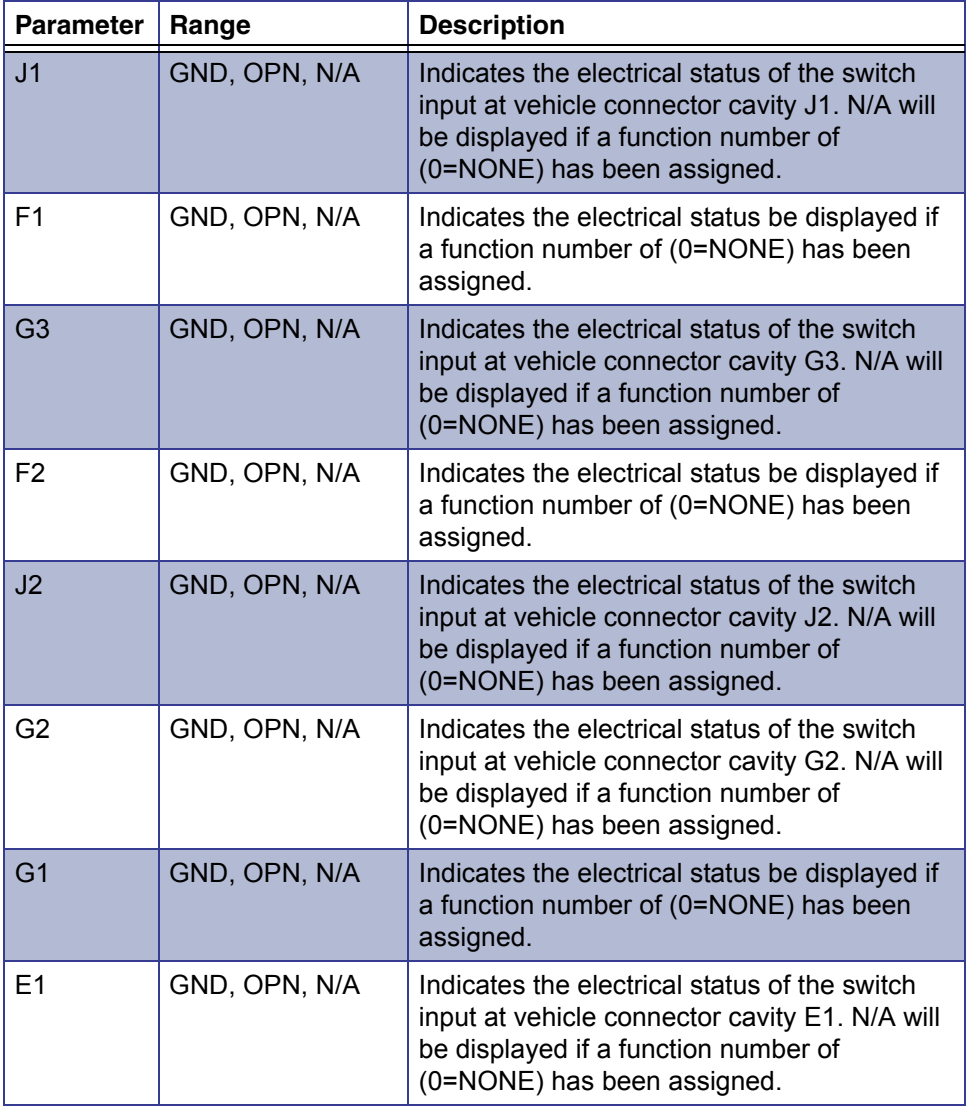

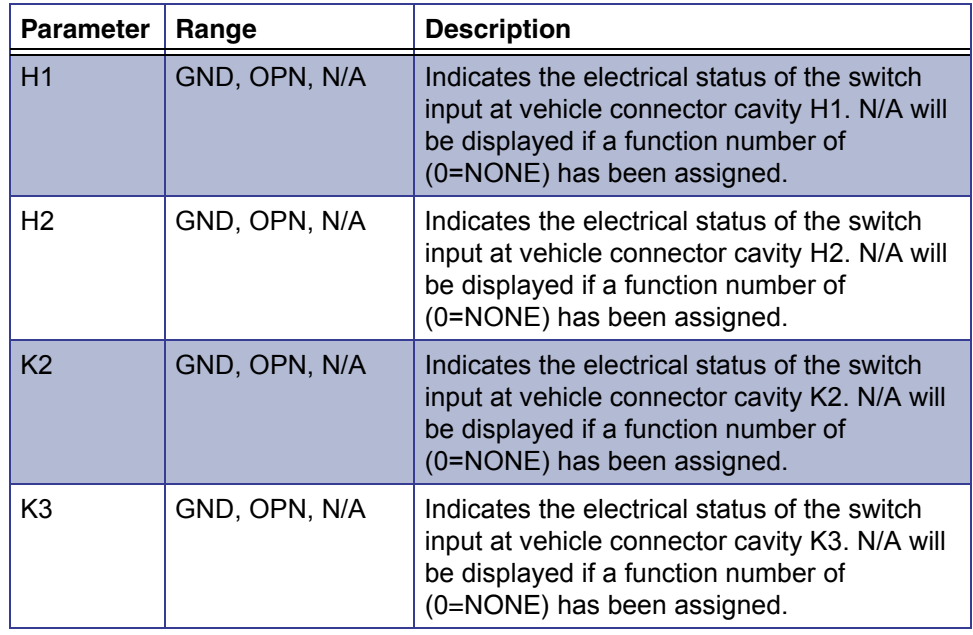

#### **ECM Output Status**

The following table lists each of the ECM output cavities.

- **GND** = ECM is connecting this output wire to ground.
- **OPN** = ECM is open-circuiting this output wire.
- **BAT** = ECM is applying battery voltage to this output wire.

#### **NOTE:**

The Pro-Link<sup>®</sup> identifies the assigned functions by cavity number and description. The status of the functions will read as GND, OPN, BAT or N/ A.

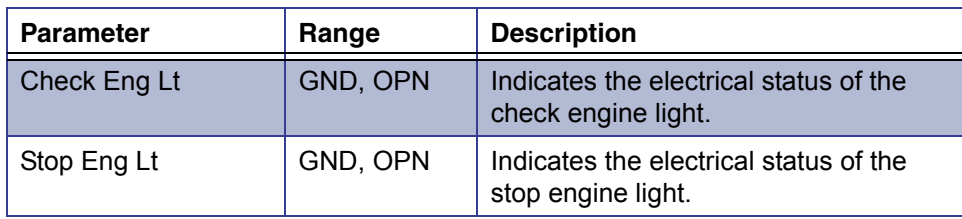

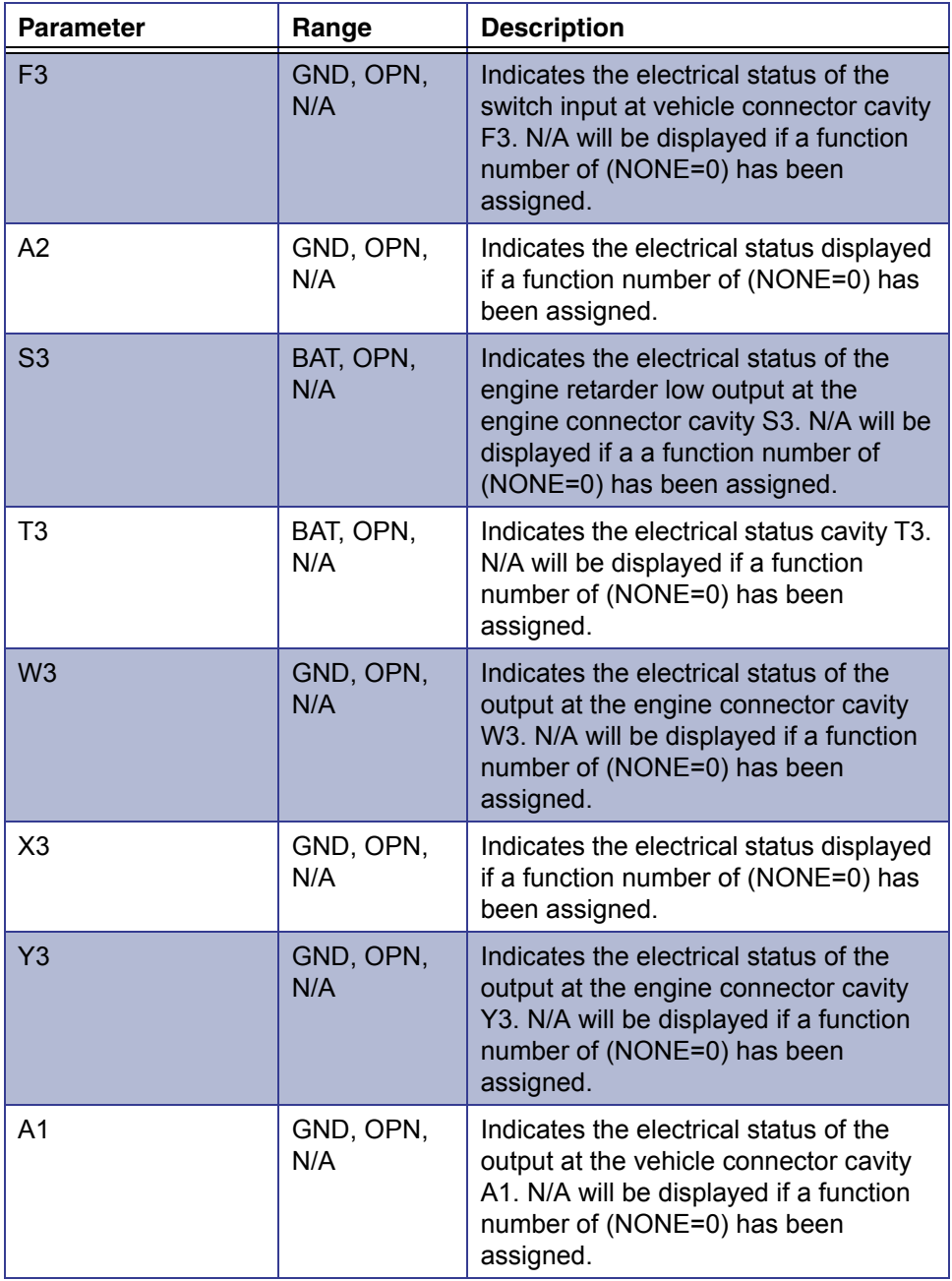

#### **Activate ECM Output**

Pro-Link® identifies the assigned functions by cavity number and description.

- **GND** ECM is connecting this output wire to ground.
- **OPN** ECM is open-circuiting this output wire.
- **BAT** ECM is applying battery voltage to this output wire.
- **% GND** indicates% of the duty cycle that the signal is at ground potential.

The following table lists the ECM output cavity functions.

#### **NOTE:**

Glow Plug is limited to 0-25% PWM.

#### **NOTE:**

On multiple ECM engines, outputs may be for each ECM, a title for each ECM is displayed above each group of outputs.

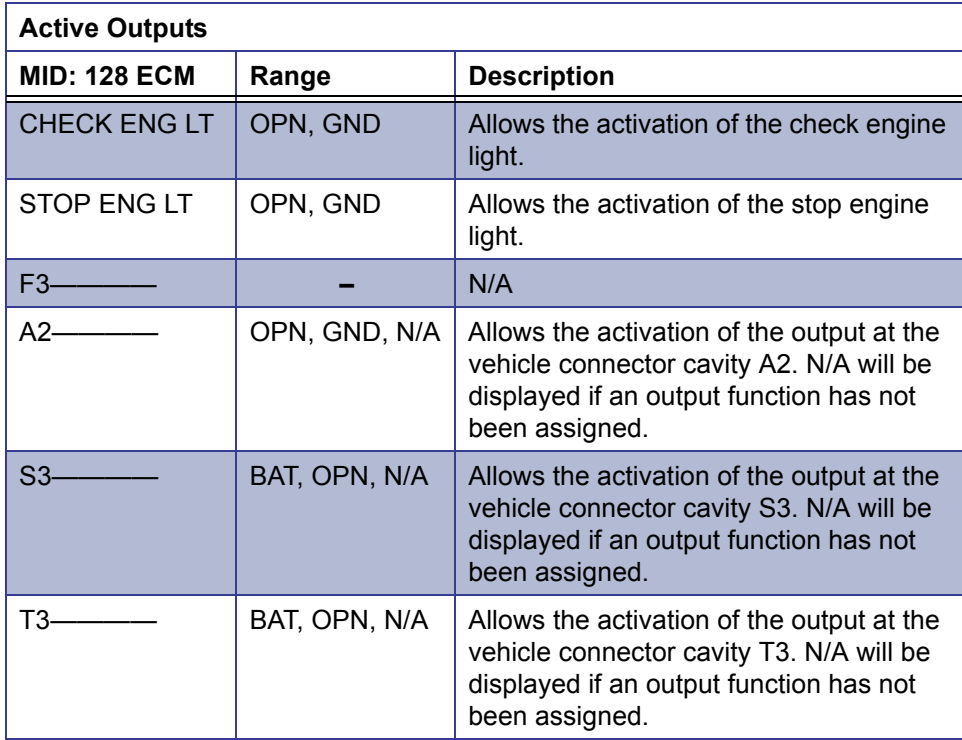

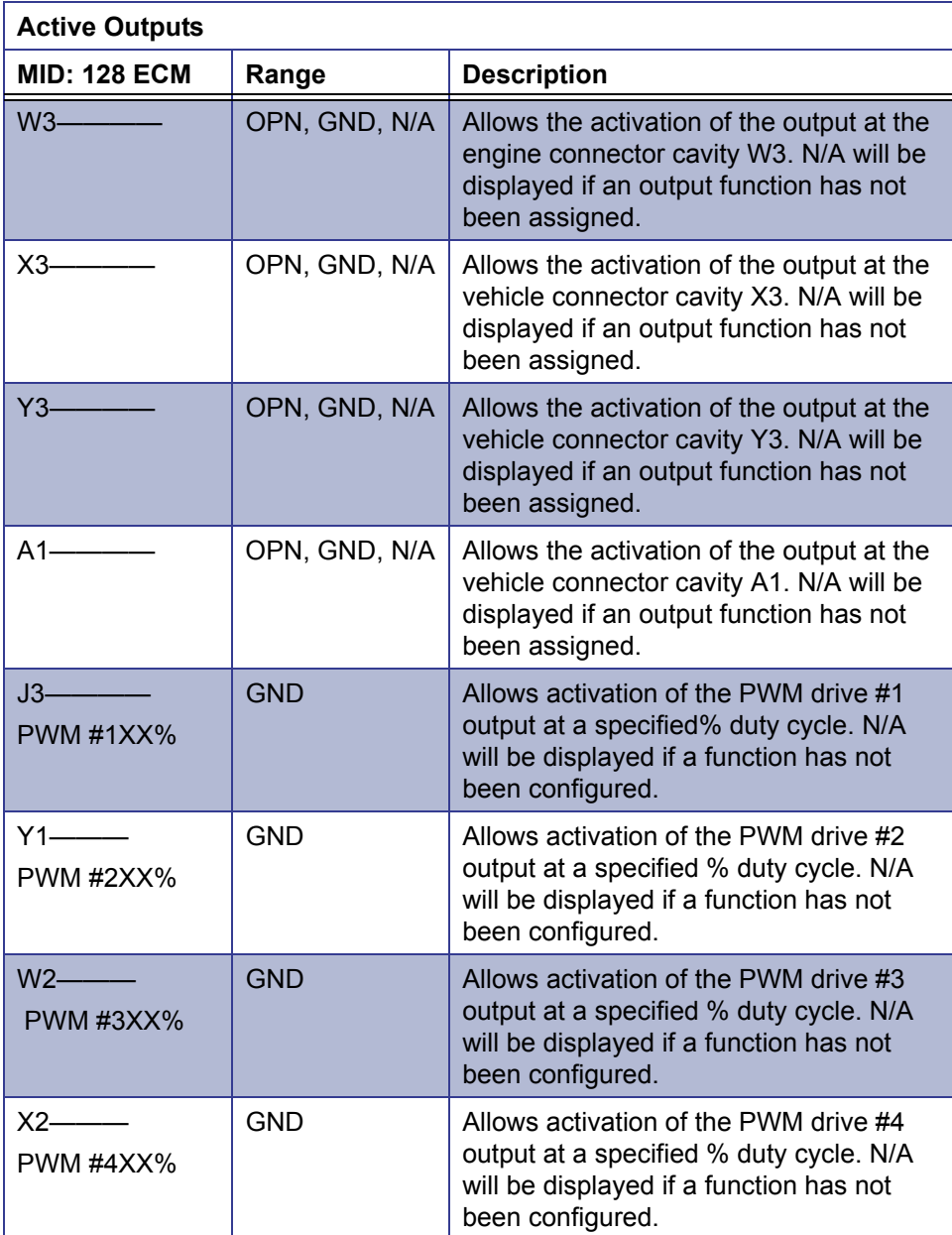

## **Transmission Configuration**

The following table lists all parameters that can be reprogrammed in via the Transmission Configuration feature.

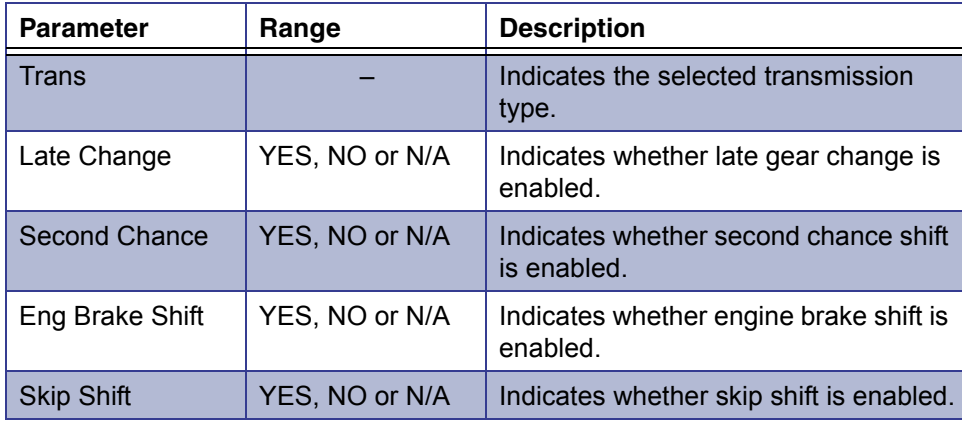

#### **Performance Data**

The following table lists the parameters available for Transmission Performance Data.

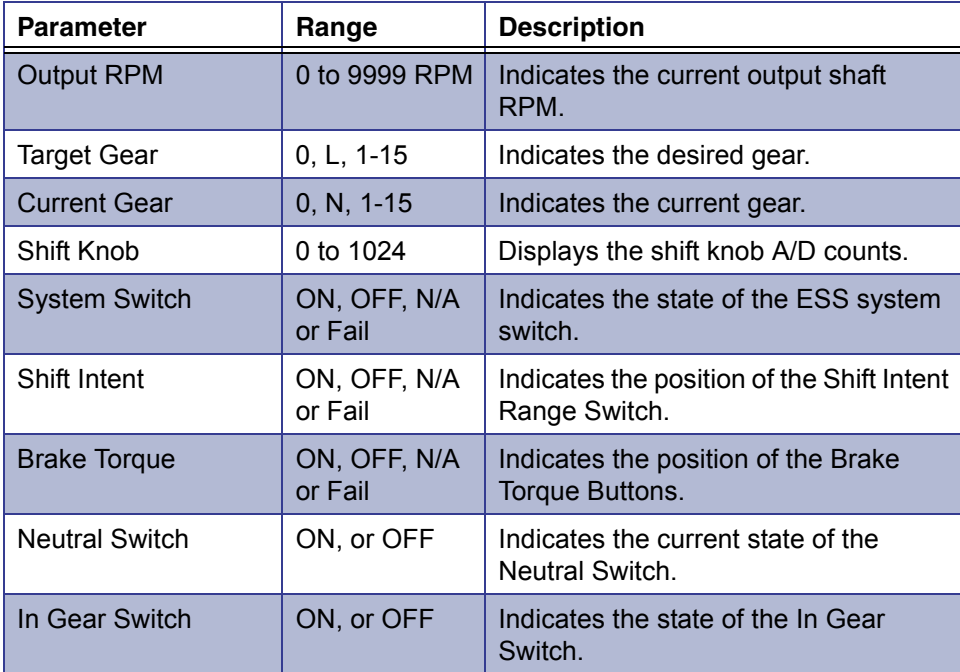

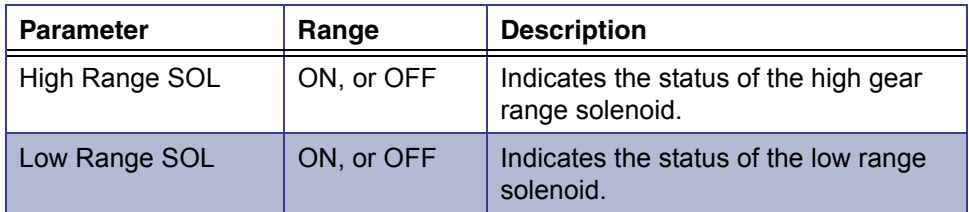

## **Transmission Trip Data**

The following table lists the reprogrammable parameters available for Transmission Trip Data.

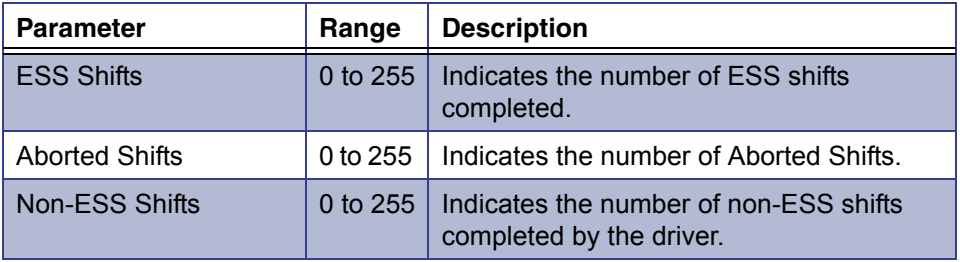

# **Maintenance Alert System**

The following table lists the parameters available for the Maintenance Alert System.

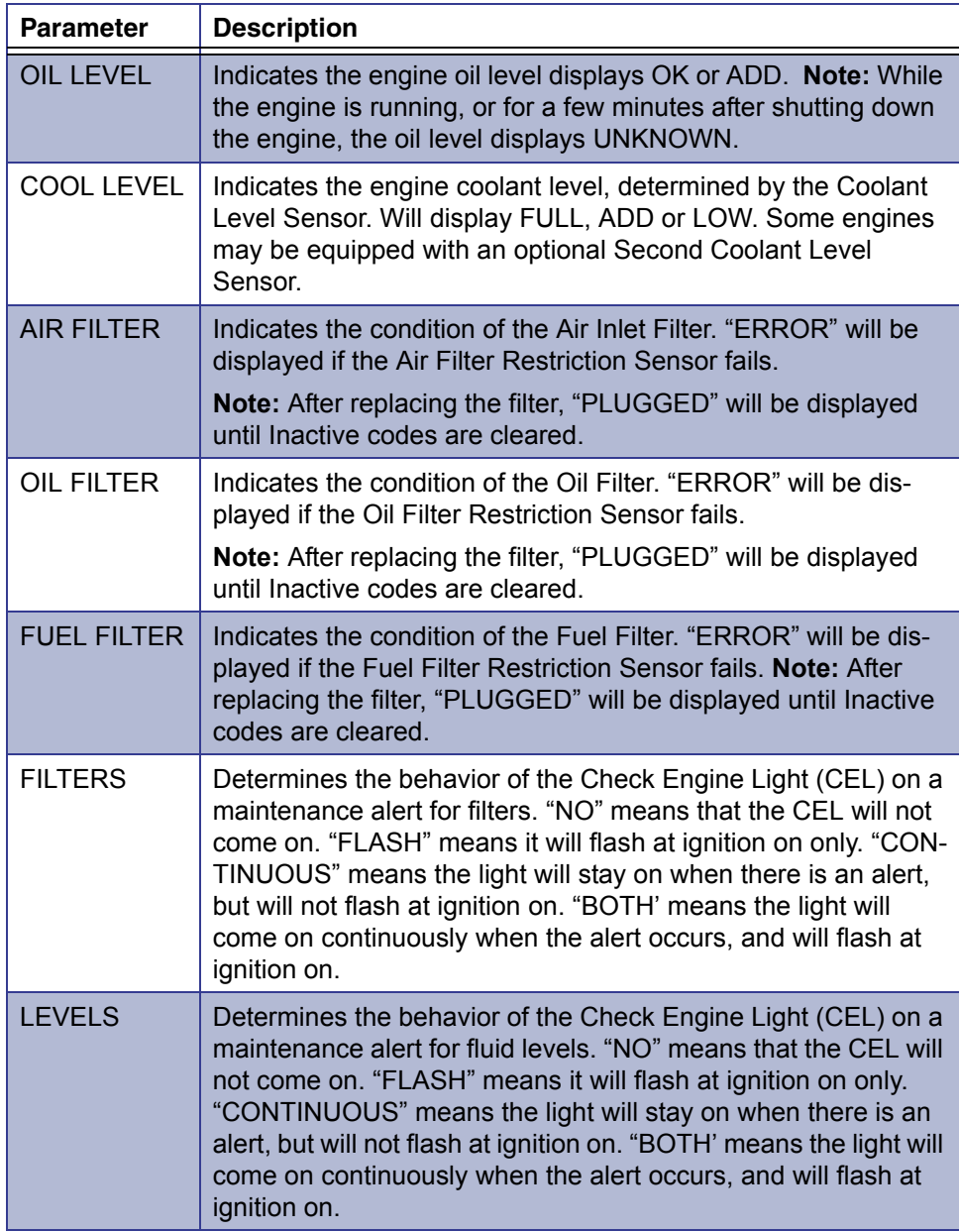

## **DDEC Marine Controls Parameters**

This section provides listings of all parameters available for viewing and/or reprogramming within the DDEC Marine Controls application.

#### **Locating DDEC Marine Controls Parameters**

The following table lists all available DDEC Marine Controls parameter types and corresponding page numbers.

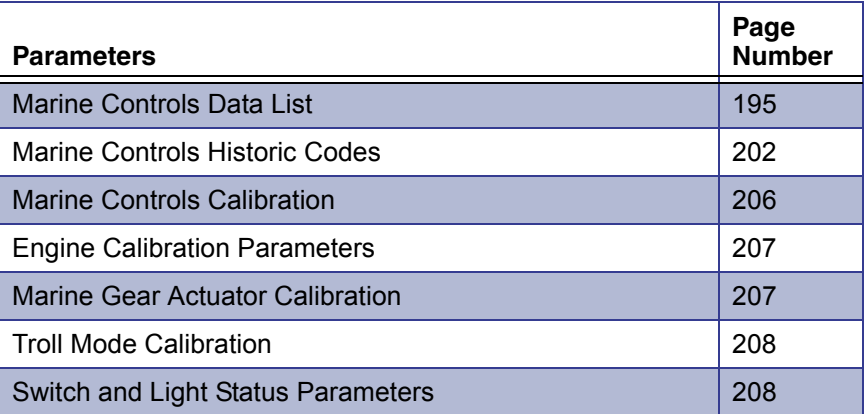

## <span id="page-202-0"></span>**Marine Controls Data List**

The following table lists all data list parameters and their current values for the DDEC Marine Controls.

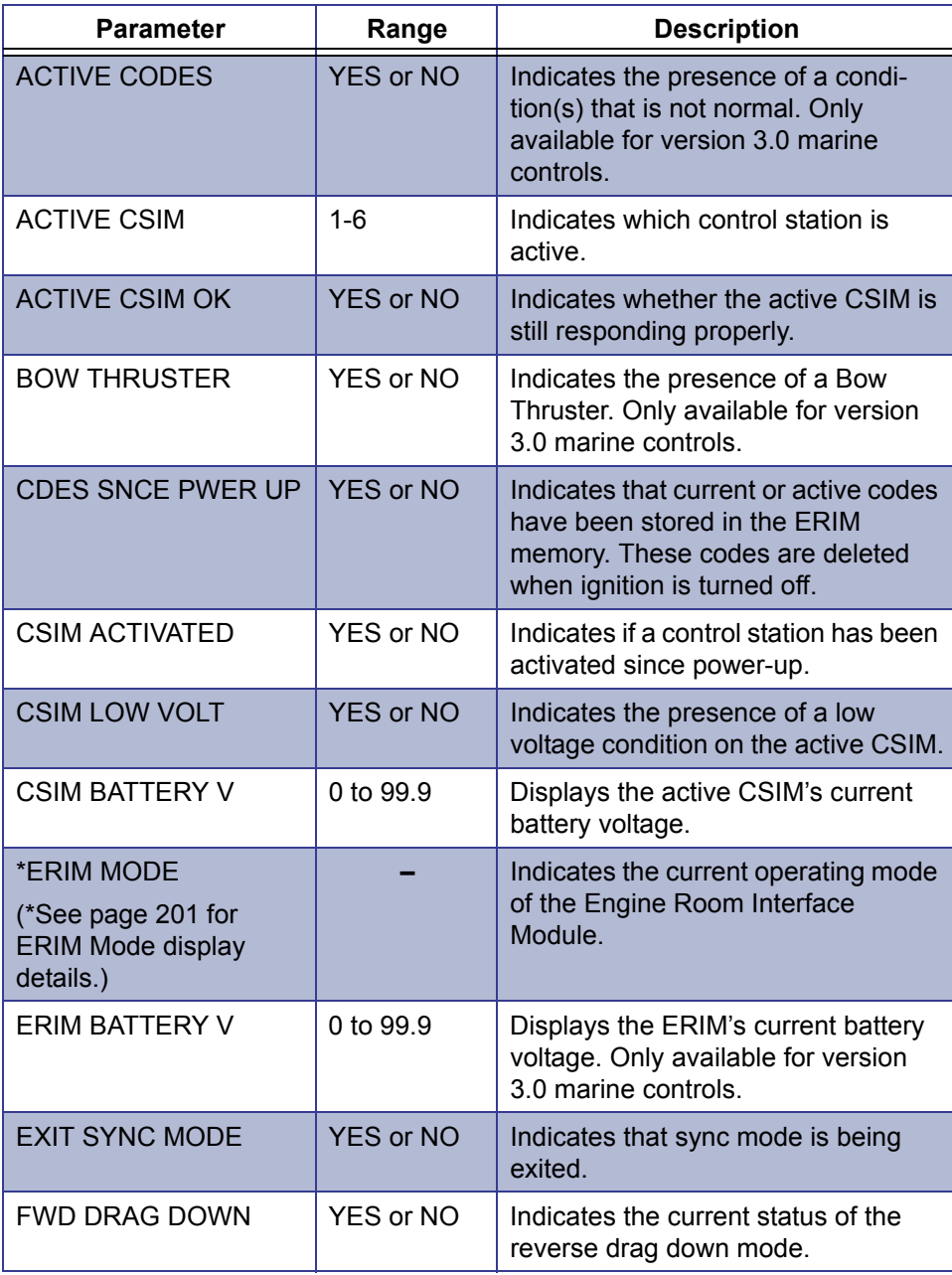

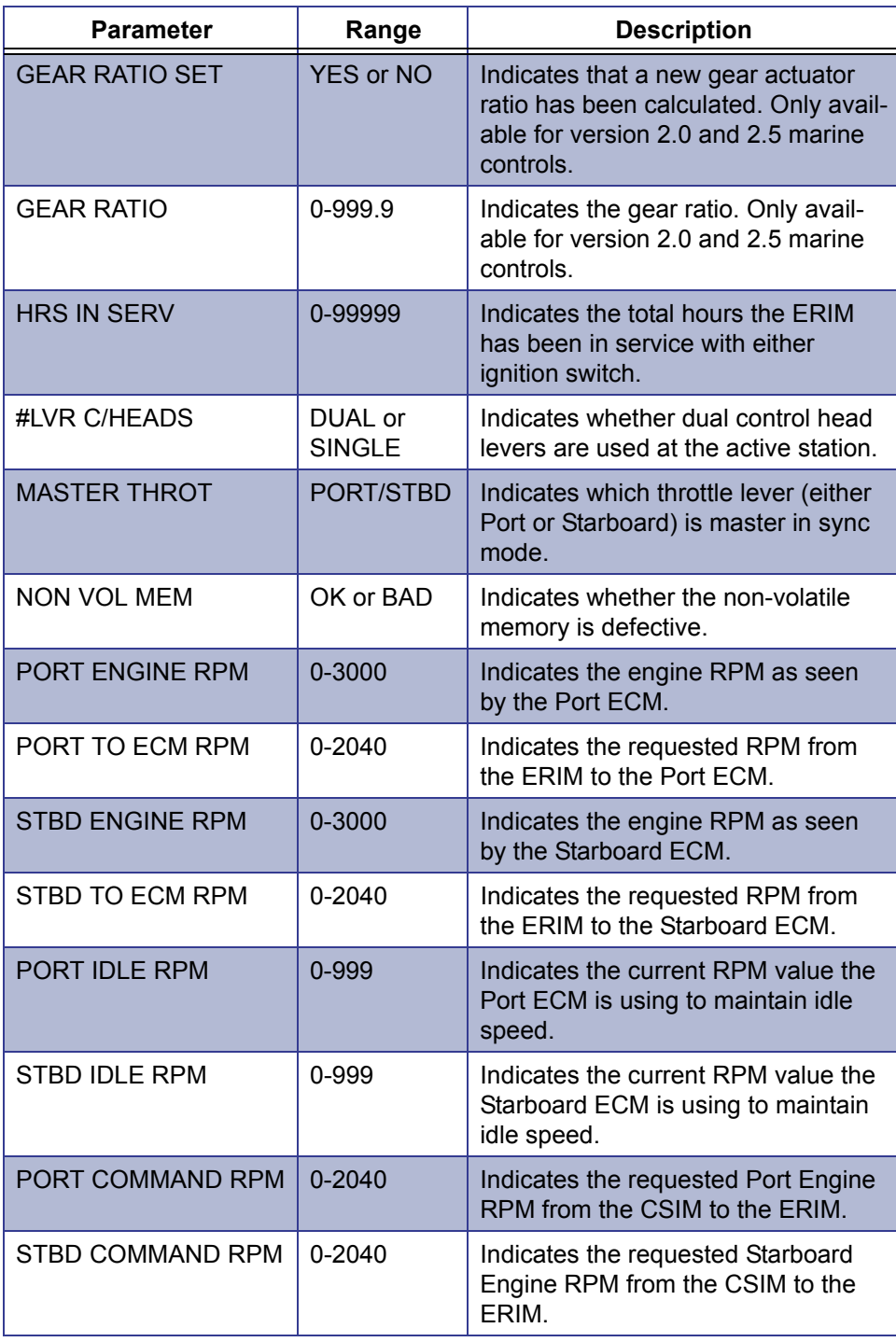

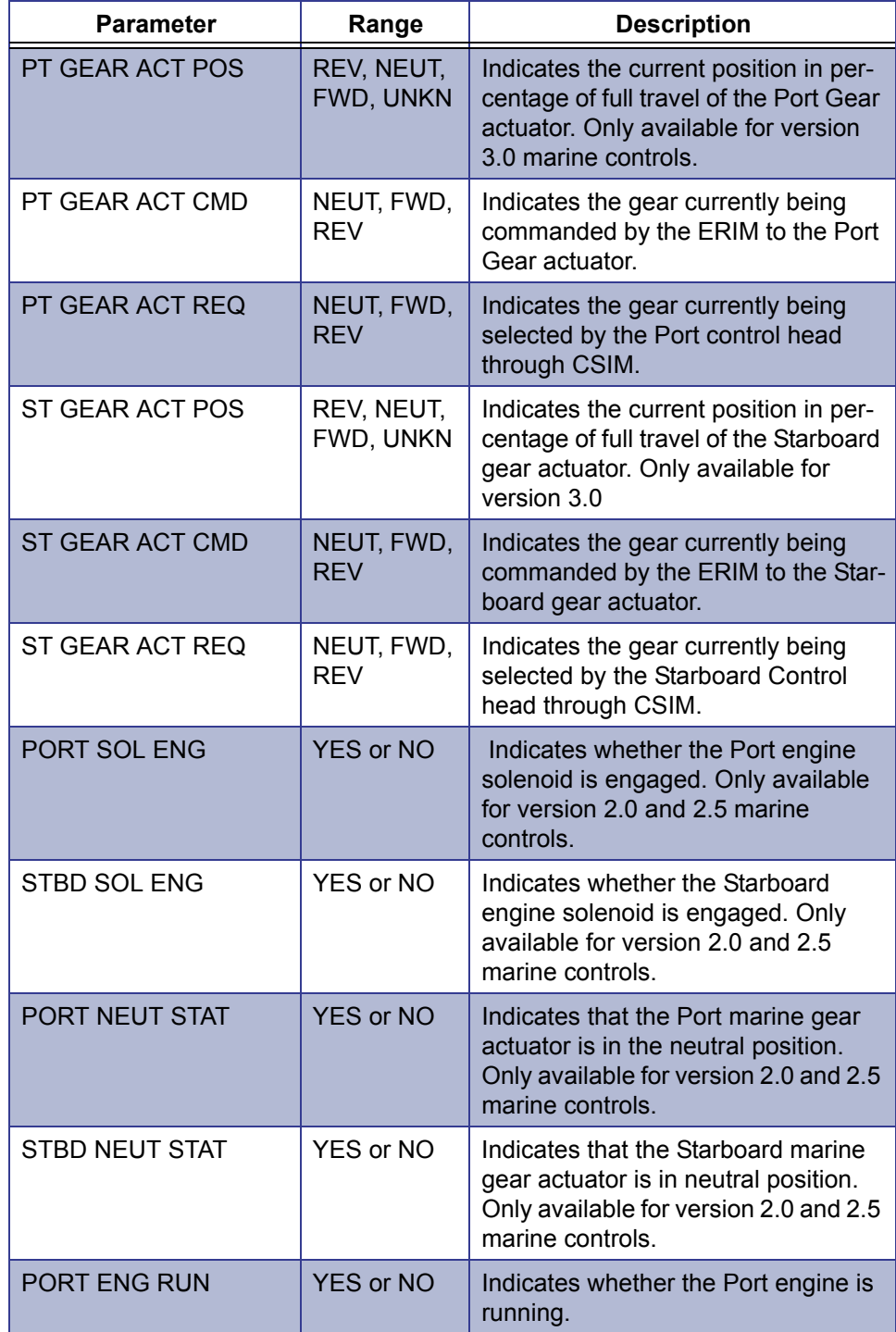

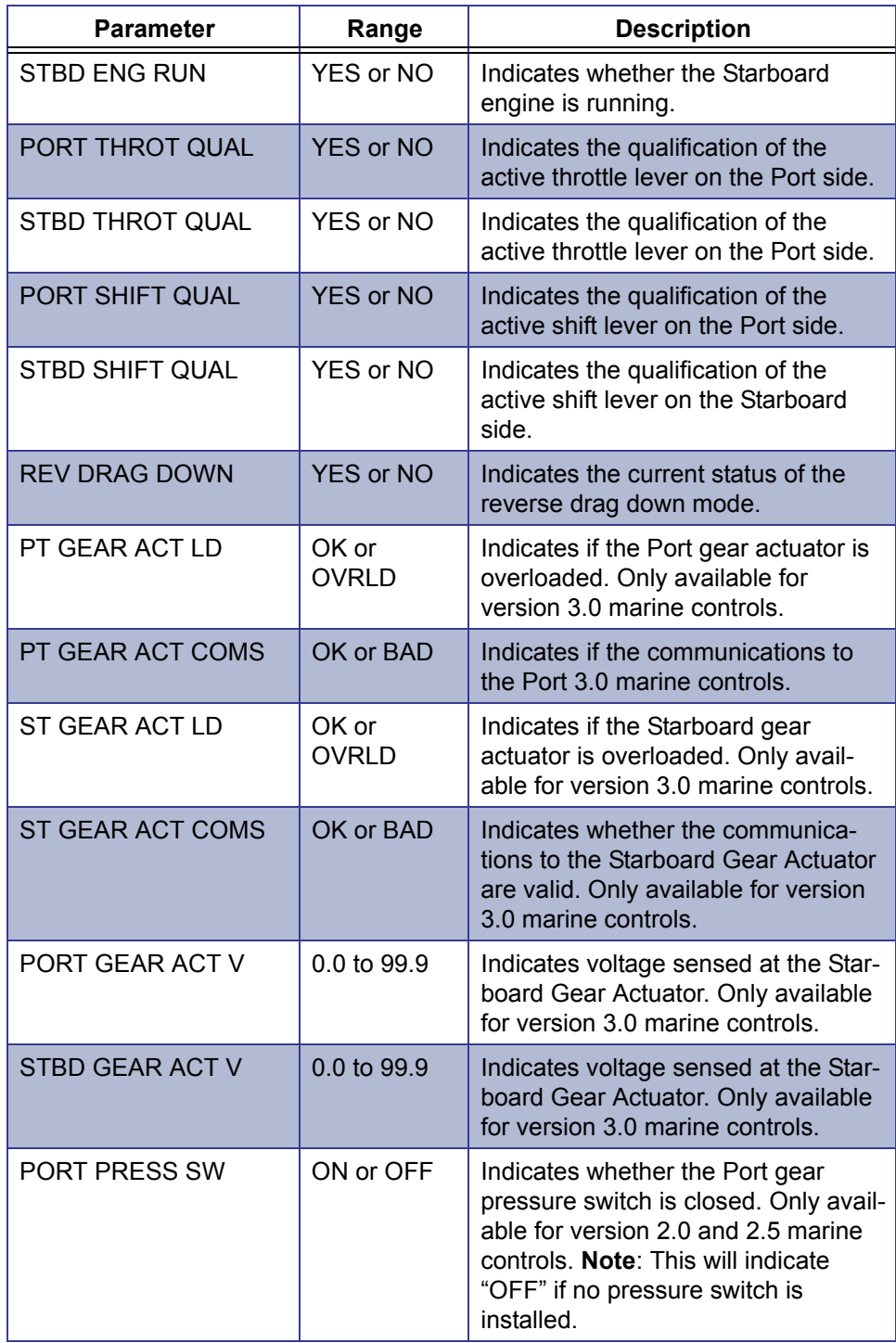

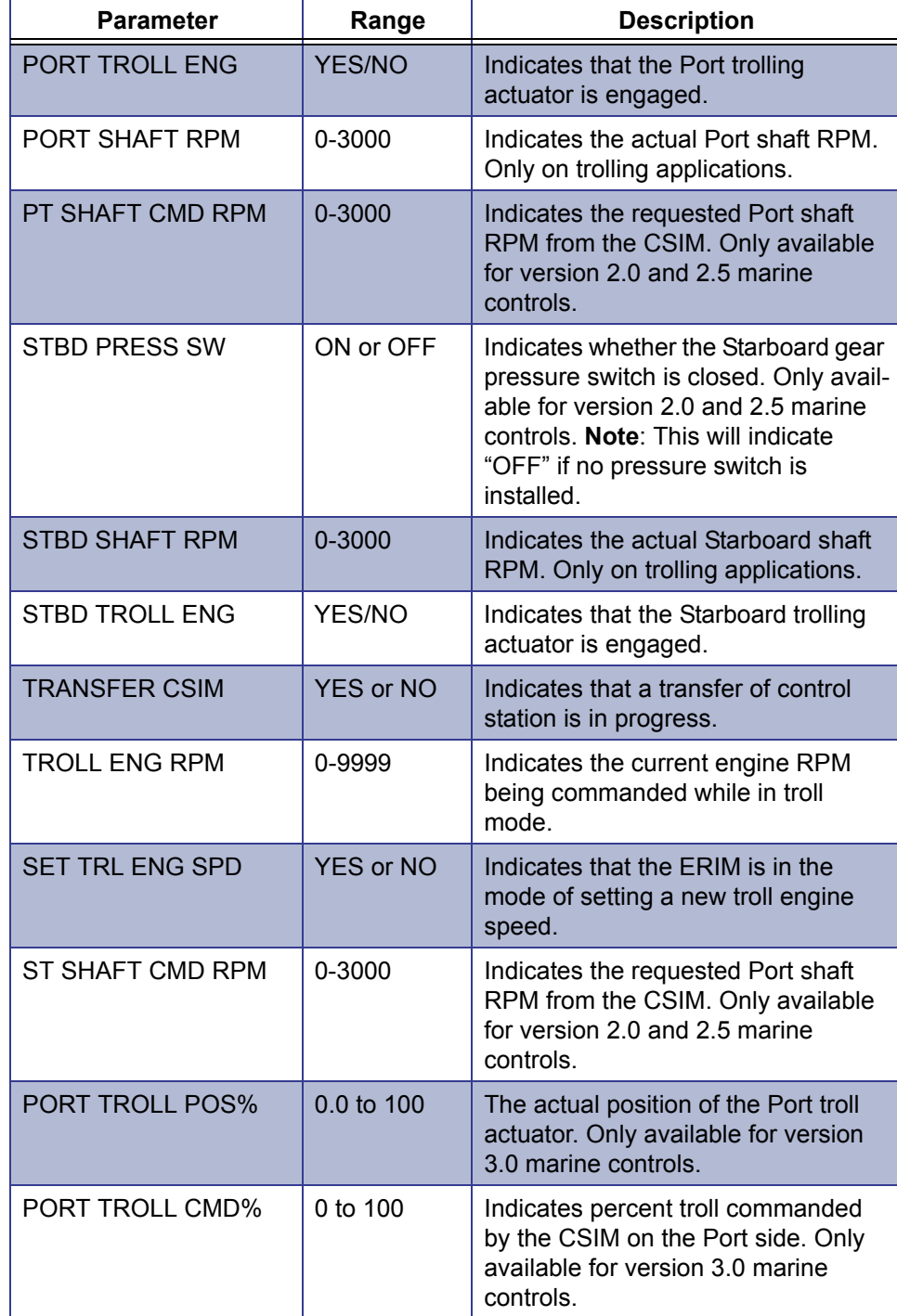

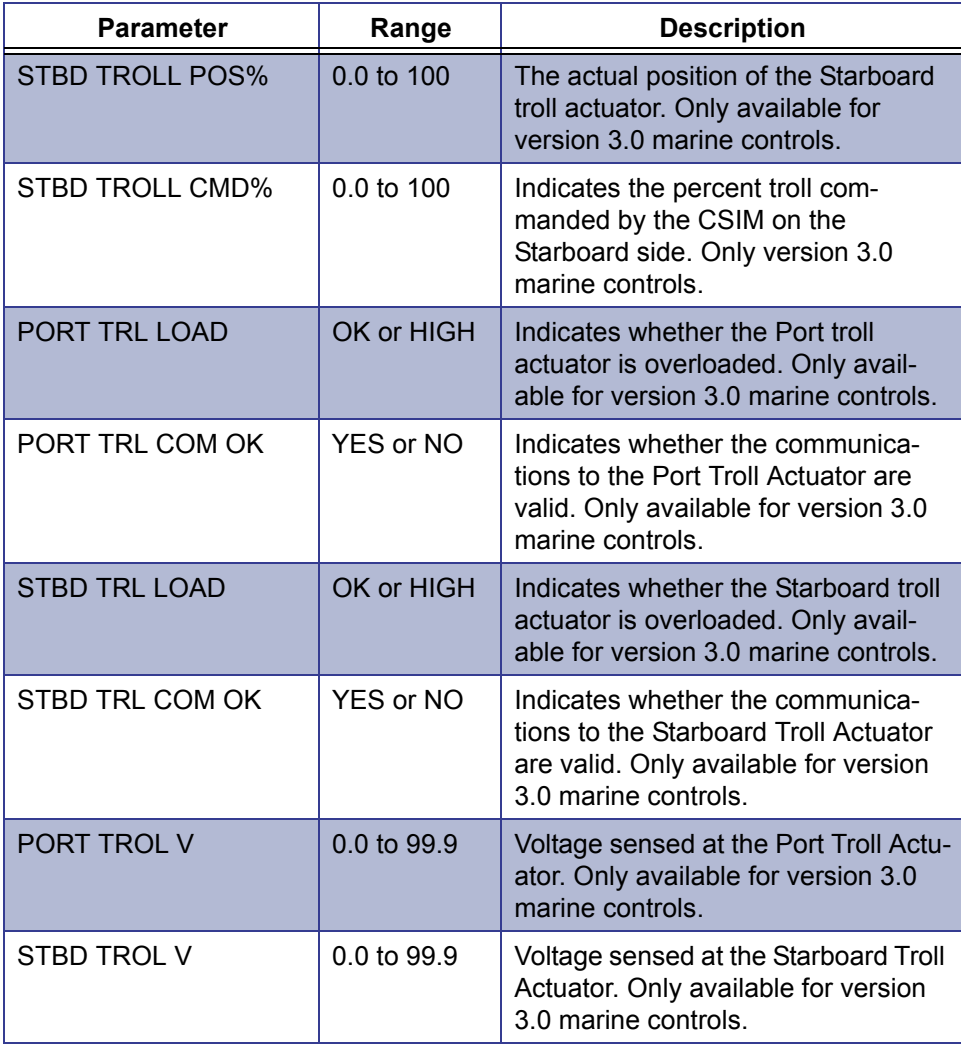

#### <span id="page-208-0"></span>**ERIM Mode Information**

The following is a description for each ERIM Mode display.

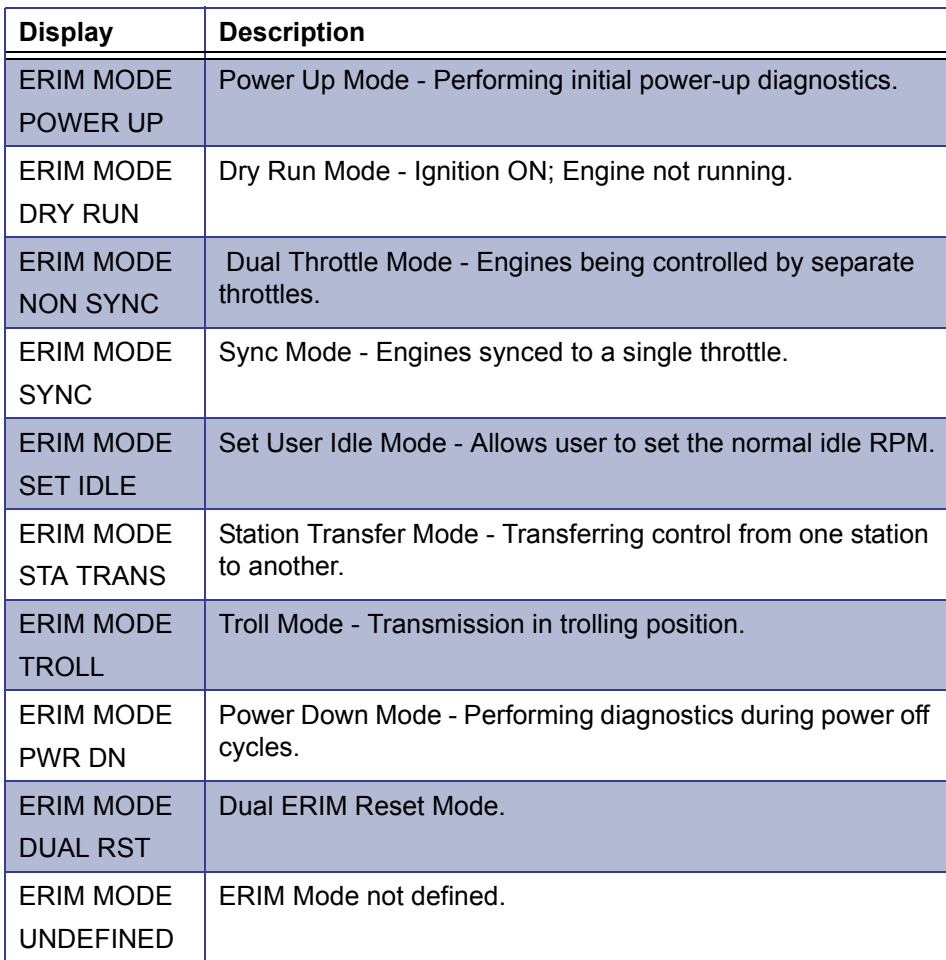

## <span id="page-209-0"></span>**Marine Controls Historic Codes**

The following table lists the parameters available for Historic Codes.

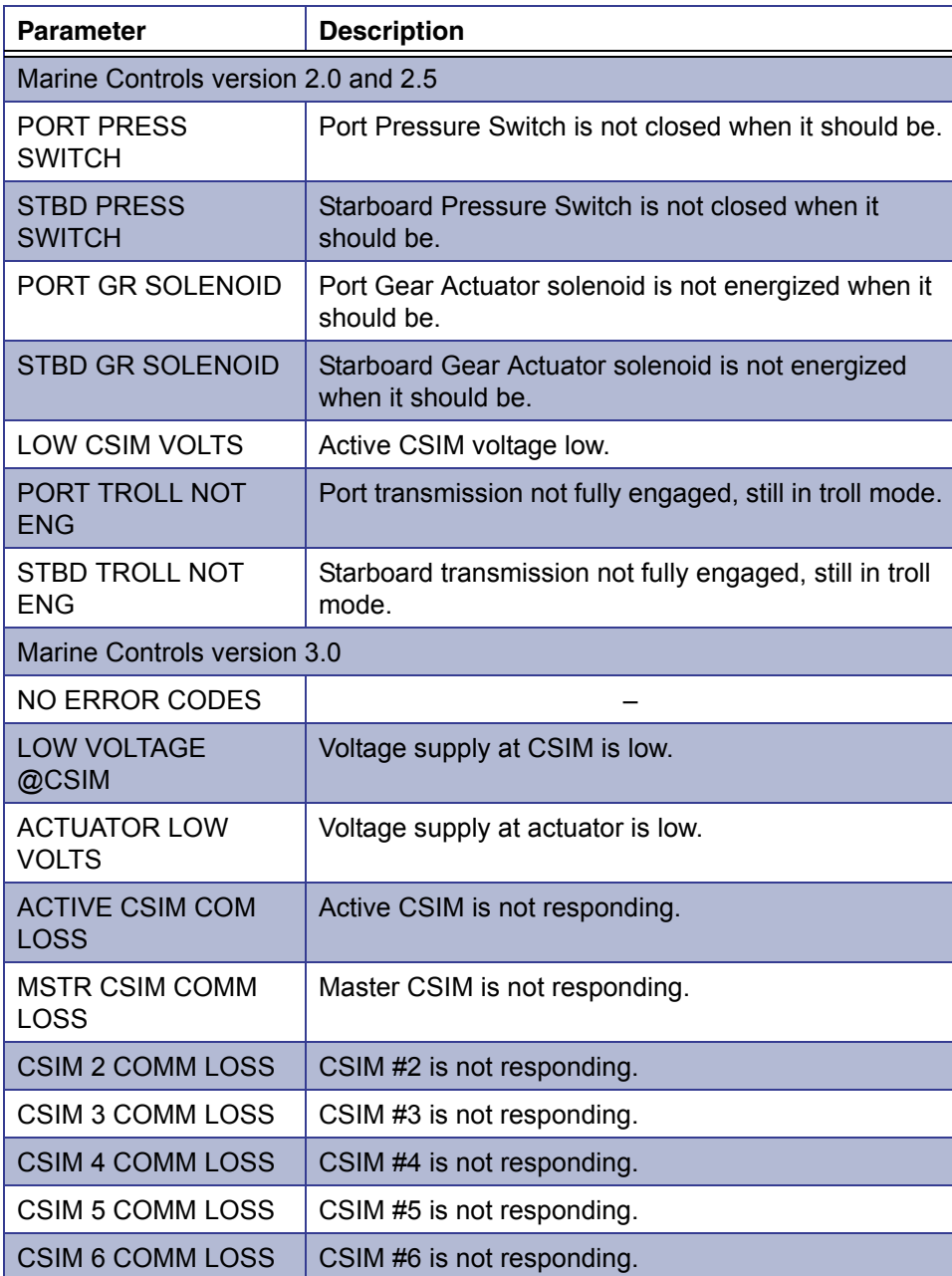

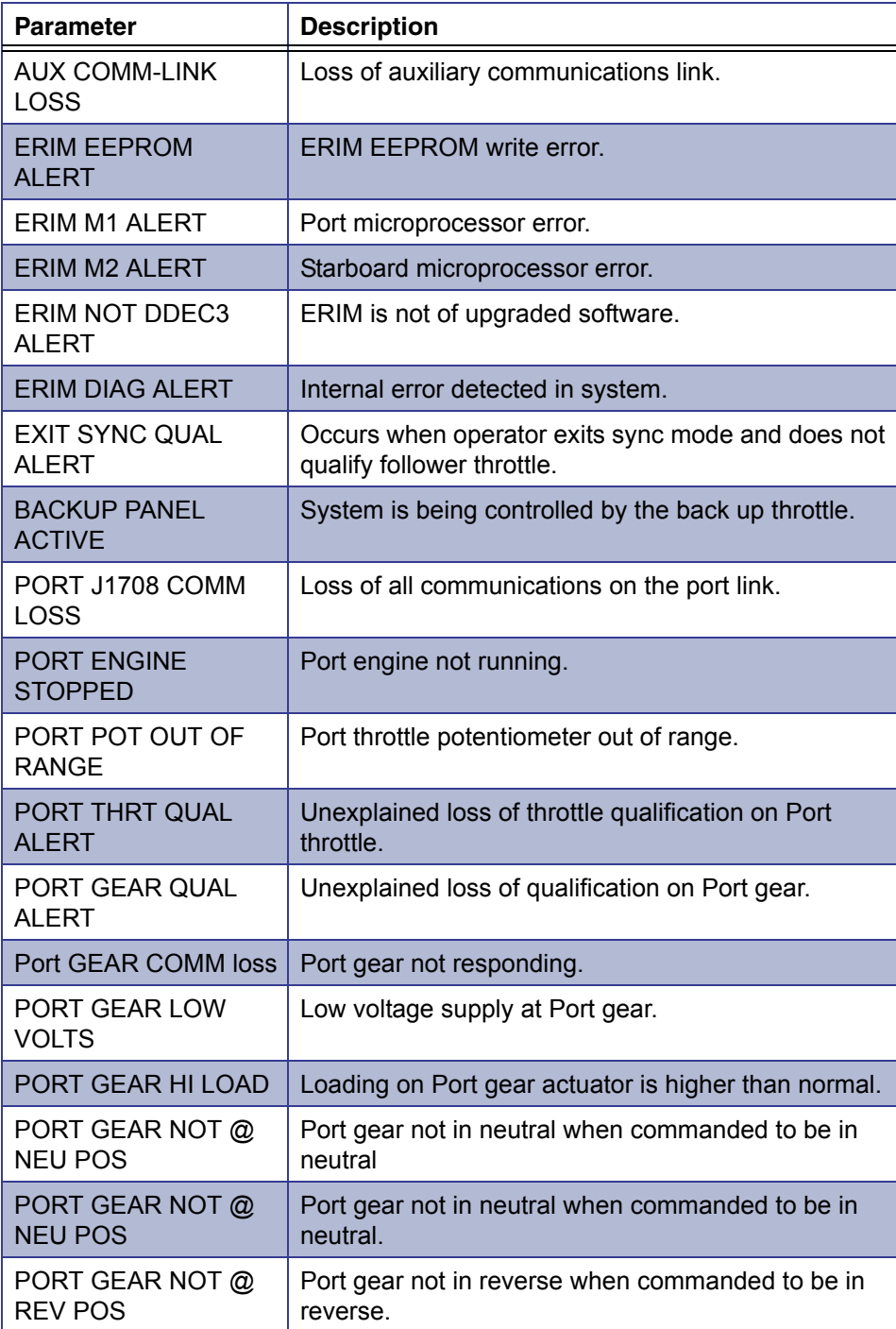

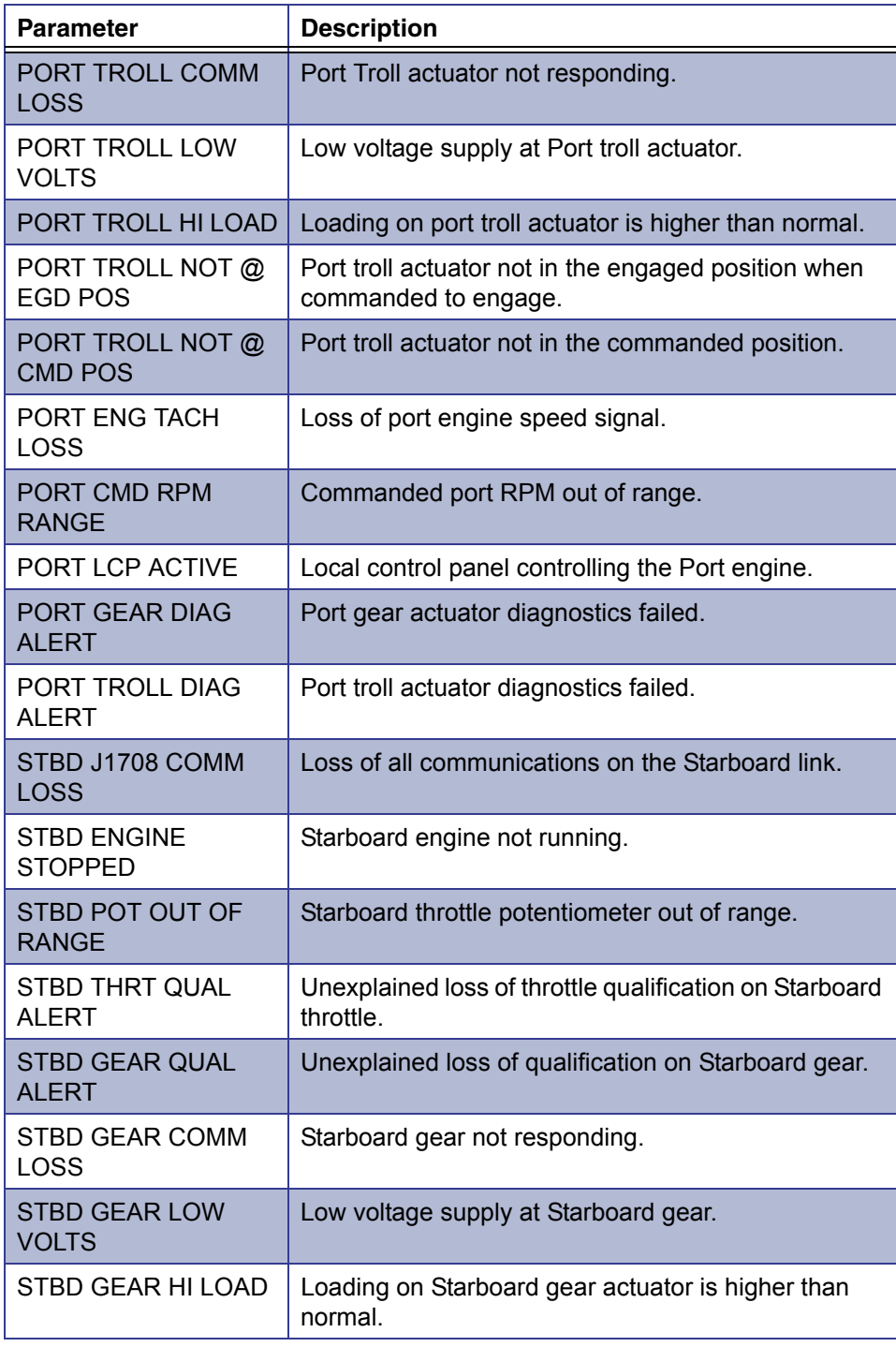

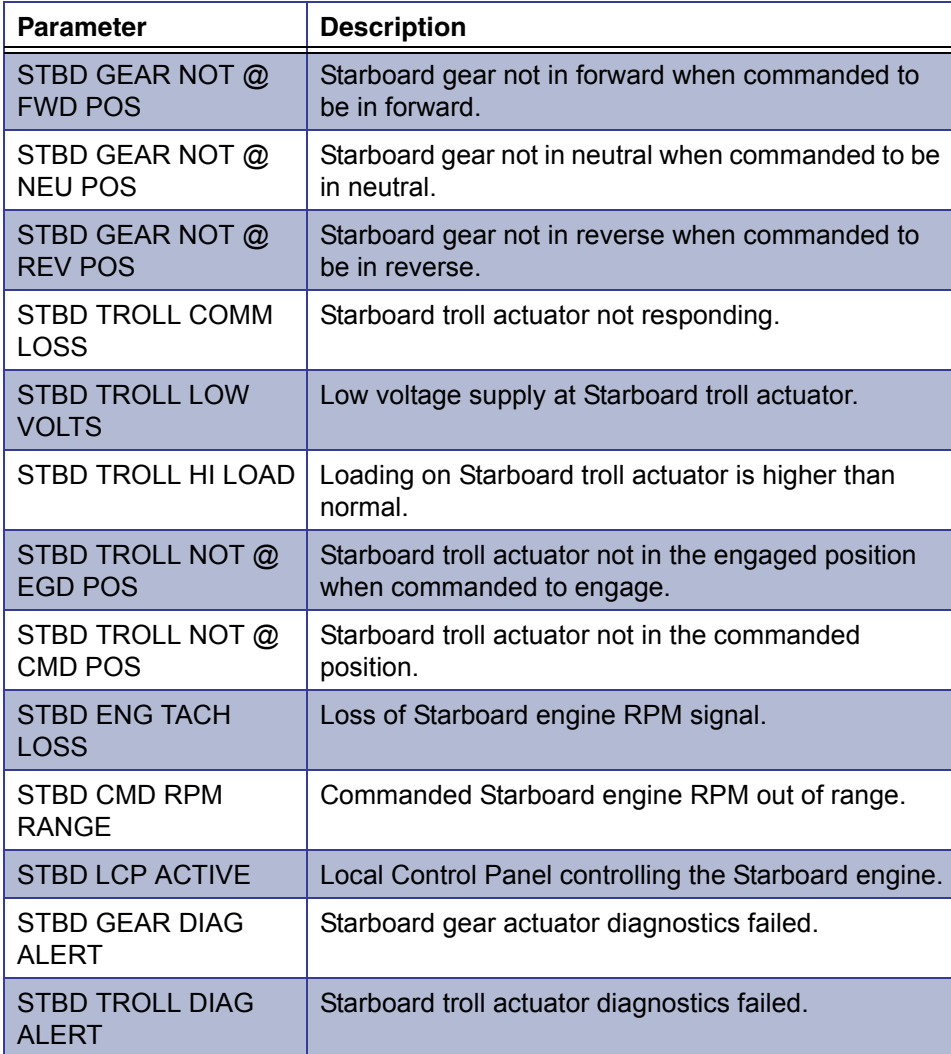

## <span id="page-213-0"></span>**Marine Controls Calibration**

The following table lists all parameters available for Marine Controls Calibration.

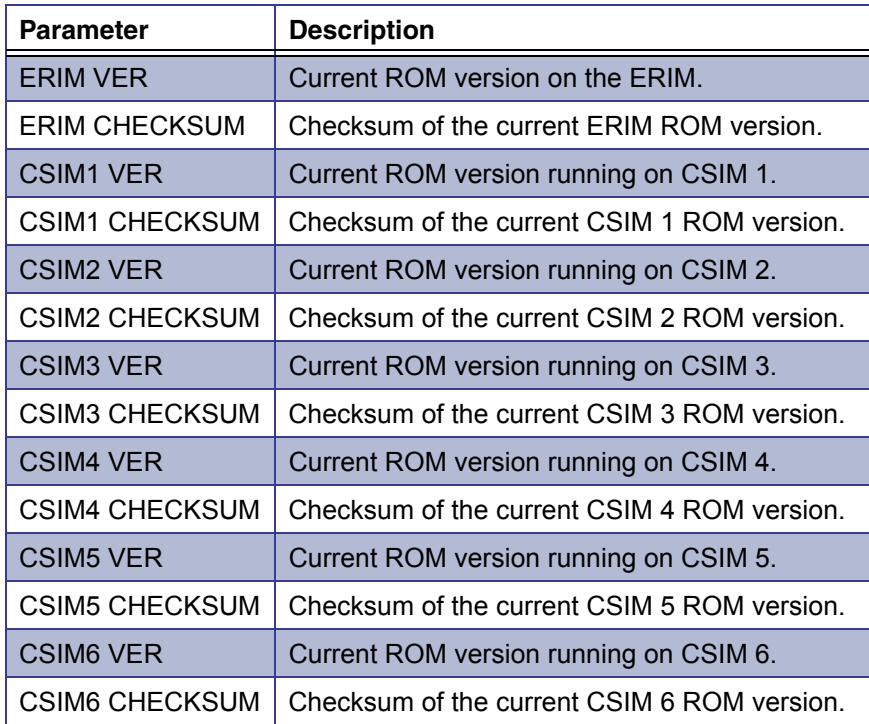

## <span id="page-214-0"></span>**Engine Calibration Parameters**

The following table lists all Engine Calibration parameters.

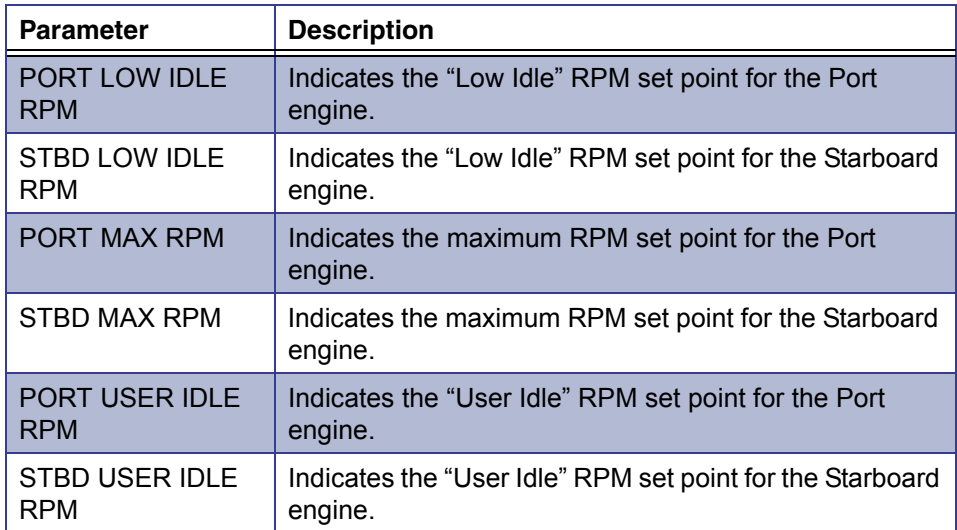

#### <span id="page-214-1"></span>**Marine Gear Actuator Calibration**

The following table lists all Marine Gear Actuator calibration parameters.

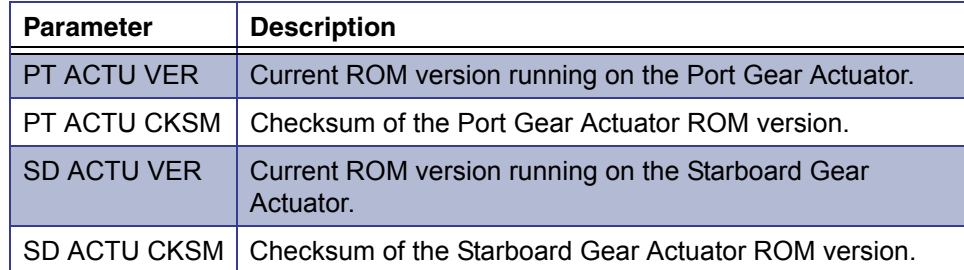

## <span id="page-215-0"></span>**Troll Mode Calibration**

The following table lists all Troll Mode calibration parameters.

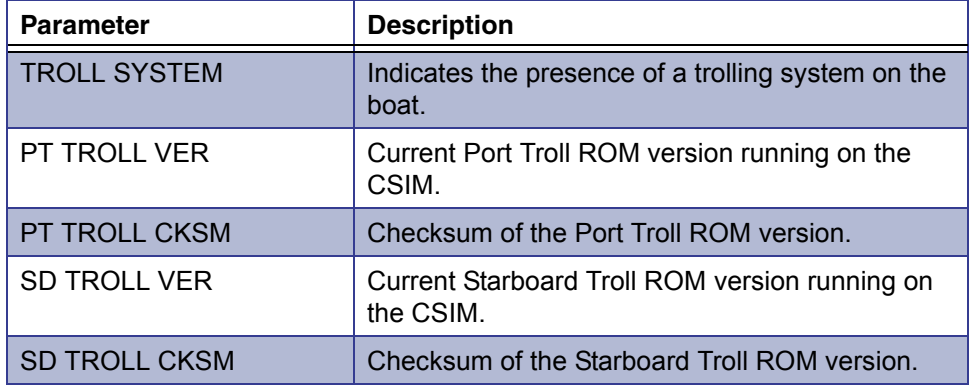

#### <span id="page-215-1"></span>**Switch and Light Status Parameters**

The following table lists all Switch and Light Status parameters. See "Switch/Light Status", on page 201 for instructions on viewing these parameters using the Pro-Link<sup>®</sup> ..

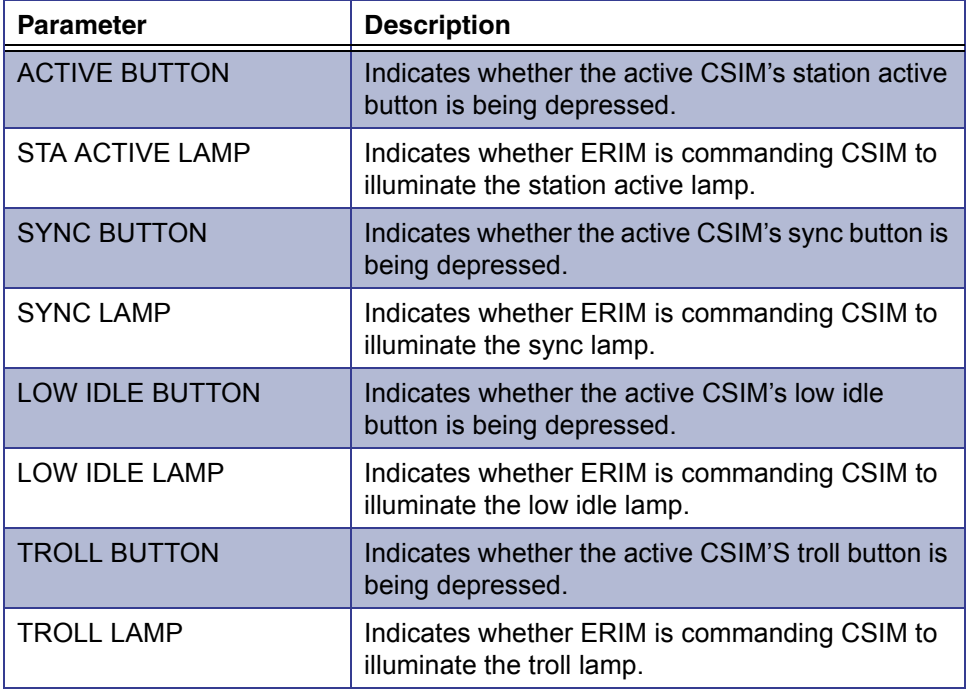
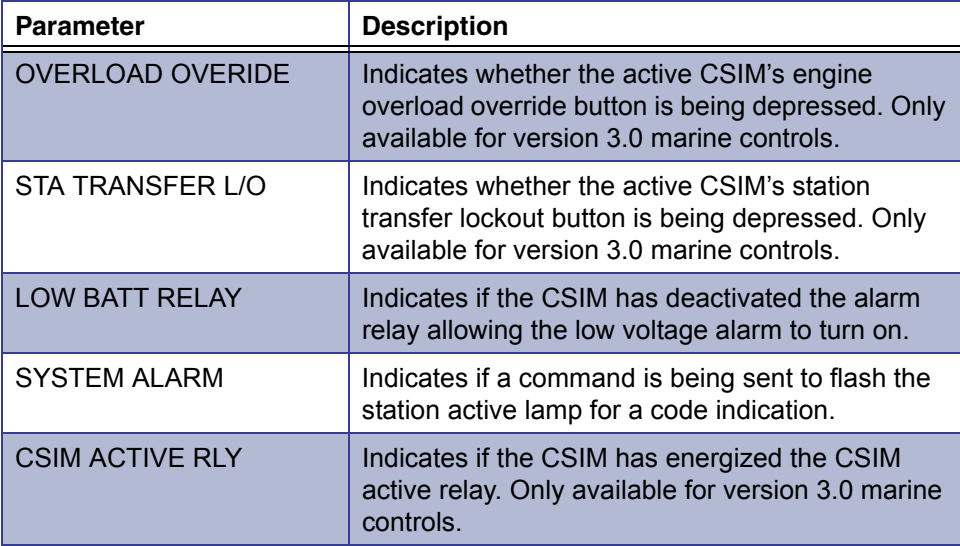

# **Series 638 Parameters**

The following parameter listings are available for the Series 638 engine type.

- Data List page 212
- Defect Codes page 214
- I/O Status List Parameters page 216

# **Data List**

The following table lists all data list parameters for the Series 638 engine.

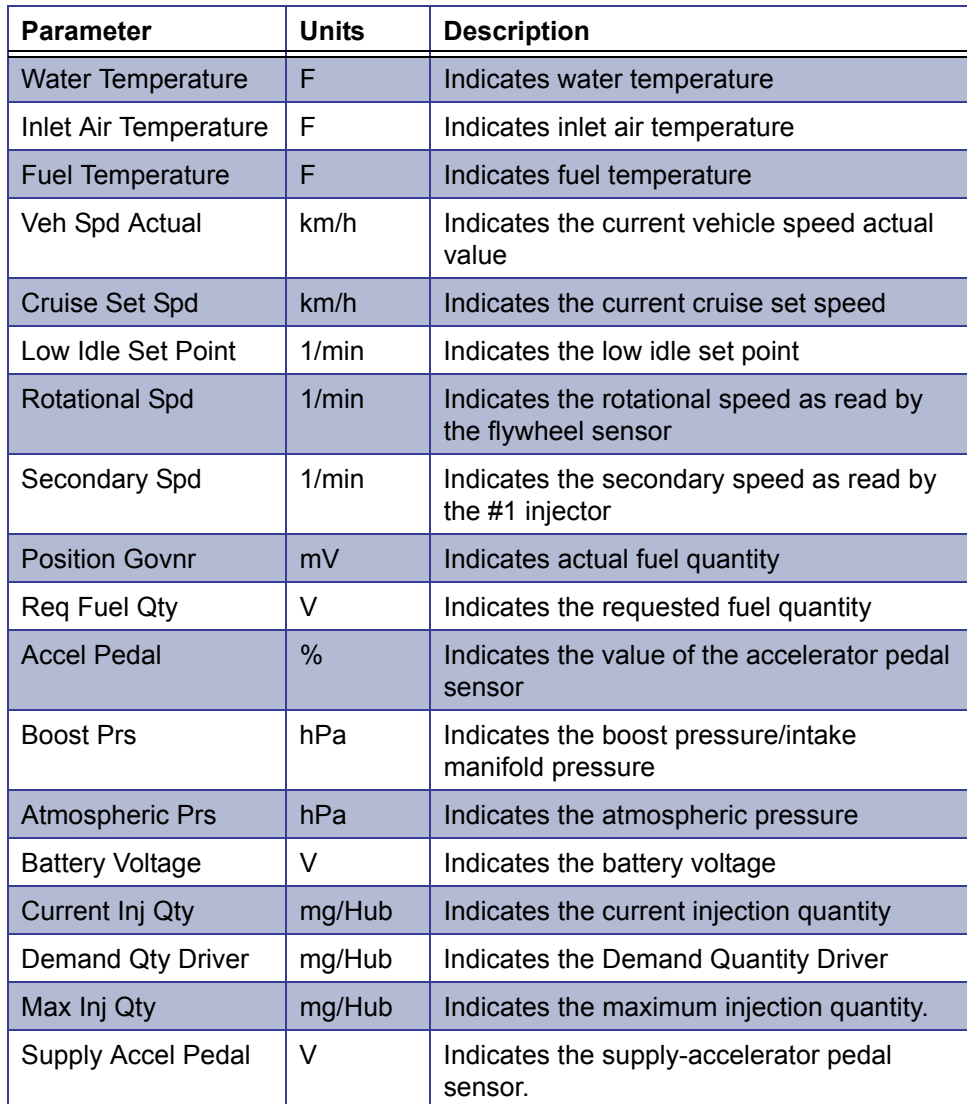

# *Appendix* **A** • Parameter Listings

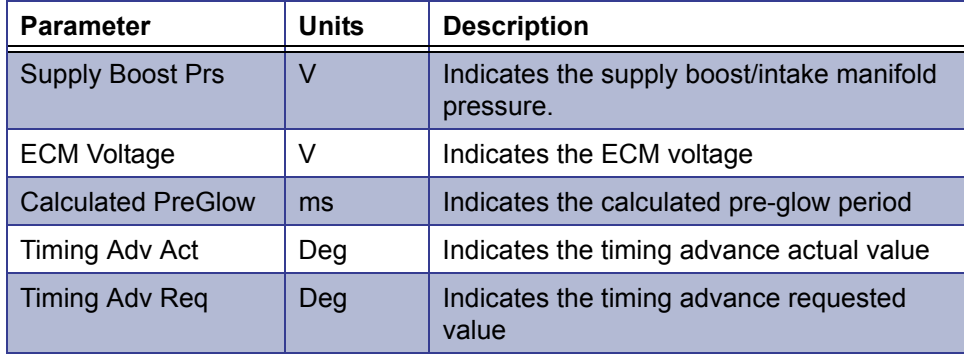

# **Defect Codes**

The following table lists all Defect Code parameters.

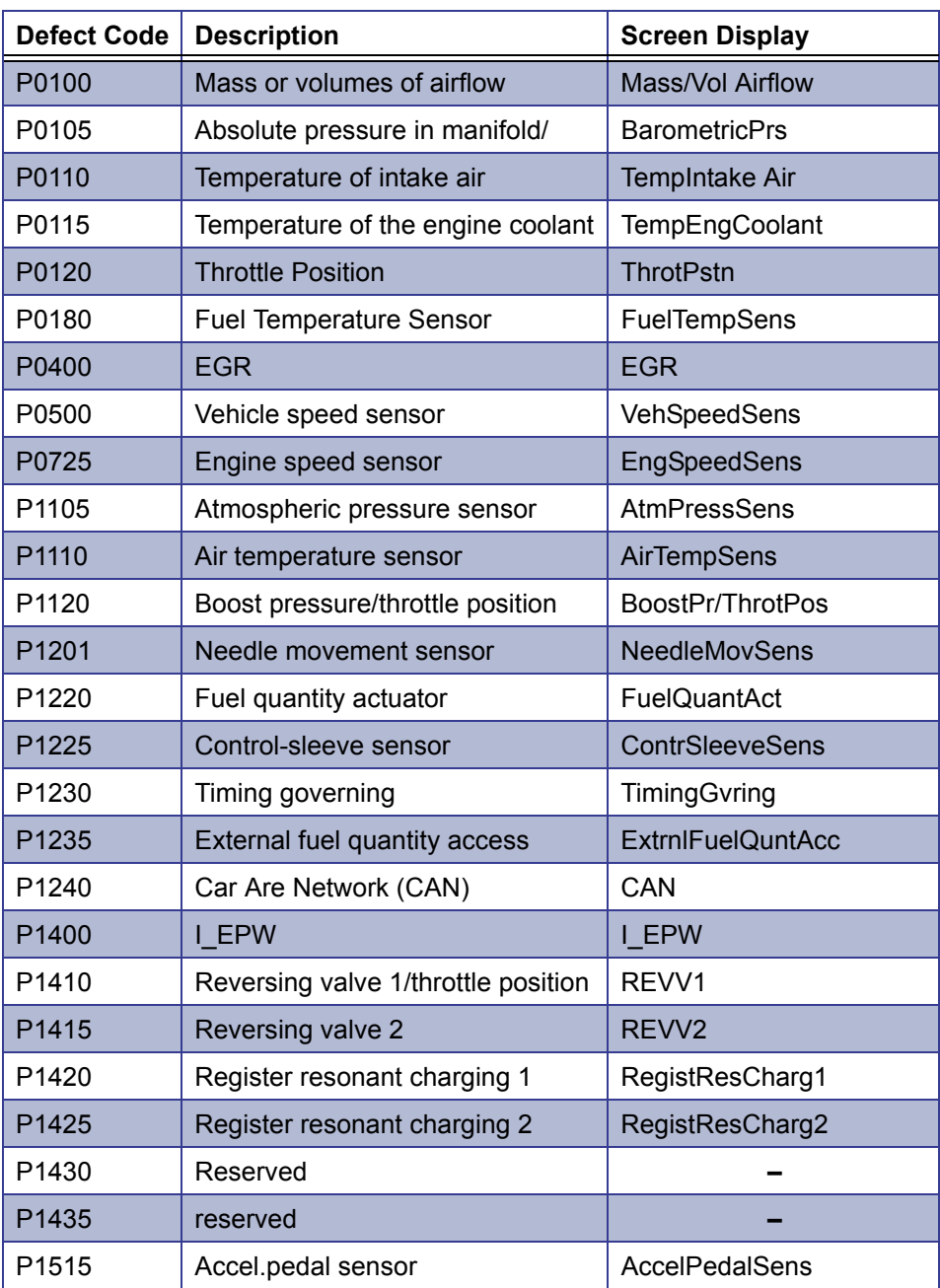

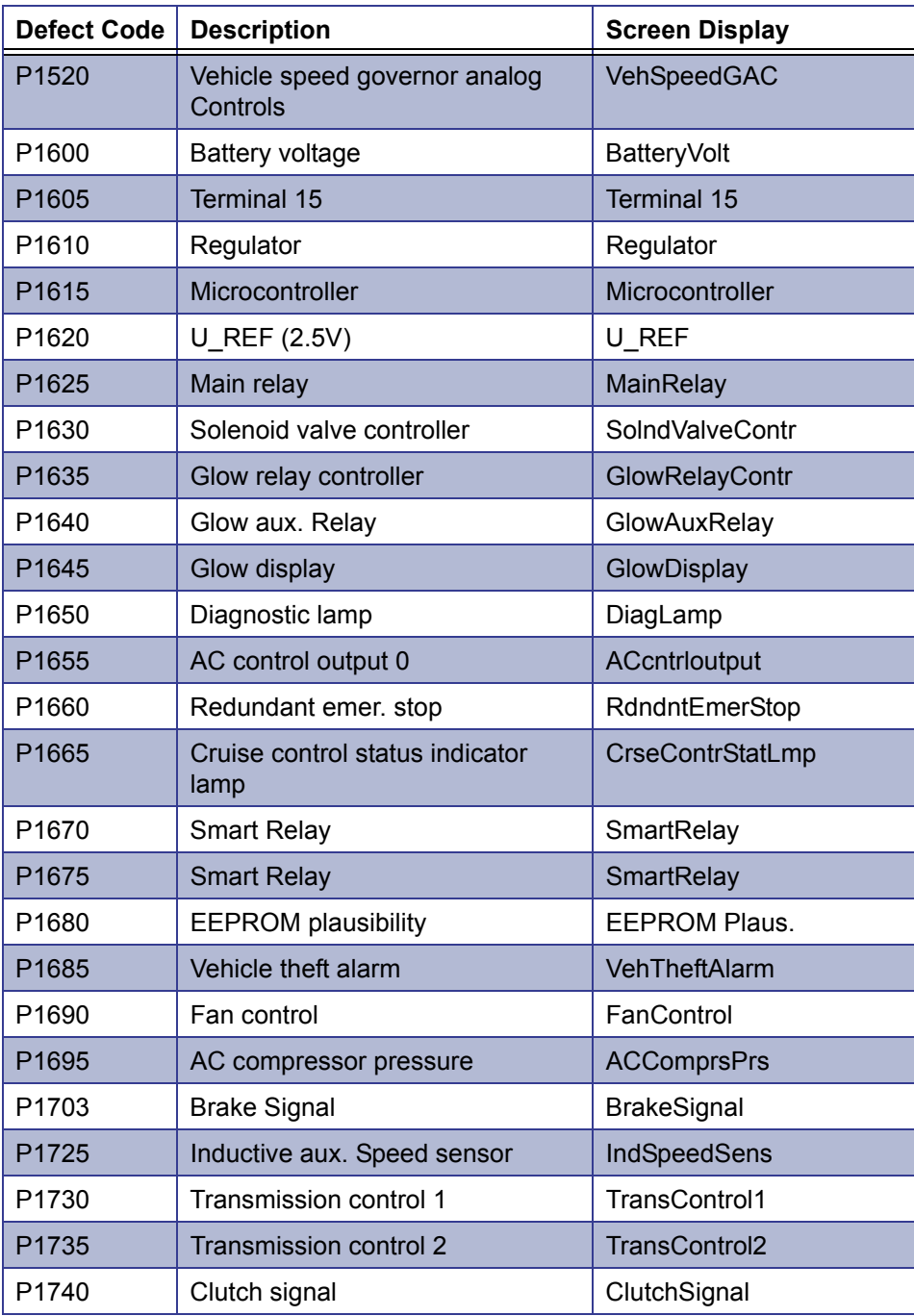

# **I/O Status List Parameters**

The following table lists all I/O Status List parameters.

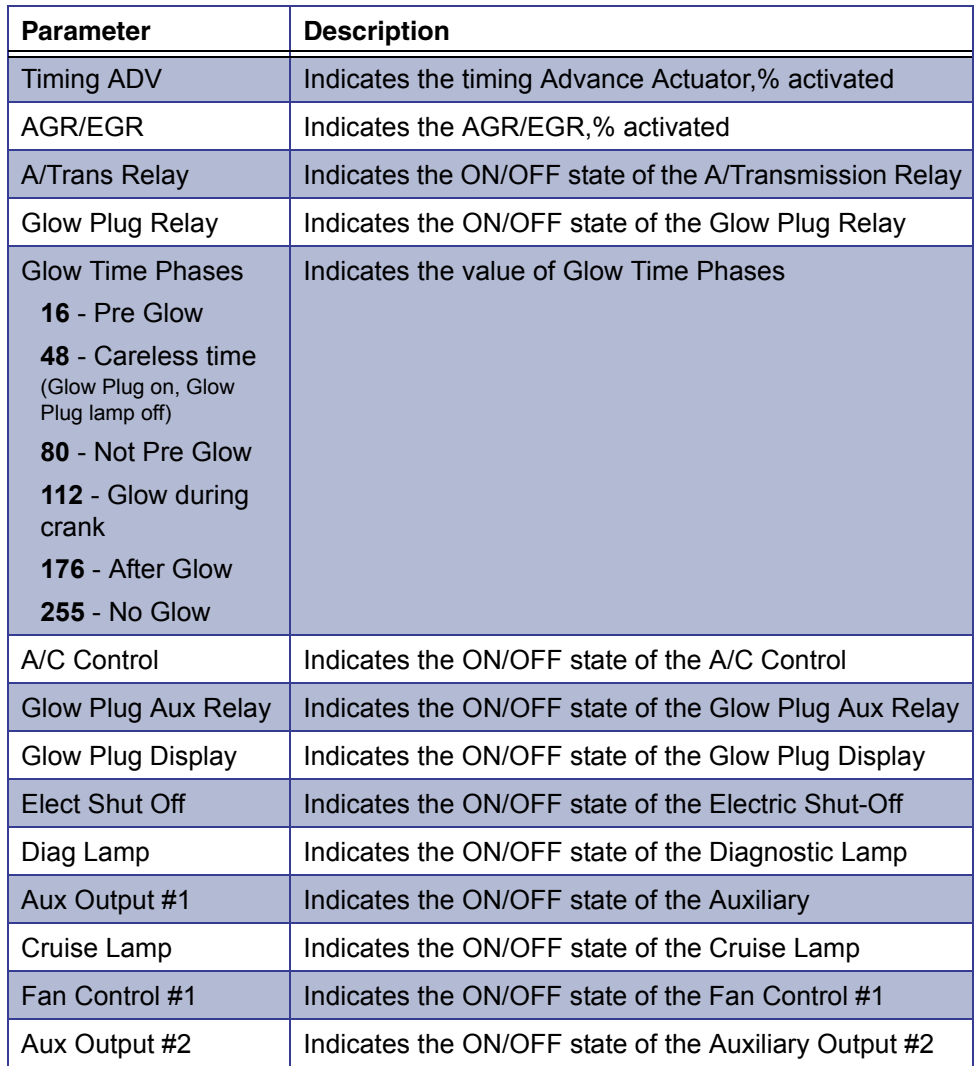

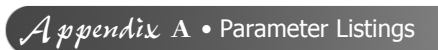

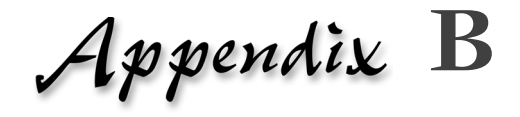

# Warranty & **Service**

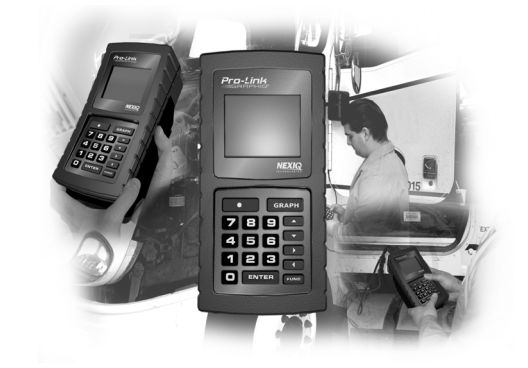

- $\blacktriangledown$  [Exclusive Warranty, page](#page-225-0) 218
- $\blacktriangleright$  [Exclusive Remedy, page](#page-226-0) 219
- [Return Materials Authorization \(RMA\), page](#page-227-0) 220

 $T$ his appendix provides warranty and service information.

# <span id="page-225-0"></span>**Exclusive Warranty**

<span id="page-225-1"></span>Detroit Diesel Application is warranted for a period of one (1) year from the date of purchase to be free of defects in materials and workmanship and to be merchantable and fit for its intended purpose.

All warranties are null and void if, after shipment, the product is altered or modified for any reason by anyone other than NEXIQ Technologies, or is mis-used or abused. No warranty, express or implied, lasts beyond one (1) year from the date of purchase. There are no oral warranties of any kind.

# <span id="page-226-0"></span>**Exclusive Remedy**

<span id="page-226-1"></span>The sole remedy for breach of warranty or any other obligation (including and arising out of statute or regulation, strict liability, negligence or the law of torts) is repair or replacement of defective parts by NEXIQ Technologies or, at the option of NEXIQ Technologies, refund of the purchase price. This is the exclusive remedy. ALL LIABILITY OF NEXIQ Technologies FOR CONSEQUENTIAL OR OTHER DAMAGES IS EXCLUDED AND DISCLAIMED. In no event shall the Buyer be entitled to damages for lost profits, down time, attorney fees, or business, economic, or commercial loss or damage of any kind. Action on any claim must be commenced within one (1) year after the cause of action has accrued.

# <span id="page-227-0"></span>**Return Materials Authorization (RMA)**

<span id="page-227-1"></span>Warranty service is obtained by returning the product (shipping charges prepaid), along with proof of price and date of purchase to the following address:

NEXIQ/NNT Technologies 2329 East Walton Blvd. Auburn Hills, MI 48326 Attention: Product Service/Repair Department

During the warranty period, NEXIQ Technologies will, at its option, repair or replace the product which proves to be defective or, refund the purchase price.

Customers MUST obtain a RMA number before repair items are sent in for service. This is for warranty and non-warranty repairs as well as rework services.

To obtain a RMA number, please call **(800) 639-6774** (**Local/International: 248- 232-6610**) and then enter **option 3**. This option transfers your call to the Product Service department where either the Production Associate or a Technician will troubleshoot the issues the customer is experiencing. If there is an issue that cannot be handled during the phone conversation, the customer will be given a RMA number to return the unit. You will be asked by the NEXIQ/NNT associate for your company name, address, phone number and main contact source. Your issue will be documented under the RMA number given and linked to your company's information.

### **NOTE:**

 $\Box$  It is required that the RMA number be written on the outside of the box in large, bold print.

Return the unit(s) to the NEXIQ/NNT Location at:

NEXIQ/NNT Technologies 2329 East Walton Blvd. Auburn Hills, MI 48326 Attention: Product Service/Repair Department

In addition, we request that you include a business card or your name and phone number INSIDE the box so we can contact you if there are any repair costs. Any package sent in for the Product Service department that does not have a RMA number on the outside of the box WILL BE REFUSED and returned to the sender, unopened.

If necessary, payment information will be obtained for NEXIQ/NNT to cover the cost of services while on the phone and a copy should be returned with the items coming in for repair/rework. Payment needs to include shipping and handling charges. (This is for non-warranty and rework charges).

The customer is responsible for shipping and handling charges on non-warranty repairs and non-warranty rework. With all warranty repairs, NEXIQ/NNT is responsible for the shipping costs of the return to customer.

## **Return of Goods Policy**

<span id="page-229-0"></span>Thank you for your NEXIQ/NNT purchase. Please inspect your order for accuracy and for damage during the shipping process. If you did not receive your entire order or your order has not arrived in excellent condition, please contact the Customer Service Department at

**(800) 639-6774** (**Local/International: 248-232-6610**)**, option 1** within 30 working days of receipt. If NEXIQ/NNT receives the request for return AFTER 30 DAYS, a 15% restocking fee will be issued. Upon inspection and approval of the returned products, credit will be issued. Any damaged or missing parts will be deducted from the final credit total. NO RETURNS ARE ACCEPTED WITHOUT AN RGA (RETURN GOODS AUTHORIZATION) NUMBER. Customers are responsible for return shipping charges.

## **Return Goods Authorization (RGA) Procedure**

<span id="page-230-0"></span>RGA numbers are issued for any item that needs to be returned due to an incorrect shipment or credit adjustment.

Customers MUST obtain a RGA number BEFORE returned items can be returned to NEXIQ/NNT. Any package sent into NEXIQ/NNT that does not have a RGA number on the outside of the box WILL be refused and returned to the sender, unopened.

To obtain a RGA number, please call **(800) 639-6774** (**Local/International: 248- 232-6610**) and then enter **option 1**. This option transfers your call to the Customer Service department. Please be prepared to provide the following information:

- Company Name and Contact Name
- Company Address
- Phone Number
- Where the unit was originally purchased
- Purchase order number
- Packing Slip Number

#### **NOTE:**

NEXIQ/NNT will accept the return of any product, HOWEVER, if the unit is damaged or items are missing, deductions will be made to the final credit amount. ANY ITEM THAT IS OBSOLETE OR DETERMINED TO HAVE NO VALUE WILL NOT RECEIVE CREDIT.

Once authorization for the return is given, it is required to have the RGA number put on the outside of the box in big bold letters and numbers.

Return the unit(s) to NEXIQ/NNT Location at:

NEXIQ/NNT Technologies 2329 East Walton Auburn Hills, MI 48326 Attention: Returns/Quality Control Department

## **NOTE:**

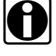

The customer is responsible for return shipping and handling to NEXIQ/ NNT.

# Index

### **A**

application loading the [8](#page-15-0)

#### **E**

Engine Application accessing [12](#page-19-0) Engine Menu activating outputs [80](#page-87-0) calibrations, changing [67](#page-74-0) data list [14](#page-21-0) diagnostic codes, viewing [15](#page-22-0) engine/trip data, viewing [61](#page-68-0) exhaust temperatures, viewing [21](#page-28-0) fuel injector info, using [40](#page-47-0) MIDs received, viewing [83](#page-90-0) resetting components [84](#page-91-0) switch/light stats, viewing [78](#page-85-0) transmission types, viewing [87](#page-94-0)

#### **M**

Marine Controls Menu accessing [107](#page-114-0) calibrations, viewing [116](#page-123-0) data list, viewing [108](#page-115-0) diagnostic codes, viewing [110](#page-117-0) MIDs received, viewing [124](#page-131-0) switch/light stats viewing [122](#page-129-0)

## **S**

Series 638 Menu accessing [129](#page-136-0) data list, viewing [131](#page-138-0) defect codes, clearing [134](#page-141-0) defect codes, viewing [133](#page-140-0) I/O status, viewing [137](#page-144-0)

## **U**

User's Manual conventions used [3](#page-10-0) overview [2](#page-9-0) specialized text [5](#page-12-0)

#### **W**

warranty information [218](#page-225-1) exclusive remedy [219](#page-226-1) Return Materials Authorization (RMA) [220](#page-227-1) Return of Goods (RGA) policy [222](#page-229-0) procedure [223](#page-230-0)